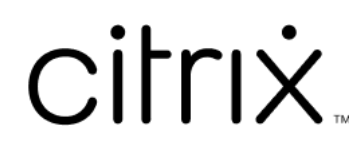

# 适用于 **iOS** 的 **Citrix Workspace** 应用 程序

# **Contents**

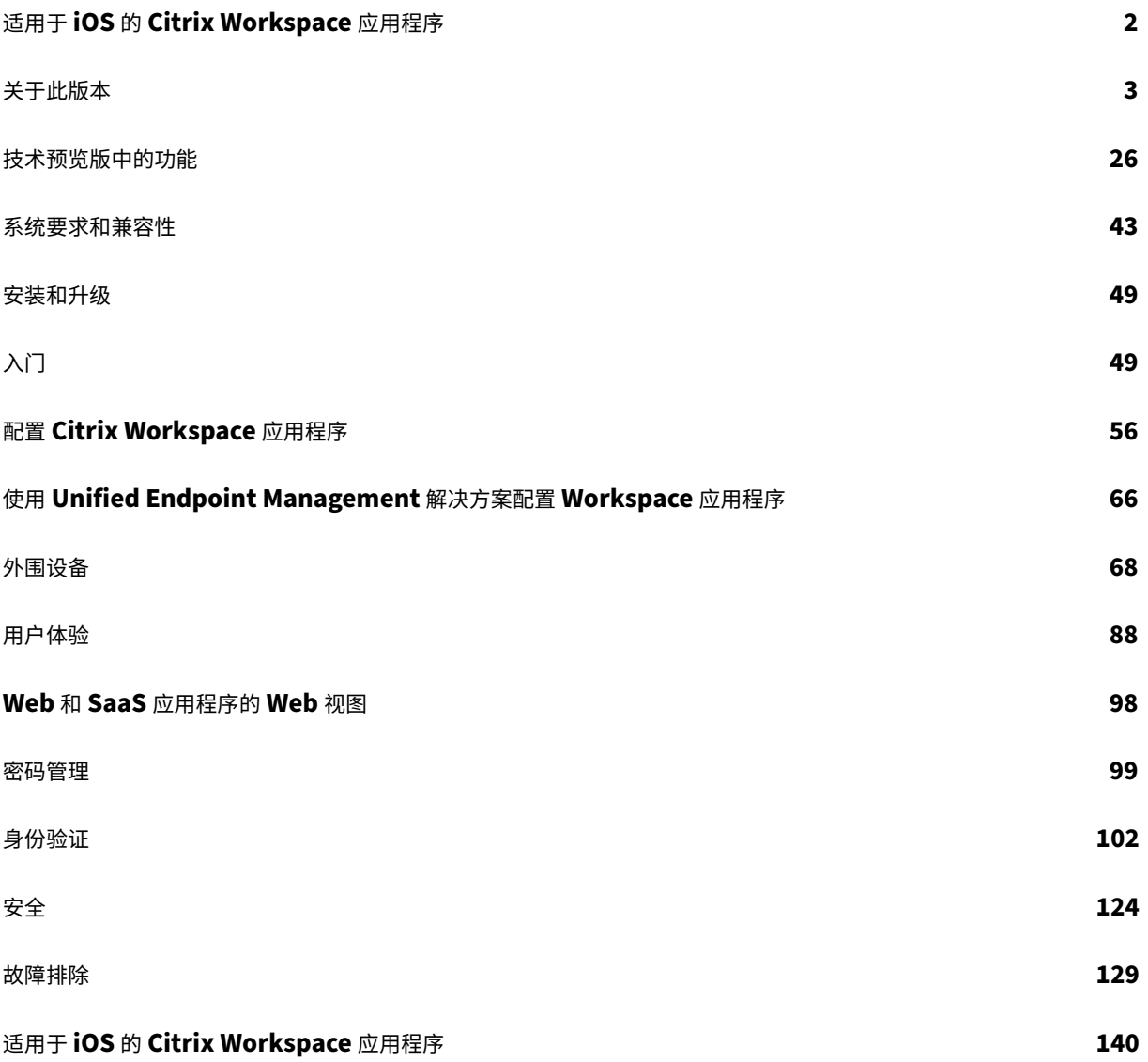

# 适用于 **iOS** 的 **Citrix Workspace** 应用程序

## <span id="page-2-0"></span>July 1, 2024

适用于 iOS 的 Citrix Workspace 应用程序是一款客户端软件,可以从 App Store 下载。借助此软件,您可以访问并 运行通过 Citrix Virtual Apps and Desktops 交付的虚拟桌面和托管应用程序。

iOS 是适用于 iPad 和 iPhone 等 Apple 移动设备的操作系统。适用于 iOS 的 Citrix Workspace 应用程序在使用 iOS 操作系统的设备(例如 iPhone X、iPad mini 和 iPad Pro)上运行。

有关功能、已修复的问题和已知问题的详细信息,请参阅关于此版本页面。

有关已弃用项目的信息,请参阅弃用页面。

## 语言支持

适用于 iOS 的 Citrix Workspace 应用程序已修改为适用于英语以外的语言。有关适用于 iOS 的 Citrix Workspace 应用程序支持的语言列表,请参阅语言支持。

## 参考文章

- 技术简介:Citrix Workspace
- Global App Configuration Service
- Workspace 用户界面 (UI)
- 在 [Citrix Virtual Apps and D](https://community.citrix.com/tech-zone/learn/tech-briefs/citrix-workspace/)esktops 环境中优化 Microsoft Teams
- [Citrix Workspace](https://docs.citrix.com/en-us/citrix-workspace/global-app-config-service) 应用程序发布时间表
- [开发人员文档](https://docs.citrix.com/zh-cn/citrix-workspace/whats-new/whats-new-workspace-user-experience)

## 相关[产品中的新增功能](https://docs.citrix.com/zh-cn/citrix-workspace-app/release-timelines)

- Citrix Workspace
- Citrix DaaS
- StoreFront
- [Secure Private Ac](https://docs.citrix.com/zh-cn/citrix-workspace/whats-new)cess
- [适用于](https://docs.citrix.com/zh-cn/citrix-daas/whats-new) Mac 的 Citrix Workspace 应用程序

## 旧版[文档](https://docs.citrix.com/zh-cn/citrix-secure-private-access/service/citrix-secure-private-access-whats-new)

有关生命周期已结束 (EOL) 的产品版本,请参阅旧版文档。

## 关于此版本

#### <span id="page-3-0"></span>July 1, 2024

#### 了解新功能、增强功能、已修复的问题以及已知问题。

注意:

正在寻找技术预览版?我们整理了一份清单,这样您就可以在一个地方找到这些功能。请探索技术预览版中的功 能页面,并使用随附的 Podio 表单链接共享您的反馈。

## **24[.5](https://docs.citrix.com/zh-cn/citrix-workspace-app-for-ios/about-this-release/features-in-technical-preview.html).0** 中的新增功能

#### 支持在连接到云应用商店时使用 **FIDO2** 进行身份验证

自 24.5.0 版本起,用户在连接到云应用商店时可以使用基于 FIDO2 的无密码身份验证对 Citrix Workspace 应用程 序进行身份验证。FIDO2 提供无缝身份验证方法,允许企业员工在虚拟会话中访问应用程序和桌面,而无需输入用户名 或密码。此功能支持漫游身份验证器(仅限 USB)和平台身份验证器(仅限 PIN 码、Touch ID 和面容 ID)。默认情况 下启用此功能。有关详细信息,请参阅支持在连接到云应用商店时使用 FIDO2 进行身份验证。

注意:

默认情况下,Chrome 自定义选项卡支持 FidO2 [身份验证。如果您有兴趣在](https://docs.citrix.com/zh-cn/citrix-workspace-app-for-ios/authenticate#support-for-authentication-using-fido2-when-connecting-to-a-cloud-store) WebView 中使用 FIDO2 身份验 证,请使用此 Podio 表单注册您感兴趣的内容。

#### 支持文档扫描仪

自 24.5.0 版本起,适用于 iOS 的 Citrix Workspace 应用程序支持文档扫描仪功能。使用此功能,您现在可以在桌面 会话中扫描和保存多个文档。默认情况下启用此功能。有关详细信息,请参阅支持文档扫描仪。

**DTLS 1.0** 协议的弃用公告 Citrix 计划在将来的版本中弃用对 DTLS 1.0 [协议的支持。替代](https://docs.citrix.com/zh-cn/citrix-workspace-app-for-ios/configure/peripheral-devices.html#support-for-document-scanner)协议为 DTLS 1.2。有关 详细信息,请参阅弃用。

#### 技术预览版

- 支持加入了 Microsoft Entra ID 的 VM 的单点登录
- 支持强制使用生物特征识别身份验证来访问 Citrix Workspace 应用程序

有关技术预览版功能的完整列表,请参阅技术预览版中的功能页面。

#### **24.5.0** 中已修复的问题

• 您可能会注意到,在虚拟会话中使用条形码扫描仪时,无法正确扫描文本。[HDX‑63675]

#### **24.5.0** 中的已知问题

您可能会注意到,在 iPad pro M4 设备上的虚拟会话中,妙控键盘上的触控板无法正常使用。解决方法是,您可以使用 外接鼠标 (有线 USB type-C 连接器或蓝牙) 在虚拟会话中浏览屏幕。[HDX-66083]

#### 早期版本

本部分内容提供有关我们支持的早期版本中的新增功能和已修复的问题的信息。有关这些版本的生命周期的详细信息, 请参阅 Lifecycle Milestones for Citrix Workspace app and Citrix Receiver (Citrix Workspace 应用程序和 Citrix Receiver 的生命周期里程碑)。

## **24.4.[0](https://www.citrix.com/support/product-lifecycle/workspace-app.html)**

新增功能

此版本解决了改进整体性能和稳定性的区域。

**TLS 1.0** 和 **TLS 1.1** 协议的弃用公告 Citrix 计划在将来的版本中弃用对 TLS 1.0 和 TLS 1.1 协议的支持。替代协议 为 TLS 1.2 或 TLS 1.3。有关详细信息,请参阅弃用。

#### 已修复的问题

• 当您从虚拟应用程序会话中打开设备相机时,适用于 iOS 的 Citrix Workspace 应用程序可能会意外关闭。 [CVADHELP‑24825]

已知问题

没有新的已知问题。

## **24.3.5**

新增功能

支持 **twocanoes Smart Card Utility** 读卡器 自 24.3.5 版本起,适用于 iOS 的 Citrix Workspace 应用程序支 持 twocanoes Smart Card Utility 读取器。有关支持的智能卡读卡器详细信息和配置详细信息,请参阅智能卡。

Citrix Workspace 应用程序登录和虚拟会话登录均支持 twocanoes Smart Card Utility USB‑C 读卡器。但 是,只有 Citrix Workspace 应用程序登录支持 twocanoes Smart Card Utility 蓝牙读卡器,虚拟会话登录 不支持该读卡器。

支持通过 **UEM** 配置设备名称 自 24.3.5 版本起,适用于 iOS 的 Citrix Workspace 应用程序允许管理员通过 Unified Endpoint Management (UEM) 根据用户组分配和识别设备名称。有关详细信息,请参阅支持通过 UEM 配 置设备名称。

[技术预览版](https://docs.citrix.com/zh-cn/citrix-workspace-app-for-ios/configure/configure-workspace-app#support-for-configuring-device-name-through-uem)

- 支持通过 UEM 配置 Citrix Workspace 应用程序设置
- 有关此技术预览版的详细信息,请参阅技术预览版中的功能。

已修复的问题

此版本解决了改进整体性能和稳定性的区域。

已知问题

没有新的已知问题。

## **24.3.0**

新增功能

此版本解决了改进整体性能和稳定性的区域。

技术预览版

• 支持自适应音频

有关此技术预览版的详细信息,请参阅技术预览版中的功能。

#### 已修复的问题

将适用于 iOS 的 Citrix Workspace 应用程序升级到版本 24.1.0 后,对于基于 Oracle Java Web Start 软件的应用 程序,在会话中使用虚拟键盘的键盘输入可能会失败。[CVADHELP‑24645]

已知问题

没有新的已知问题。

## **24.2.0**

新增功能

支持一次删除多个应用商店 自 24.2.0 版本起,适用于 iOS 的 Citrix Workspace 应用程序支持选择多个应用商店并 将其删除。此功能改进了使用多个应用商店时的用户体验。默认情况下启用此功能。有关详细信息,请参阅支持一次删 除多个应用商店。

[支持管理员限制用](https://docs.citrix.com/zh-cn/citrix-workspace-app-for-ios/configure.html#support-for-deleting-multiple-stores-at-once)户更改应用商店名称 以前,用户可以使用编辑帐户选项更改应用商店名称。

自 24.2.0 起,适用于 iOS 的 Citrix Workspace 应用程序为管理员提供了一个选项,用于禁止用户更改应用商店名称。 使用此功能,管理员可以轻松识别和保持应用商店名称的一致性。有关详细信息,请参阅支持管理员限制用户更改应用 商店名称。

自动填充应用商店名称 自 24.2.0 版本起,适用于 iOS 的 Citrix Workspace 应用程[序支持管理员更新应用商店名](https://docs.citrix.com/zh-cn/citrix-workspace-app-for-ios/configure.html#support-for-administrator-to-restrict-the-user-from-changing-the-store-name) [称,并自动](https://docs.citrix.com/zh-cn/citrix-workspace-app-for-ios/configure.html#support-for-administrator-to-restrict-the-user-from-changing-the-store-name)将更新后的应用商店名称推送给用户。此功能无需在更新应用商店名称时进行手动干预,从而改进了用户体 验。有关详细信息,请参阅自动填充应用商店名称。

注意:

仅当管理员禁止用户更[改应用商店名称时,此功](https://docs.citrix.com/zh-cn/citrix-workspace-app-for-ios/configure.html#auto-populate-store-name)能才能生效。

#### 技术预览版

• 支持辅助功能和 VoiceOver

有关此技术预览版的详细信息,请参阅技术预览版中的功能。

已修复的问题

此版本解决了改进整体性能和稳定性的区域。

已知问题

没有新的已知问题。

## **24.1.0**

新增功能

安全更新 此版本包含关键的安全更新和安全问题的修复。

支持在本地部署中配置身份验证令牌的存储 适用于 iOS 的 Citrix Workspace 应用程序现在提供一个选项,用于在 本地磁盘上为本地存储配置身份验证令牌的存储。使用此功能,您可以禁用身份验证令牌的存储以增强安全性。禁用后, 当系统或会话重新启动时,您需要再次进行身份验证才能访问会话。有关详细信息,请参阅支持在本地部署中配置身份 验证令牌的存储。

支持多个云应用商店 自 24.1.0 版本起,您可以向适用于 iOS 和 iPadOS 的 Citrix Workspace [应用程序中添加多](https://docs.citrix.com/zh-cn/citrix-workspace-app-for-ios/authenticate.html#support-for-configuring-storage-of-authentication-tokens-on-the-on-premises-deployment) [个云应用商店帐](https://docs.citrix.com/zh-cn/citrix-workspace-app-for-ios/authenticate.html#support-for-configuring-storage-of-authentication-tokens-on-the-on-premises-deployment)户。现在,最终用户可以轻松添加多个应用商店并在多个应用商店之间切换。此功能改善了访问多个应 用商店时的用户体验。有关详细信息,请参阅支持多个云应用商店。

支持在智能卡身份验证中使用多个证书 以前,适用于 [iOS](https://docs.citrix.com/zh-cn/citrix-workspace-app-for-ios/configure.html#support-for-multiple-cloud-stores) 的 Citrix Workspace 应用程序显示连接的智能卡的第一 个插槽上可用的证书。

自 24.1.0 版本起,适用于 iOS 的 Citrix Workspace 应用程序现在显示智能卡上所有可用的证书,并允许您在通过智 能卡身份验证进行身份验证时选择所需的证书。有关详细信息,请参阅支持在智能卡身份验证中使用多个证书。

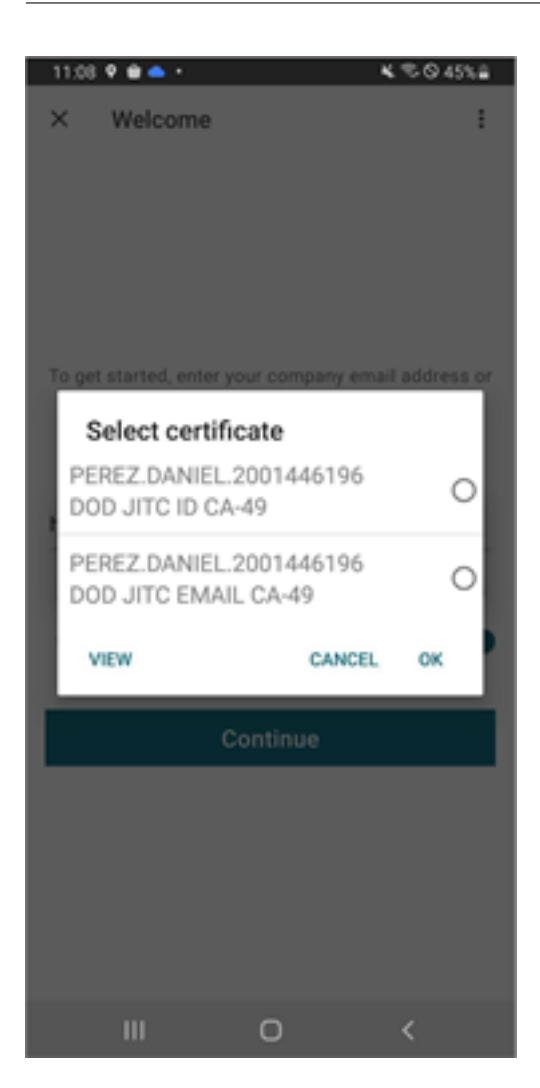

增强了服务连续性脱机模式的用户界面 自 24.1.0 版本起,适用于 iOS 的 Citrix Workspace 应用程序的用户界面已 得到改进,内容更丰富、更新颖,并在 Citrix Workspace 停机期间提供用户友好体验。脱机模式还包括模糊搜索功能。 使用此功能,您可以找到文本紧密匹配且搜索词拼写错误的应用程序或桌面的结果。有关服务连续性功能的详细信息, 请参阅服务连续性。

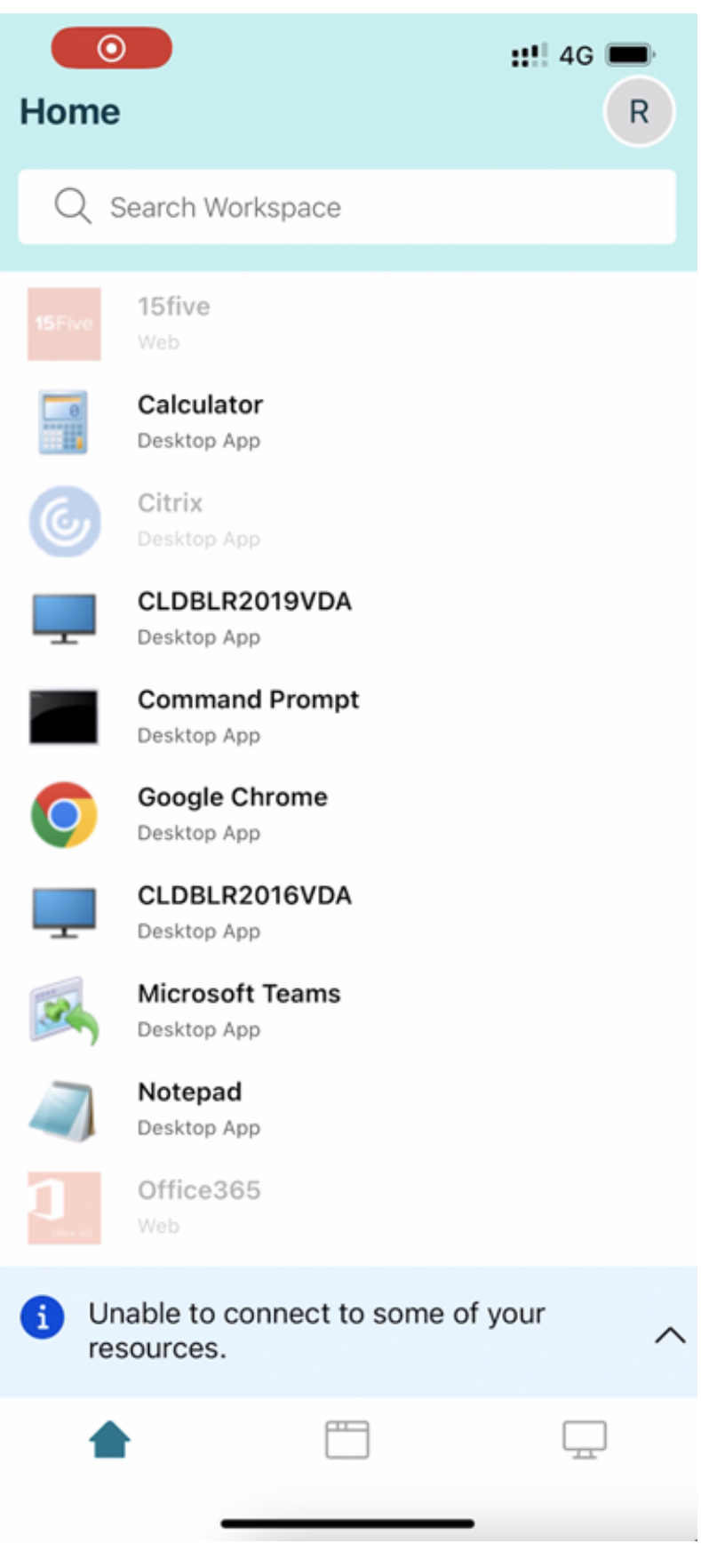

支持将会话窗口与 **Citrix Workspace** 应用程序分隔开来 自 24.1.0 版本起,适用于 iOS 的 Citrix Workspace 应 用程序引入了一个单独的会话窗口,使多任务处理更加高效且用户友好。使用此功能,您可以获得类似桌面的体验。启 用"Separate Session Window"(单独的会话窗口)功能后,您可能只需将会话拖放到连接的外部显示器上即可。因 此,iPad 的主显示器可用于通过其他应用程序进行多任务处理。

注意:

只有支持台前调度功能的设备才支持此功能。所有 iPhone 设备和某些 iPad 设备都不支持此功能。有关台前调 度功能的详细信息,请参阅 Apple 支持文档中的 Turn Stage Manager on or off on your iPad (在 iPad 上 打开或关闭"台前调度")。

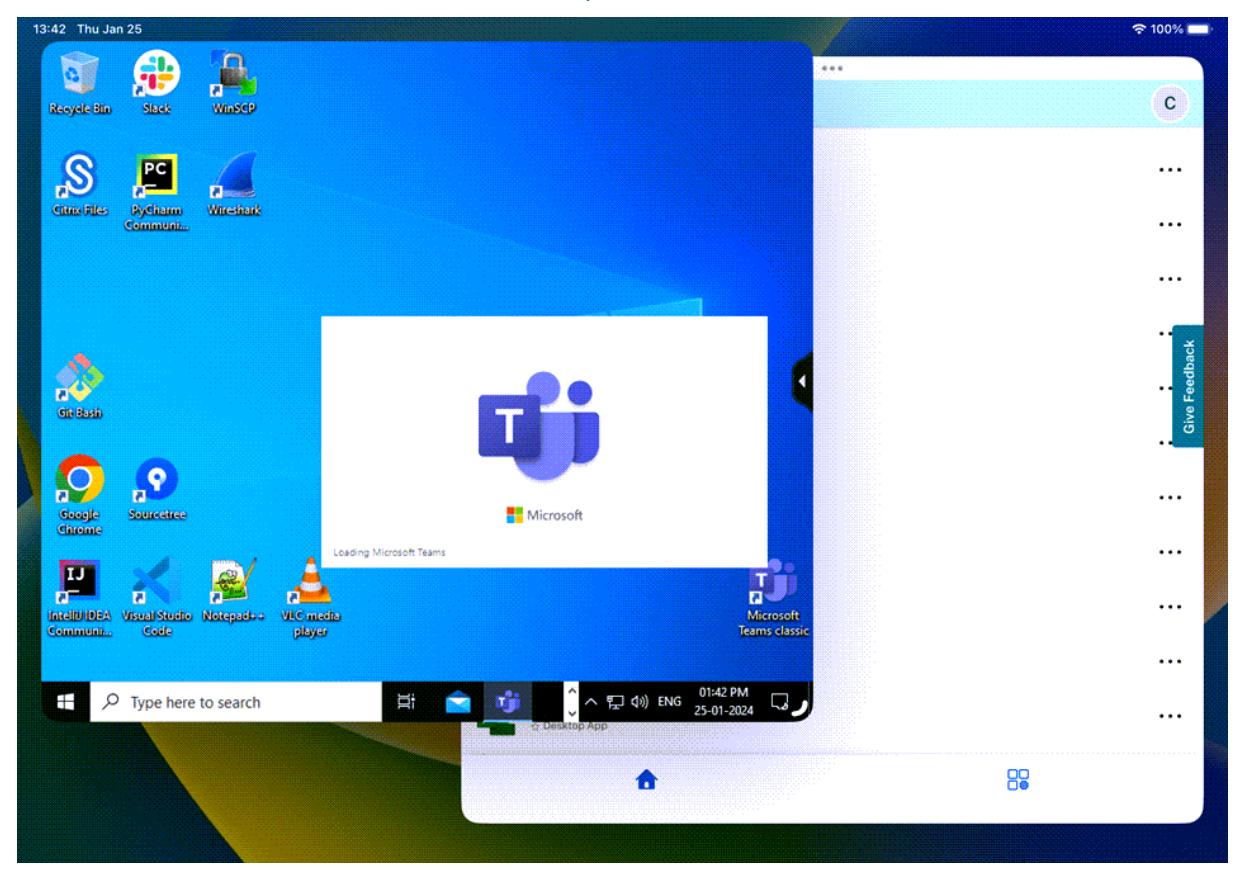

有关详细信息,请参阅支持将会话窗口与 Citrix Workspace [应用程序分隔开来。](https://support.apple.com/en-in/105075)

支持 **Scancode** 输入模式 自 24.1.0 版本起,您可以在使用外接物理键盘时选择 **Scancode** 作为键盘输入模式。当 您使用带有外接 Windows PC 的标准键盘的 iOS 设备时,此功能非常有用。使用 **Scancode**,您可以使用 VDA 的键 盘布局来代替 iOS 的键盘。这样,您可以完全遵循外接 Windows 键盘的输入风格,而非 iOS 的输入风格。它在使用 东亚语言键入时非常有用,因为它可以明显地改进整体用户体验。最终用户可能会发现自己使用的是服务器的键盘布局 而非客户端的键盘布局。有关详细信息,请参阅支持 Scancode 输入模式。

外部键盘快捷方式支持的增强功能 适用于 iOS 的 Citrix Workspace 应用程序现在允许您在远程桌面或应用程序会 话中使用更多来自外部键盘的快捷方式。下面是[对外部键盘快捷方式所做的](https://docs.citrix.com/zh-cn/citrix-workspace-app-for-ios/configure/peripheral-devices.html#support-for-scancode-input-mode)重要改进:

- 支持 Windows 键盘特定的按键,例如 Insert、Delete 和数字键盘。
- 当您按住某个键不松开时,远程桌面/应用程序会正确地响应。
- 支持使用三个以上按键的快捷方式。

此外,您现在可以通过设置 **>** 键盘选项 **>** 为 **Alt** 分配特定键使用以下选项来为 Alt 配置特定按键:

- Option or Alt (left):使用 Option (left)or Alt (left) 发送 Alt。
- Command or Windows (left):使用 Command (left)or Windows (left) 键发送 Alt。
- Option or Alt (left and right):使用 Option or Alt (left and right) 键 发送 Alt。

为 **Alt** 分配特定键选项有助于避免 macOS Option 键和 Windows Alt 键之间出现冲突。

有关详细信息,请参阅外部键盘快捷方式支持的增强功能。

改善了图形性能 自 24.1.0 版本起,适用于 iOS 的 Citrix Workspace 应用程序支持硬件加速的 H.264 视频编码或 解码。Citrix HDX 的[多媒体引擎现在使用](https://docs.citrix.com/zh-cn/citrix-workspace-app-for-ios/configure/peripheral-devices#enhancements-to-external-keyboard-shortcut-support) Apple 的 Video Toolbox 框架进行编码和解码。此框架可更加快速地实时 压缩和解压视频。此增强功能减少了使用多媒体期间的 CPU 负载。有关详细信息,请参阅改善了图形性能。

#### 已修复的问题

此版本解决了改进整体性能和稳定性的区域。

#### 已知问题

• 将适用于 iOS 的 Citrix Workspace 应用程序升级到版本 24.1.0 后,对于基于 Oracle Java Web Start 软件 的应用程序,在会话中使用虚拟键盘的键盘输入可能会失败。[CVADHELP‑24645]

## **23.12.1**

新增功能

**YubiKey** 支持智能卡身份验证 您现在可以使用 YubiKey 执行智能卡身份验证。此功能为 VDA 会话中的 Citrix Workspace 应用程序、虚拟会话和已发布的应用程序提供单设备身份验证体验。它无需连接智能卡读卡器或其他外部 身份验证器。由于 YubiKey 支持多种协议(例如 OTP、FIDO 等),因此,它简化了最终用户体验。

要登录 Citrix Workspace 应用程序,请将 YubiKey 插入您的 iPhone 或 iPad,打开智能卡开关,然后提供您的应用 商店 URL。

适用于 iOS 的 Citrix Workspace 应用程序仅支持 YubiKey 5 系列。有关 YubiKey 的详细信息,请参阅 YubiKey 5 series (YubiKey 5 系列)。

支持基于 **Type C** 的通用读卡器 适用于 iOS 的 Citrix Workspace 应用程序现在支持使用符合 Type‑C CCID 标准 的[读取器进行智能卡身](https://www.yubico.com/products/yubikey-5-overview)份验证。以前,仅支持基于闪电端口的读取器。在 Citrix Workspace 应用程序中包含 Type‑C 智能卡读卡器具有双重优势: 用户可以通过 Citrix Workspace 应用程序进行身份验证, 也可以在其虚拟桌面会话中无 缝使用智能卡。

通过 UEM 配置设备名称 在本版本中, 一个名为 deviceName 的新参数现在可通过 Unified Endpoint Management (UEM) 进行配置。此属性可帮助管理员根据用户组分配和识别设备名称。

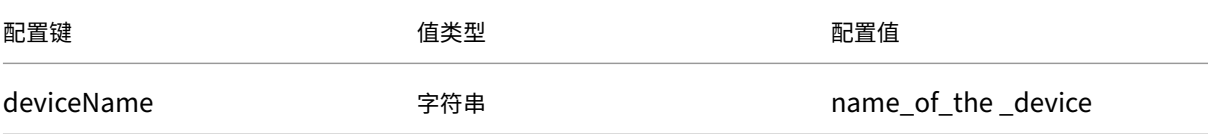

已弃用对 **iOS** 版本 **14** 的支持 自 23.12.0 起,适用于 iOS 的 Citrix Workspace 应用程序不支持 iOS 14 或更早版 本。您可以从 App Store 升级到最新版本的 iOS。有关详细信息,请参阅弃用表。

#### 技术预览版

• 外部网络摄像机支持

有关此技术预览版的详细信息,请参阅技术预览版中的功能。

#### 已修复的问题

• 当 Citrix Workspace 应用程序语言设置为"意大利语"时,桌面会话启动失败。

#### **23.12.0**

新增功能

**YubiKey** 支持智能卡身份验证 您现在可以使用 YubiKey 执行智能卡身份验证。此功能为 VDA 会话中的 Citrix Workspace 应用程序、虚拟会话和已发布的应用程序提供单设备身份验证体验。它无需连接智能卡读卡器或其他外部 身份验证器。由于 YubiKey 支持多种协议(例如 OTP、FIDO 等),因此,它简化了最终用户体验。

要登录 Citrix Workspace 应用程序,请将 YubiKey 插入您的 iPhone 或 iPad,打开智能卡开关,然后提供您的应用 商店 URL。

适用于 iOS 的 Citrix Workspace 应用程序仅支持 YubiKey 5 系列。有关 YubiKey 的详细信息,请参阅 YubiKey 5 series (YubiKey 5 系列)。

支持基于 **Type C** 的通用读卡器 适用于 iOS 的 Citrix Workspace 应用程序现在支持使用符合 Type‑C CCID 标准 的[读取器进行智能卡身](https://www.yubico.com/products/yubikey-5-overview)份验证。以前,仅支持基于闪电端口的读取器。在 Citrix Workspace 应用程序中包含 Type‑C 智能卡读卡器具有双重优势: 用户可以通过 Citrix Workspace 应用程序进行身份验证, 也可以在其虚拟桌面会话中无 缝使用智能卡。

通过 UEM 配置设备名称 在本版本中, 一个名为 deviceName 的新参数现在可通过 Unified Endpoint Management (UEM) 进行配置。此属性可帮助管理员根据用户组分配和识别设备名称。

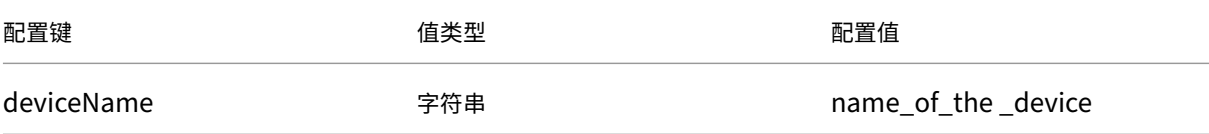

已弃用对 **iOS** 版本 **14** 的支持 自 23.12.0 起,适用于 iOS 的 Citrix Workspace 应用程序不支持 iOS 14 或更早版 本。您可以从 App Store 升级到最新版本的 iOS。有关详细信息,请参阅弃用表。

#### 技术预览版

• 外部网络摄像机支持

有关此技术预览版的详细信息,请参阅技术预览版中的功能。

已修复的问题

此版本解决了改进整体性能和稳定性的区域。

#### **23.12.0**

新增功能

**YubiKey** 支持智能卡身份验证 您现在可以使用 YubiKey 执行智能卡身份验证。这为 Web 和 SaaS 应用程序以及 虚拟会话提供了单设备身份验证体验,无需连接智能卡读卡器或其他外部身份验证器。由于 YubiKey 支持多种协议(例 如 OTP、FIDO 等),因此,它简化了最终用户体验。

要登录 Citrix Workspace 应用程序,请将 YubiKey 插入您的 iPhone 或 iPad,打开智能卡开关,然后提供您的应用 商店 URL。

适用于 iOS 的 Citrix Workspace 应用程序仅支持 YubiKey 5 系列。有关 YubiKey 的详细信息,请参阅 YubiKey 5 series (YubiKey 5 系列)。

支持基于 **Type C** 的通用读卡器 适用于 iOS 的 Citrix Workspace 应用程序现在支持使用符合 Type‑C CCID 标准 的[读取器进行智能卡身](https://www.yubico.com/products/yubikey-5-overview)份验证。以前,仅支持基于闪电端口的读取器。在 Citrix Workspace 应用程序中包含 Type‑C 智能卡读卡器具有双重优势:用户可以通过 Citrix Workspace 应用程序进行身份验证,也可以在其虚拟桌面会话中无 缝使用智能卡。

通过 UEM 配置设备名称 在本版本中, 一个名为 deviceName 的新参数现在可通过 Unified Endpoint Management (UEM) 进行配置。此属性可帮助管理员根据用户组分配和识别设备名称。

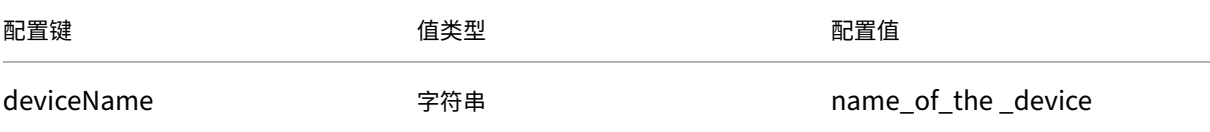

已弃用对 **iOS** 版本 **14** 的支持 自 23.12.0 起,适用于 iOS 的 Citrix Workspace 应用程序不支持 iOS 14 或更早版 本。您可以从 App Store 升级到最新版本的 iOS。有关详细信息,请参阅弃用表。

#### 技术预览版

#### • 外部网络摄像机支持

有关此技术预览版的详细信息,请参阅技术预览版中的功能。

已修复的问题

此版本解决了改进整体性能和稳定性的区域。

## **23.11.0**

将应用程序和桌面视为小组件

最终用户现在可以直接从其 iPhone 和 iPad 启动自己的虚拟应用程序和桌面。他们无需打开 Citrix Workspace 应用 程序即可启动应用程序或桌面会话。一个用户最多可以有五个虚拟应用程序和桌面作为小组件。

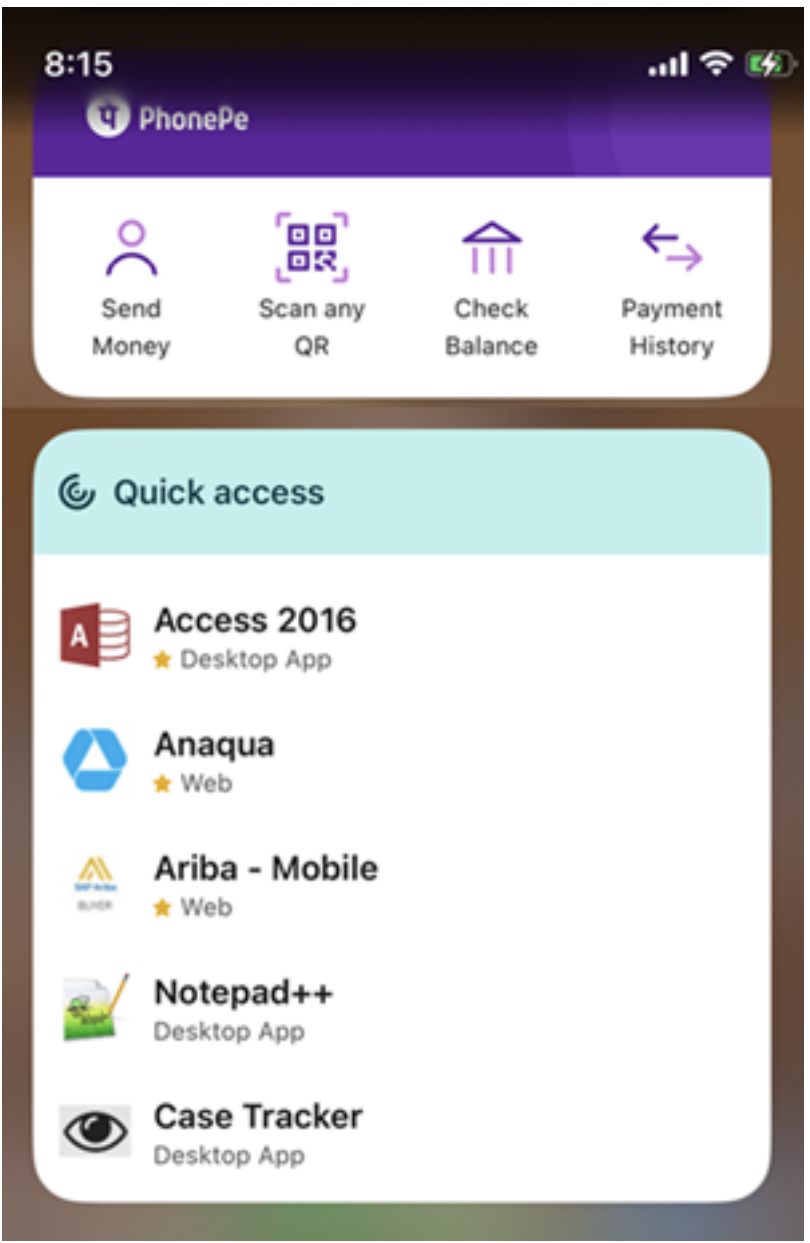

小组件是根据以下条件自动创建的:

- 三个收藏项和两个最近打开的应用程序或桌面显示为小组件
- 如果没有收藏的应用程序或桌面,最多会将最近打开的五个应用程序和桌面显示为小组件
- 如果最近没有打开的应用程序或桌面,最多会将五个收藏的应用程序或桌面显示为小组件
- 如果尚未将任何应用程序或桌面添加为收藏项,并且最近未打开任何应用程序或桌面,系统将提示用户打开适用 于 iOS 的 Citrix Workspace 应用程序。然后,他们可以将某些应用程序或桌面标记为收藏项。

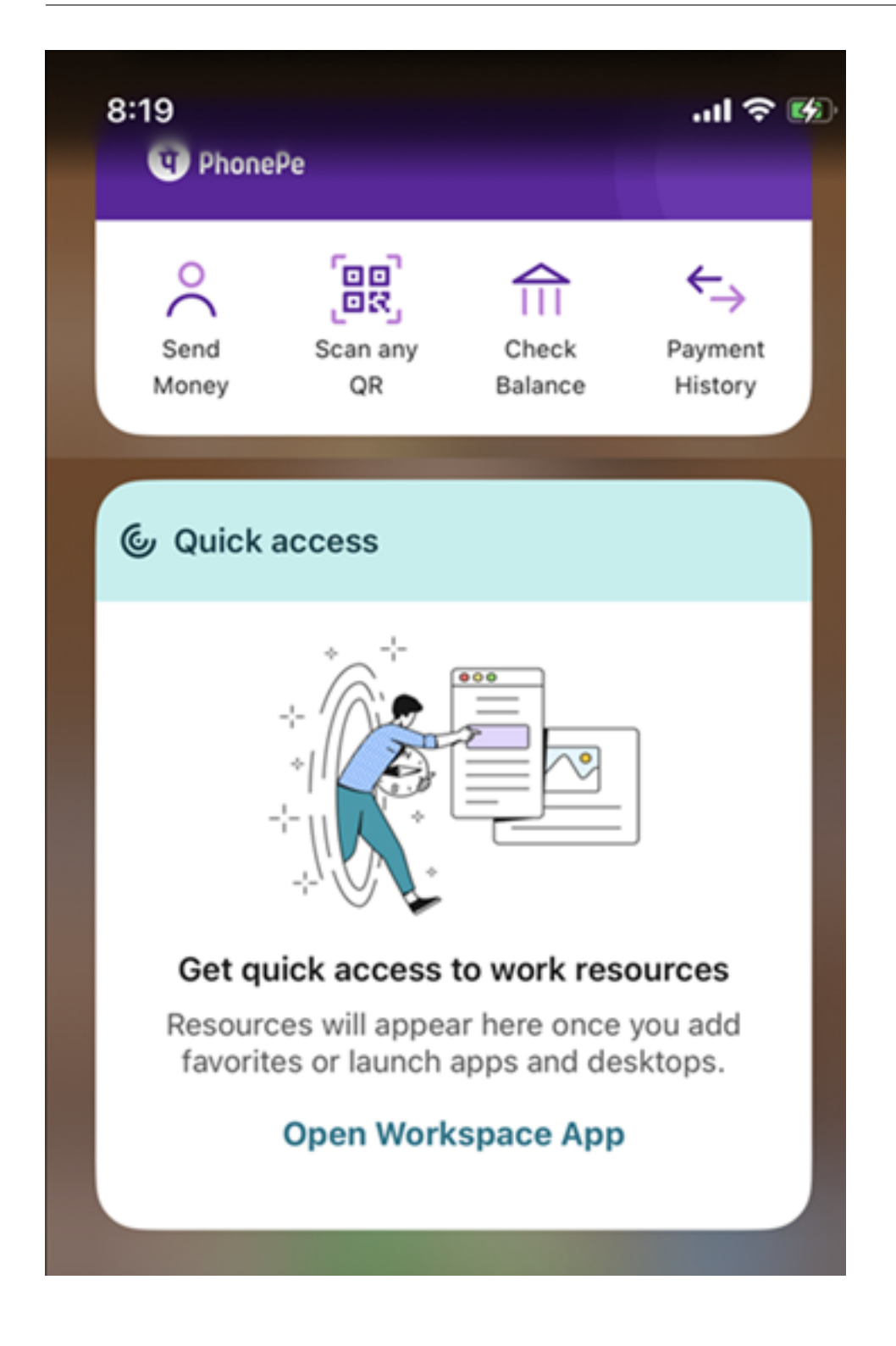

已修复的问题

此版本解决了改进整体性能和稳定性的区域。

## **23.10.1**

新增功能

此版本解决了改进整体性能和稳定性的区域。

已修复的问题

此版本解决了改进整体性能和稳定性的区域。

## **23.10.0**

新增功能

**iOS** 版本 **14** 支持的弃用公告 自 版本 23.12.0 起,Citrix Workspace 应用程序将不支持 iOS 版本 14 或更早版本。 您可以从 App Store 升级到最新版本的 iOS。有关详细信息,请参阅弃用表。

已修复的问题

此版本解决了改进整体性能和稳定性的区域。

## **23.9.0**

新增功能

支持传输层安全性 **1.3** 适用于 iOS 的 Citrix Workspace 应用程序现在支持传输层安全 (TLS) 1.3,可提高性能和 效率。TLS 1.3 凭借其强大的密码套件和一次性会话密钥提供了强大的安全性。

最终用户可以按如下所示在适用于 iOS 的 Citrix Workspace 应用程序上将其启用。

- 1. 转至高级设置 > **TLS** 版本。
- 2. 选择 **TLS 1.3** 版本。

支持启用了 **AirPrint** 的打印机 借助启用了 AirPrint 技术的打印机,最终用户现在可以在 iOS 设备上打印活动会话 中的文档。此功能无需通过电缆或网络连接打印机。用户启动打印命令后,将列出启用了 AirPrint 的打印机以及其他可 用的打印机。

要使用启用了 AirPrint 的打印机进行打印,用户必须确保满足以下条件。

- 所需的打印机必须兼容 AirPrint 并且启用了 AirPrint。
- 用户的设备必须与启用了 AirPrint 的打印机连接到相同的 Wi‑Fi 网络。

此功能适用于云端和本地环境中的 iOS 平台。

在会话工具栏中增加了 **Ctrl+Alt+Del** 快捷方式 会话工具栏现在可以选择通过轻按按钮来执行 **Ctrl+Alt+Del** 功能。 此选项便于用户注销、切换用户、锁定系统或访问任务管理器。

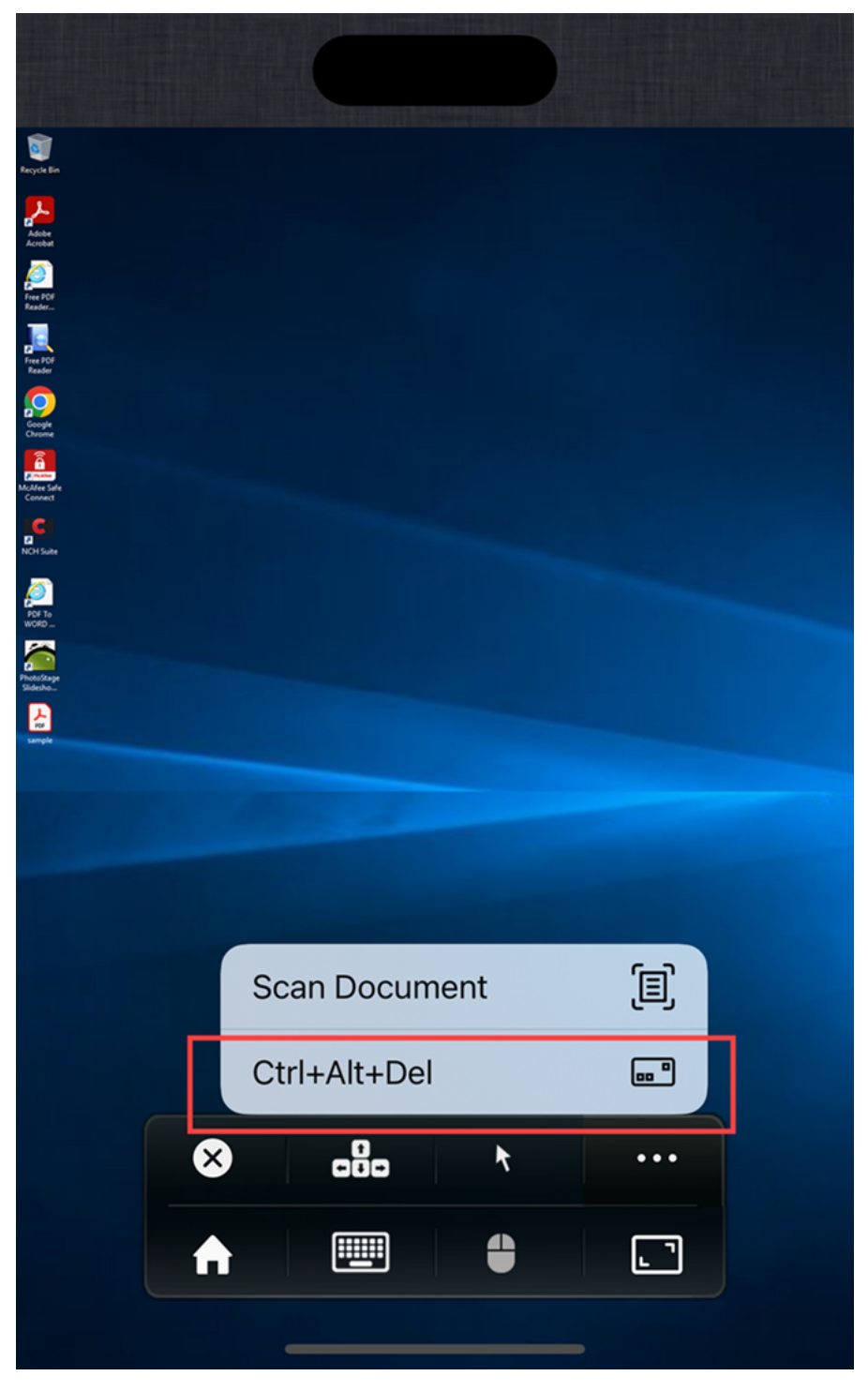

基于 FIDO2 的身份验证 适用于 iOS 的 Citrix Workspace 应用程序现在支持在 Citrix Virtual Apps and Desktops 会话中使用基于 FIDO2 的身份验证方法进行无密码身份验证。这允许用户使用支持 FIDO2 的 Yubico 安全密钥

在 Google Chrome 或 Microsoft Edge 等浏览器中登录支持 WebAuthn 的 Web 站点。只需打开支持 WebAuthn 的 Web 站点即可触发无密码身份验证。

仅支持基于闪电端口的设备(不支持带 USB‑C 或 USB 4 端口的设备)。不支持使用无密码身份验证登录 Citrix Workspace 应用程序或桌面会话。

有关使用此功能需满足的必备条件的详细信息,请参阅 Citrix Virtual Apps and Desktops 文档中的使用 FIDO2 进 行本地授权和虚拟身份验证。

### 技术预览版

- 使用 Unified Endpoint Management (UEM) 添加多个应用商店
- 使用 Unified Endpoint Management (UEM) 删除多个应用商店

有关技术预览版功能的完整列表,请参阅技术预览版中的功能页面。

已修复的问题

此版本解决了改进整体性能和稳定性的区域。

## **23.7.5**

新增功能

## 查看智能卡上可用的所有证书

适用于 iOS 的 Citrix Workspace 应用程序现在显示智能卡上可用的多个证书,并允许您选择证书以进行基于智能卡 的身份验证。启用智能卡开关后,可以从选择证书页面中选择所需的证书。

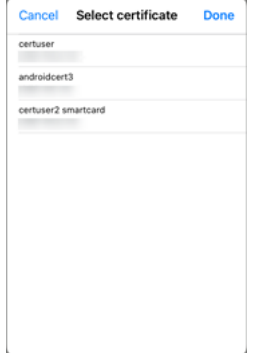

## 访问启用了 **Access Global App Configuration Service** 的 **Web** 应用商店

管理员现在可以为基于电子邮件的应用商店发现配置 Web 应用商店 (Web Interface)。根据最终用户在添加应用商店 时(在"欢迎"屏幕上)输入的电子邮件地址,Global App Configuration Service 可帮助识别管理员定义的自定义 Web (Web Interface) URL。然后,最终用户会被自动定向到管理员配置的 Web 应用商店。 要了解有关为最终用户配置 Web 应用商店 URL 的详细信息,请参阅 Allowed custom web portal (允许使用的自 定义 Web 门户)。

#### **PNAgent** 的弃用声明

宣布了在适用于 iOS 的 Citrix Workspace 应用程序 23.7.5 版本中弃用 PNA 应用商店。在 23.7.5 版本发布后,Citrix 不再支持 PNA 应用商店功能的缺陷修复或安全修补程序。

#### 已修复的问题

此版本解决了有助于改进整体性能和稳定性的问题。

## **23.6.5**

#### 新增功能

此版本解决了有助于改进整体性能和稳定性的问题。

#### 已修复的问题

此版本解决了有助于改进整体性能和稳定性的问题。

#### **23.6.0**

新增功能

此版本解决了有助于改进整体性能和稳定性的问题。

#### 已修复的问题

此版本解决了有助于改进整体性能和稳定性的问题。

## **23.5.0**

#### 新增功能

扩展的键盘增强功能 自 23.5.0 版本起,扩展的键盘功能得以增强,以提供更好的用户体验。下面是增强功能:

- 固定或取消固定扩展的工具栏用户界面。
- 与屏幕旋转同步旋转扩展的工具栏。
- 支持 Windows 图标键和 3 键组合快捷方式。
- 改进了多显示器用例场景中的体验。
- 自动打开或折叠扩展的工具栏用户界面。
- 改进了"台前调度"模式的体验 (在搭载 M1 芯片的 iPad 上)。

23.5.0 中已修复的问题 此版本解决了有助于改进整体性能和稳定性的问题。

## **23.4.5**

新增功能

**Global App Configuration Service** 频道支持 自 23.4.5 版本起,管理员现在可以使用 Global App Configu‑ ration Service 定义设置并对其进行测试,然后再向所有最终用户发布配置。此过程可确保在生产之前对特性和功能进 行充分测试。

注意:

• 适用于 iOS 的 Citrix Workspace 应用程序支持 Default(默认)和 Test channel(测试频道)配置。 默认情况下,所有用户都在 **Default**(默认)频道上。

有关详细信息,请参阅 Global App Configuration Service 文档。

有关如何配置的详细信息,请参阅 Global App Configuration Service 渠道支持。

支持使用 **MDM** 解决[方案进行应用商店配置](https://developer-docs.citrix.com/en-us/server-integration/global-app-configuration-service/overview) 适用于 iOS 的 Citrix Workspace 应用程序现在支持使用移动设备 管理 (MDM) 解决方案远程配置您的 Workspace 应用商店 URL[。有关详细信息,](https://docs.citrix.com/zh-cn/citrix-workspace/global-app-config-service/test-configuration#ios)请参阅使用 MDM 解决方案配置 Workspace 应用程序。

**MDM** 解决方案的增强功能 适用于 iOS 的 Citrix Workspace 应用程序支持使用基于 AppConfig 的键‑[值对来配置](https://docs.citrix.com/zh-cn/citrix-workspace-app-for-ios/configure/configure-workspace-app.html) [Citrix Workspace](https://docs.citrix.com/zh-cn/citrix-workspace-app-for-ios/configure/configure-workspace-app.html) 应用程序的更多配置。以前,管理员可以配置应用商店 URL。现在,管理员可以限制最终用户修改 应用商店 URL 并控制应用程序的显示方式。

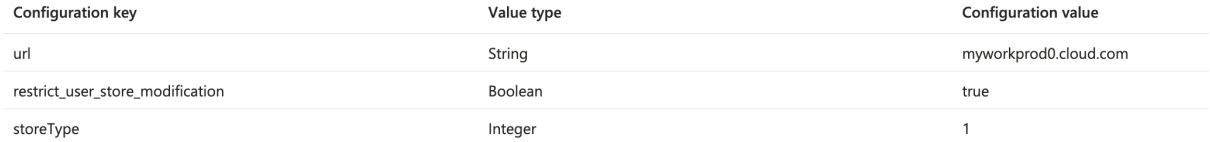

下面是详细信息:

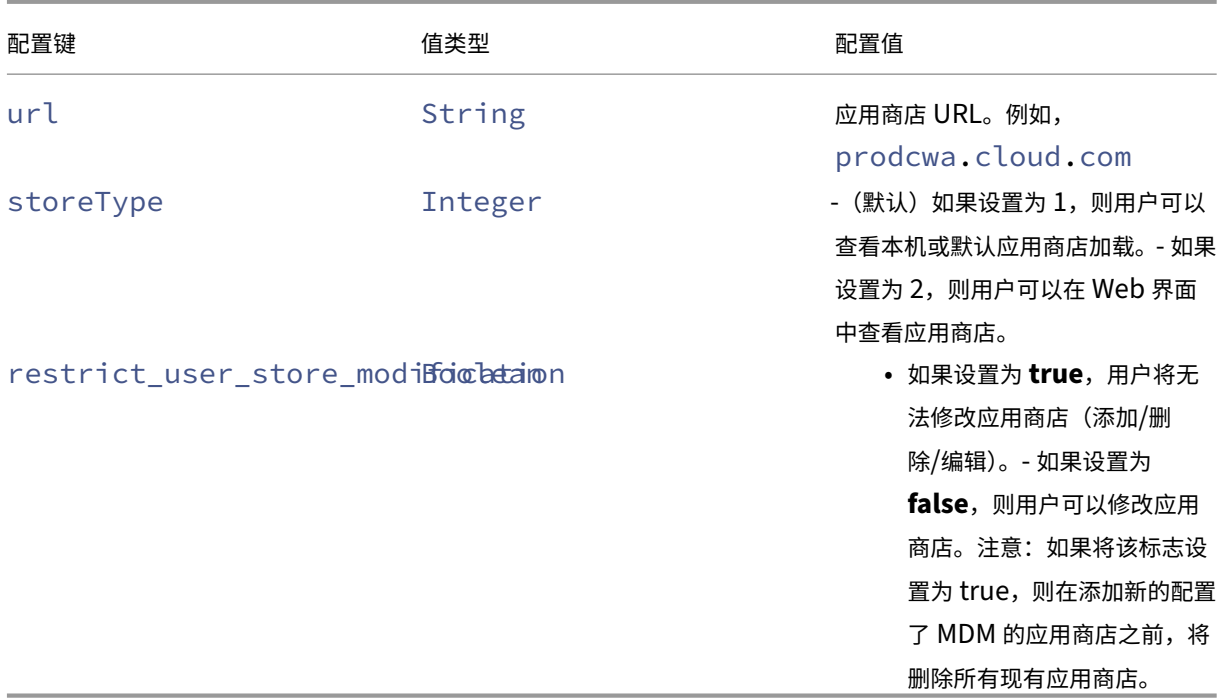

#### 技术预览版

• 支持基于 FIDO2 的身份验证

有关技术预览版功能的完整列表,请参阅技术预览版中的功能页面。

## **23.4.5** 中已修复的问题

- 当您启用了自然滚动模式并将手指从 iPad 的顶部移动到底部时,页面会向下移动。即使禁用了自然滚动,也会 观察到相同的行为。此外,这种行为也适用于妙控鼠标 (Magic Mouse)。[HDX‑49267]
- 在扩展模式下,当您处于"自动调整 中分辨率"或"自动调整 高分辨率"时,屏幕的分辨率会自动缩放,显示 内容会被截断。当 Citrix Workspace 应用程序从后台移动到前台时会出现此问题。[CVADHELP‑19169]

## **23.3.5**

#### 新增功能

用户代理字符串 默认情况下,在通过 WKWebView 发起的某些网络请求期间使用的用户代理字符串现在包含 Citrix Workspace 应用程序标识符。

## 因此,用户代理字符串已从:

```
Mozilla/5.0 (iPhone; CPU iPhone OS 15_2 like Mac OS X)AppleWebKit
/605.1.15 (KHTML, like Gecko)Mobile/15E148 AuthManager/3.2.4.0
```
#### 更改为以下选项之一:

```
Mozilla/5.0 (iPhone; CPU iPhone OS 15 0 like Mac OS X)AppleWebKit
/605.1.15 (KHTML, like Gecko)Mobile/15E148 CWA/23.3.0 iOS/15.0
X1Class CWACapable 302RedirectionCapable CFNetwork Darwin CWA-iPhone
(iPhone 示例)
```
## 或

Mozilla/5.0 (iPhone; CPU iPhone OS 15\_0 like Mac OS X)AppleWebKit /605.1.15 (KHTML, like Gecko)Mobile/15E148 CWA/23.3.0 iOS/15.0 X1Class CWACapable 302RedirectionCapable CFNetwork Darwin CWA-iPad (iPad 示例)

#### 技术预览版

• 快速扫描

有关技术预览版功能的完整列表,请参阅技术预览版中的功能页面。

#### **23.3.5** 中已修复的问题

将适用于 iOS 的 Citrix Workspace 应用程序升级到版本 23.3.0 后,如果通过 MDM 解决方案使用完整的应用商店地 址进行配置,则无法对应用商店进行身份验证。

## **23.3.0**

#### 新增功能

支持使用 **MDM** 解决方案进行应用商店配置 **[**技术预览版**]**

注意:

此功能在公共预览版中提供。

适用于 iOS 的 Citrix Workspace 应用程序现在支持使用移动设备管理 (MDM) 解决方案远程配置您的 Workspace 应用商店 URL。有关详细信息,请参阅使用 MDM 解决方案配置 Workspace 应用程序。

会话超时后重新进行身份验证 在本版本中,如果您的会话自上次登录后已过期,系统现在会提示您重新对 Citrix Workspace 应用程序进行身份验证。从 Web [或本机客户端连接到](https://docs.citrix.com/zh-cn/citrix-workspace-app-for-ios/configure/configure-workspace-app.html) Citrix Workspace 应用程序时,系统会提示您进 行双重身份验证或者输入用户名和密码。

#### 技术预览版

- 文档扫描仪
- 支持 PiP

有关技术预览版功能的完整列表,请参阅技术预览版中的功能页面。

#### 已修复的问题

此版本解决了有助于改进整体性能和稳定性的问题。

## **23.2.1**

新增功能

后置摄像头支持 适用于 iOS 的 Citrix Workspace 应用程序现在支持在 HDX 会话中将摄像头位置从前置切换到后 置以及反向切换。

当您在虚拟会话中调用相机时,屏幕上会出现一个摄像头浮动按钮,以允许切换摄像头位置。还可以在屏幕上自由移动 浮动按钮并将其放置在任何位置。

要在虚拟会话中在前置位置于后置位置之间切换摄像头位置,请执行以下步骤:

2. 开始录制视频。

3. 轻按屏幕上显示的摄像头浮动按钮可在前置摄像头与后置摄像头之间切换。

注意:

在 HDX 会话中,客户端应用程序设置对摄像头没有影响。必须使用 Citrix 启用的摄像头浮动按钮来切换摄像头 位置。

已知问题:

启用"投射"功能或"文档扫描"功能时,浮动按钮会被部分或完全遮挡。

支持自动填充应用商店 **URL** 当您访问重命名的适用于 iOS 的 Citrix Workspace 应用程序时,可以选择自动填充应 用商店 URL。此功能减少了手动干预,并提供了对应用程序的快速访问。有关应用程序个性化的详细信息,请参阅 App **Personalization (应用程序个性化)。** 

支持切换 **Web** 浏览器进行身份验证 在 iOS 或 iPad 设备上,在本地 Citrix Gateway 和 StoreFront 部署中[配置高](https://developer-docs.citrix.com/en-us/workspace-platform/app-personalization) [级身份验证策略时,](https://developer-docs.citrix.com/en-us/workspace-platform/app-personalization)管理员现在可以将用于身份验证过程的浏览器从嵌入式浏览器切换到系统浏览器。有关详细信息, 请参阅为身份验证过程配置重写策略。

<sup>1.</sup> 打开用于捕获视频的客户端应用程序。

#### 已修复的问题

此版本解决了有助于改进整体性能和稳定性的问题。

## **23.2.0**

新增功能

后置摄像头支持 适用于 iOS 的 Citrix Workspace 应用程序现在支持在 HDX 会话中将摄像头位置从前置切换到后 置以及反向切换。

当您在虚拟会话中调用相机时,屏幕上会出现一个摄像头浮动按钮,以允许切换摄像头位置。还可以在屏幕上自由移动 浮动按钮并将其放置在任何位置。

要在虚拟会话中在前置位置于后置位置之间切换摄像头位置,请执行以下步骤:

- 1. 打开用于捕获视频的客户端应用程序。
- 2. 开始录制视频。
- 3. 轻按屏幕上显示的摄像头浮动按钮可在前置摄像头与后置摄像头之间切换。

注意:

在 HDX 会话中,客户端应用程序设置对摄像头没有影响。必须使用 Citrix 启用的摄像头浮动按钮来切换摄像头 位置。

已知问题:

启用"投射"功能或"文档扫描"功能时,浮动按钮会被部分或完全遮挡。

支持自动填充应用商店 **URL** 当您访问重命名的适用于 iOS 的 Citrix Workspace 应用程序时,可以选择自动填充应 用商店 URL。此功能减少了手动干预,并提供了对应用程序的快速访问。有关应用程序个性化的详细信息,请参阅 App Personalization(应用程序个性化)。

支持切换 **Web** 浏览器进行身份验证 在 iOS 或 iPad 设备上,在本地 Citrix Gateway 和 StoreFront 部署中[配置高](https://developer.cloud.com/citrixworkspace/app-personalization/docs/overview) [级身份验证策略时,](https://developer.cloud.com/citrixworkspace/app-personalization/docs/overview)管理员现在可以将用于身份验证过程的浏览器从嵌入式浏览器切换到系统浏览器。有关详细信息, 请参阅为身份验证过程配置重写策略。

已修[复的问题](https://docs.citrix.com/zh-cn/citrix-workspace-app-for-ios/authenticate#configure-rewrite-policy-for-authentication-process)

此版本解决了有助于改进整体性能和稳定性的问题。

限制

- 我们建议您使用设备软键盘上的 **Control + C** 和 **Control + V** 键复制和粘贴。外部键盘上的 **Command + C** 和 **Command + V** 键可能无法正常运行。[HDX‑32431]
- 在使用 Safari Web 浏览器时,通过轻按下载管理器中的 ICA 文件尝试启动应用程序失败。 为了确保从 Safari 成功启动应用程序,请确保设备上存在最新版本的 Citrix Workspace 应用程序或 Citrix Receiver for iOS (但两者不同时存在)。[RFIOS-5502]
- 从 StoreFront 迁移到 Citrix Workspace 后, 在轻按 Pendo 指南中的 Next (下一步)按钮时屏幕会暂时闪 烁。
- 从 Citrix Workspace 应用程序中启动 Web 和 SaaS 应用程序时,如果该应用程序使用 Google IdP 并要求用 户登录,身份验证将失败并显示错误消息"访问被拒绝"。[RFIOS-11904]

弃用

有关已弃用项目的信息,请参阅弃用页面。

技术预览版中的功能

<span id="page-26-0"></span>July 1, 2024

技术预览版中的各项功能可在非生产环境或有限生产环境中使用,并为客户提供共享反馈的机会。Citrix 不接受技术预 览版中各项功能的支持案例,但欢迎提供改进这些功能的反馈。Citrix 可能会根据反馈的严重性、紧迫性和重要性对反 馈执行操作。

技术预览中的功能列表

下表列出了技术预览版中的功能。这些功能是仅限申请的预览版功能。要启用其中的任意功能并提供关于该功能的反馈, 请填写相应的表单。

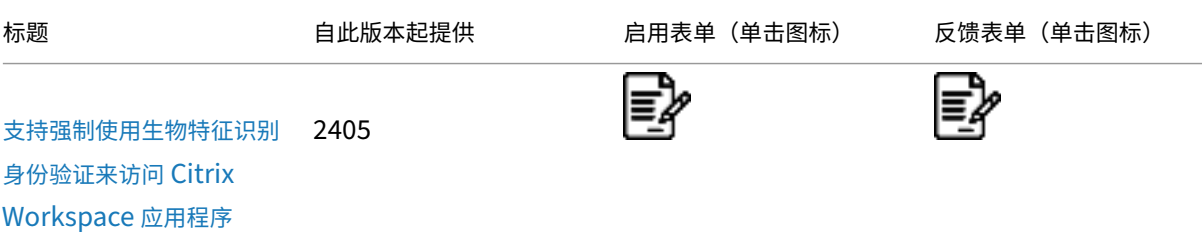

# 适用于 iOS 的 Citrix Workspace 应用程序

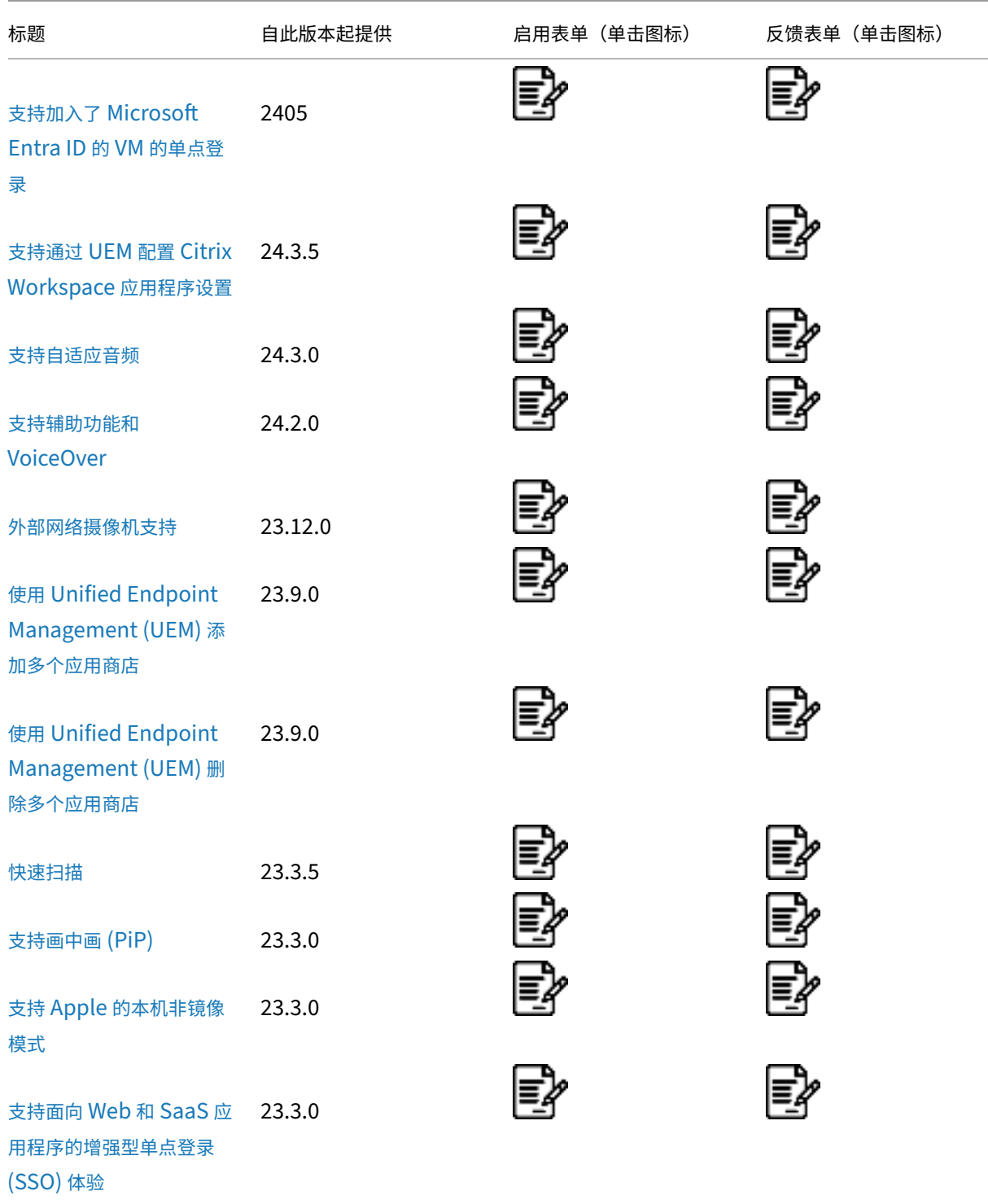

[支持强制使](https://docs.citrix.com/zh-cn/citrix-workspace-app-for-ios/about-this-release/features-in-technical-preview#support-for-an-enhanced-single-sign-on-sso-experience-for-web-and-saas-apps)用生物特征识别身份验证来访问 **Citrix Workspace** 应用程序

2405 版本中的技术预览版 启用表单 反馈表单

自版本 24.5.0 起,管理员现在可以强制[使用设备的](https://podio.com/webforms/29662604/2448083)生物特征识别身份验证来让用[户访问](https://podio.com/webforms/29409040/2414055) Citrix Workspace 应用程序。 使用此功能,当您在消除 Citrix Workspace 应用程序后将其打开,或者在最小化后将其放置在最前面时,会出现面容 ID 或 Touch ID 验证的提示来解锁并登录。如果设备不支持生物特征识别身份验证,则将使用密码或通行码身份验证方 法访问应用程序。如果未在设备上启用通行码,则将注销该帐户,要求用户重新登录以访问 Citrix Workspace 应用程 序。

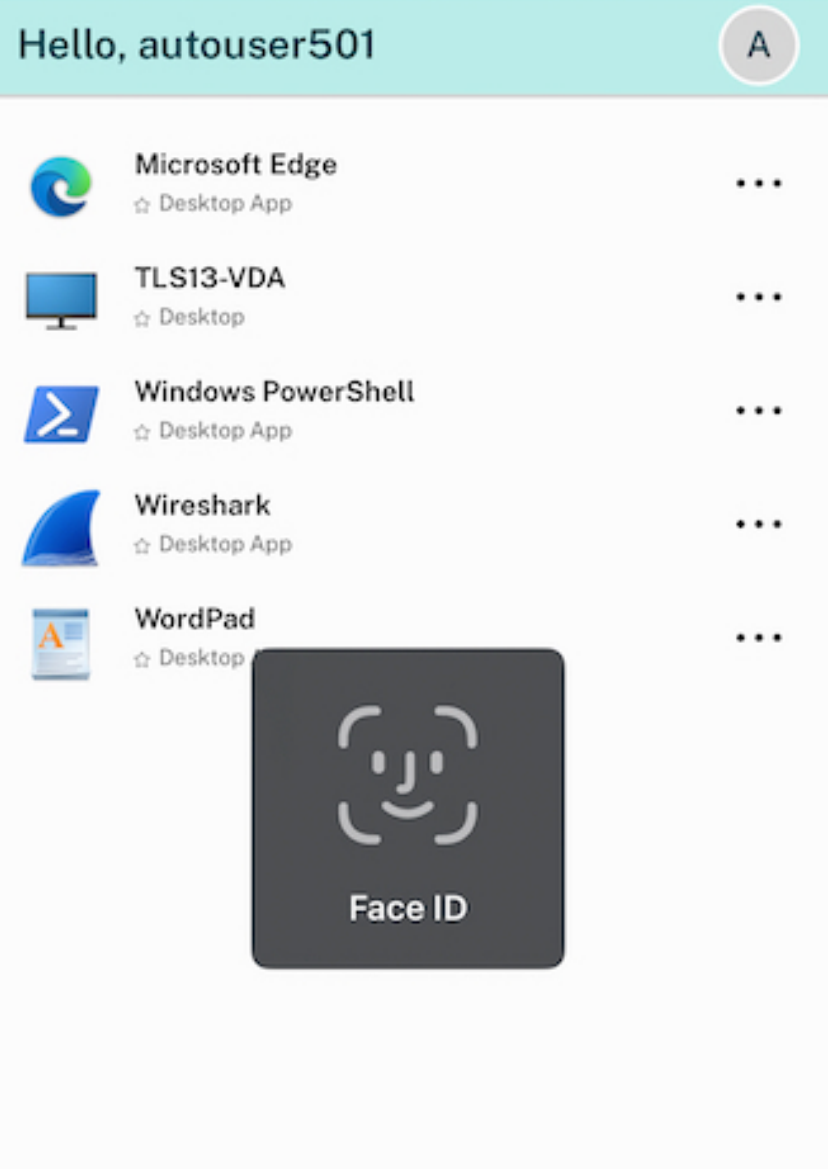

管理员可以使用具有以下键‑值对的 Unified Endpoint Managemen 解决方案来配置此功能:

- 键: verify\_biometric\_on\_app\_foreground\_transition
- 值类型:布尔值
- 值: true 或 false
	- 如果设置为 **true**,最终用户需要进行生物特征识别身份验证才能访问 Citrix Workspace 应用程序。
	- **–** 如果设置为 **false**,则不强制使用生物特征识别身份验证来访问 Citrix Workspace 应用程序。用户可以 选择禁用生物特征识别身份验证。

## 支持加入了 **Microsoft Entra ID** 的 **VM** 的单点登录

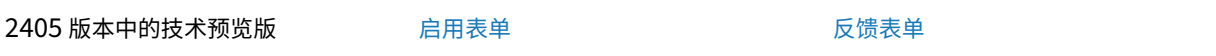

自 24.5.0 版本起,适用于 iOS 的 Citri[x Worksp](https://podio.com/webforms/29662604/2448083)ace 应用程序支持用户使用单[点登录身份](https://podio.com/webforms/29409040/2414055)验证登录加入了 Azure AD 的 VM 设备。首次登录加入了 Azure AD 的 VM 设备时,您需要提供 Microsoft 凭据。对于后续登录,在令牌到期之前 不需要凭据。

注意:

- 如果用户不使用 **WKwebview** 进行身份验证,首次必须输入凭据。
- 此功能仅适用于云应用商店。

## 支持通过 **UEM** 配置 **Citrix Workspace** 应用程序设置

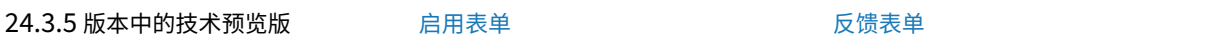

以前,您只能使用 Unified Endpoint M[anagem](https://podio.com/webforms/29662604/2448083)ent (UEM) 在 Citrix Workspace [应用程](https://podio.com/webforms/29409040/2414055)序中配置应用商店 URL。

## 自 24.3.5 版本起,您还可以使用在基础结构中部署的任何 UEM 解决方案在托管设备上配置 Citrix Workspace 应用 程序设置。

注意:

作为管理员,如果您可以选择使用 UEM 和 Global App Configuration Service (GACS) 配置 Citrix Workspace 应用程序设置,UEM 将始终优先于 GACS。

下面是配置 Citrix Workspace 应用程序设置的示例 json 文件:

```
1 <dict>
2 <key>stores</key>
3 <array>
```
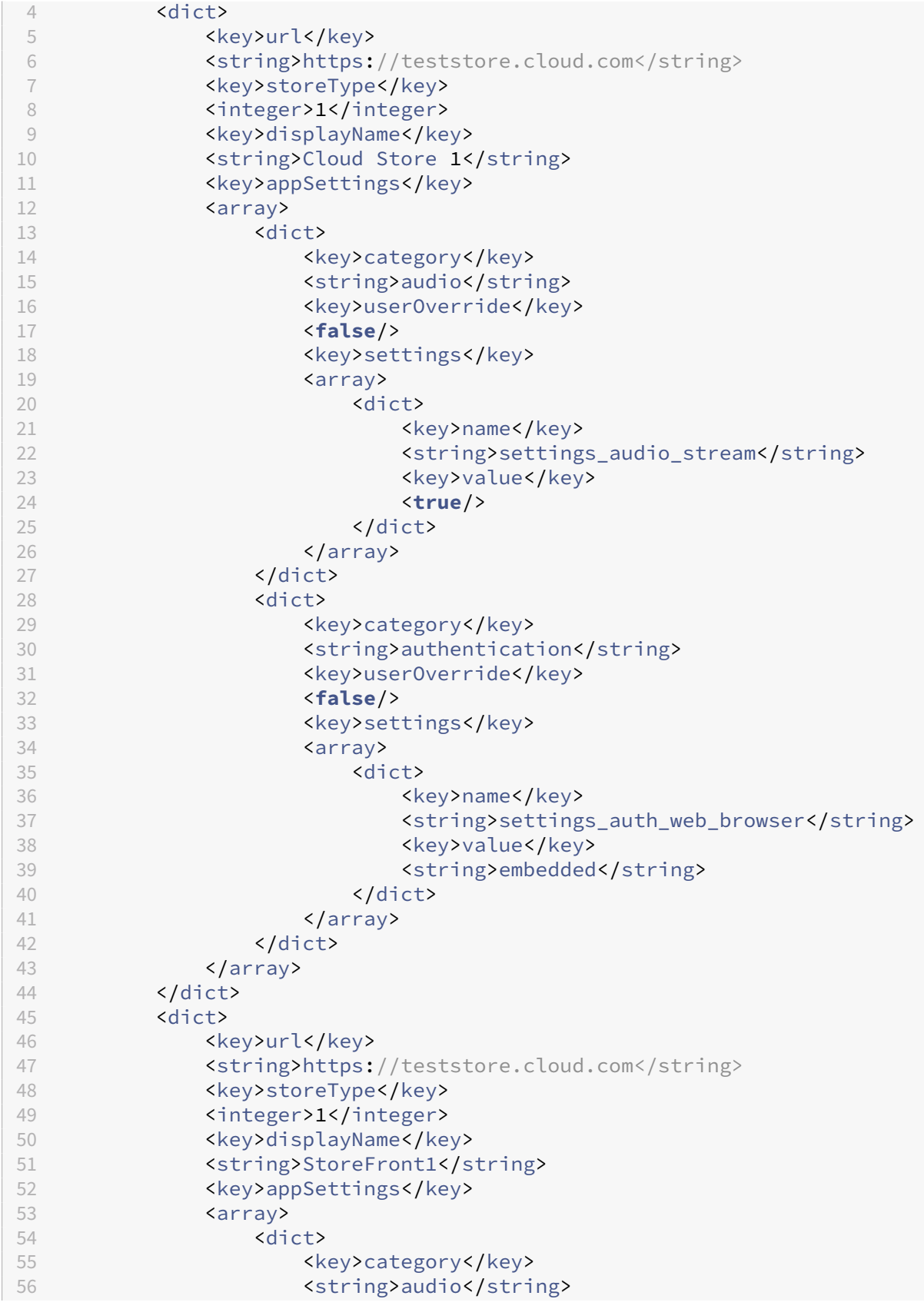

```
57 <key>userOverride</key>
58 <false/>
59 <key>settings</key>
60 <array>
61 <dict>
62 <br/>
<br/>
<br/>
<br/>
<tey>name</tey></tey></tey></tey></tey></tey></tey></tey></te</tey></tey></tey></te</tey></te</te</text</te</text</text</text</text</text</text</text</text</text</text</text</text</text</text</te
63 <string>settings_audio_stream</string>
64 <key>value</key>
65 <false/>
66 </dict>
67 \langle /array>
68 </dict>
69 <dict> <dict> <dict> <dict> <dict> <dict> <dict> <dict> <dict> <dict> <dict> <dict> <dict> <dict
                   70 <key>category</key>
71 <string>authentication</string>
72 <key>userOverride</key>
73 <false/>
74 <key>settings</key>
75 <array>
76 <dict>
77 <egy>name</key>name</key>
78 <string>settings_auth_web_browser</string>
79 <ey>value</key>value</key>
80 <string>system</string>
                      </dict>
82 </array>
83 </dict>
84 \checkmark /array>
         \langle/dict\rangle86 </array>
87 <key>storesToDelete</key>
88 <array><br>89 <array>
         89 <string>test.cldblr.com</string>
90 <string>test.cloud.com</string>
91 </array>
92 <key>restrict_user_store_modification</key>
93 <false/>
94 </dict>
95 <!--NeedCopy-->
```
userOverride 标志允许用户修改 Citrix Workspace 应用程序设置。如果 userOverride 标志设置为 true,用户可以更改这些设置。如果将任何设置的 userOverride 标志设置为 false,用户将无法在 Citrix Workspace 应用程序设置中对其进行修改。

## 键**‑**值对表

下表提供了键‑值对信息:

您必须在该类别下的一个块中添加该类别特有的设置。

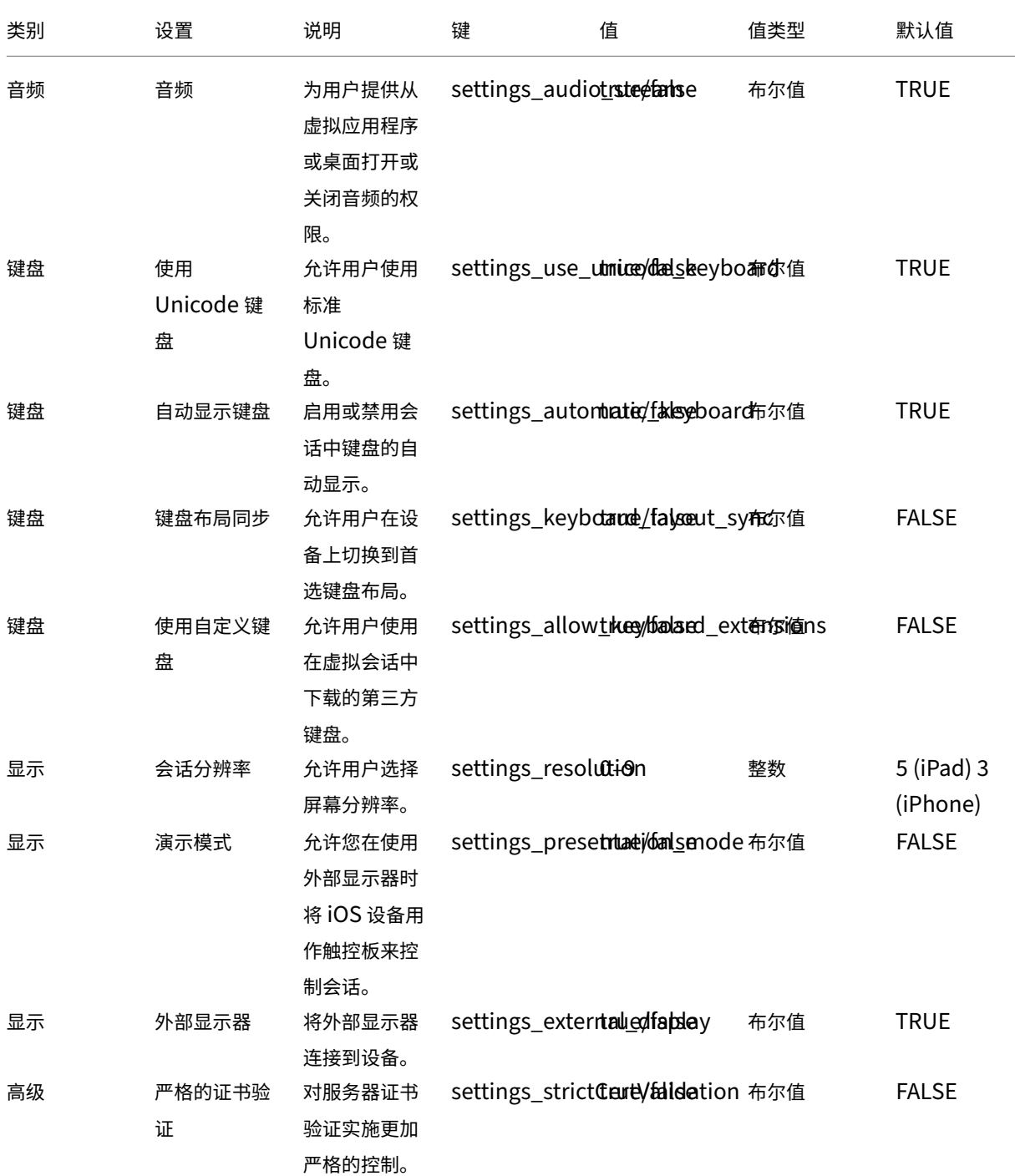

适用于 iOS 的 Citrix Workspace 应用程序

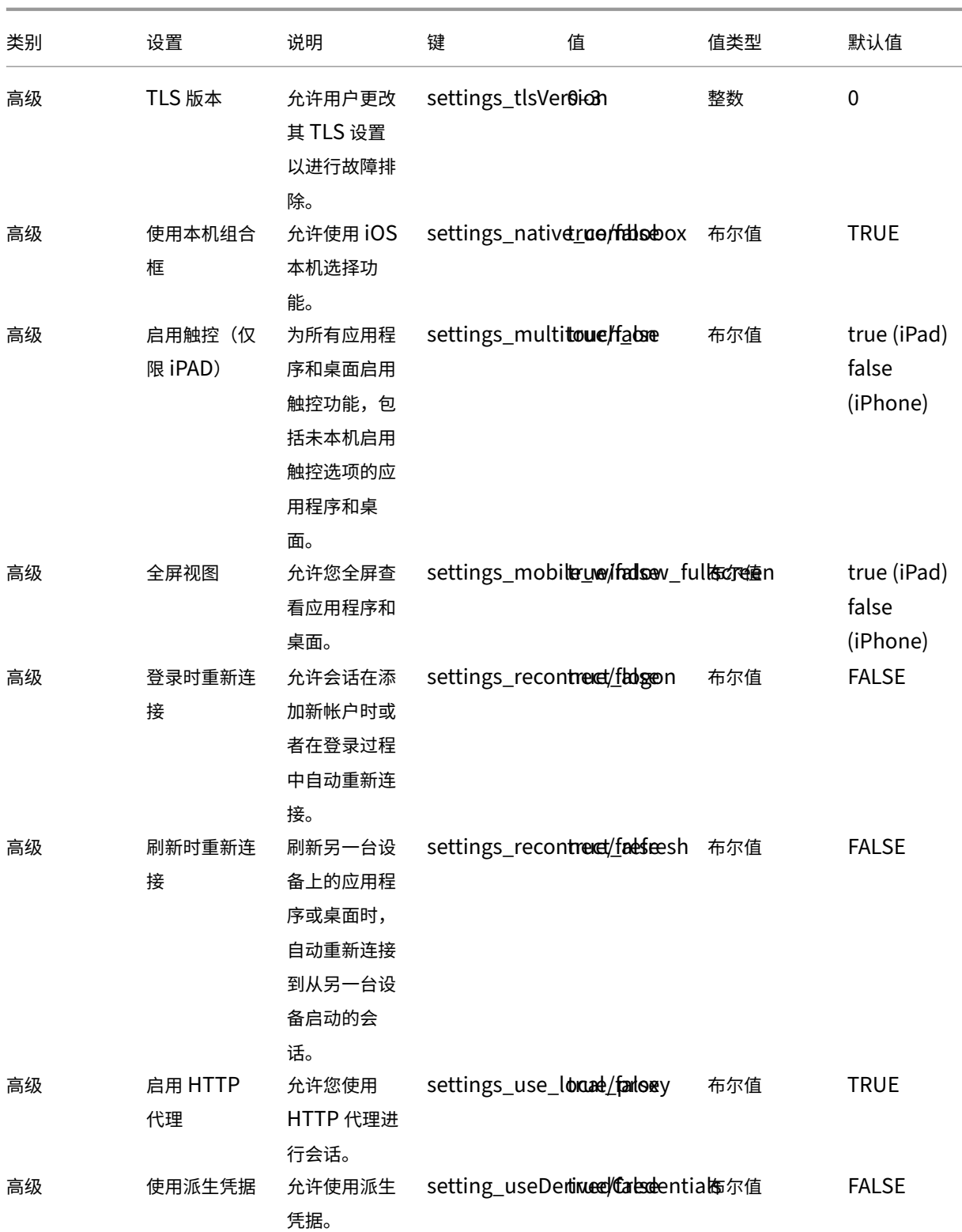

适用于 iOS 的 Citrix Workspace 应用程序

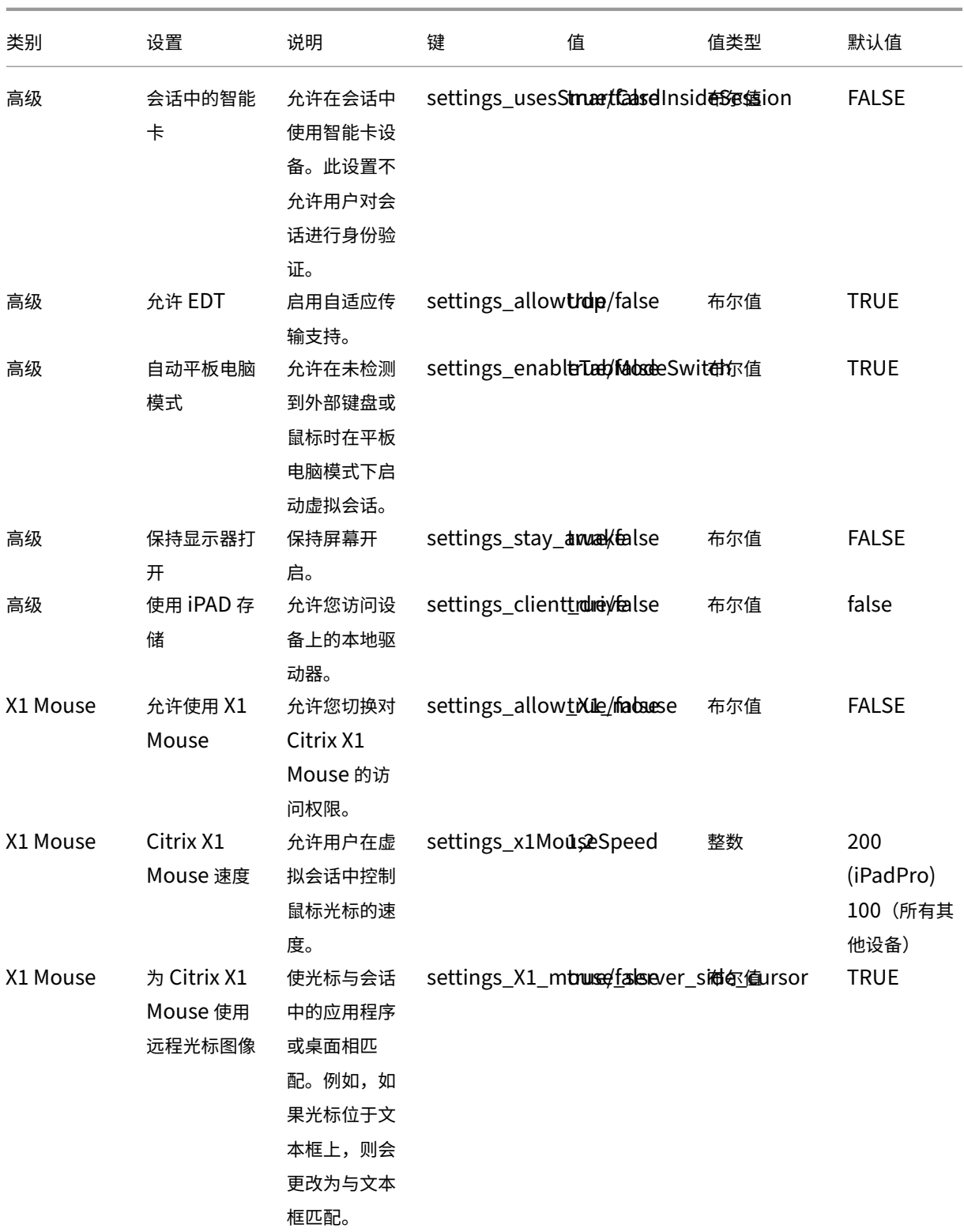
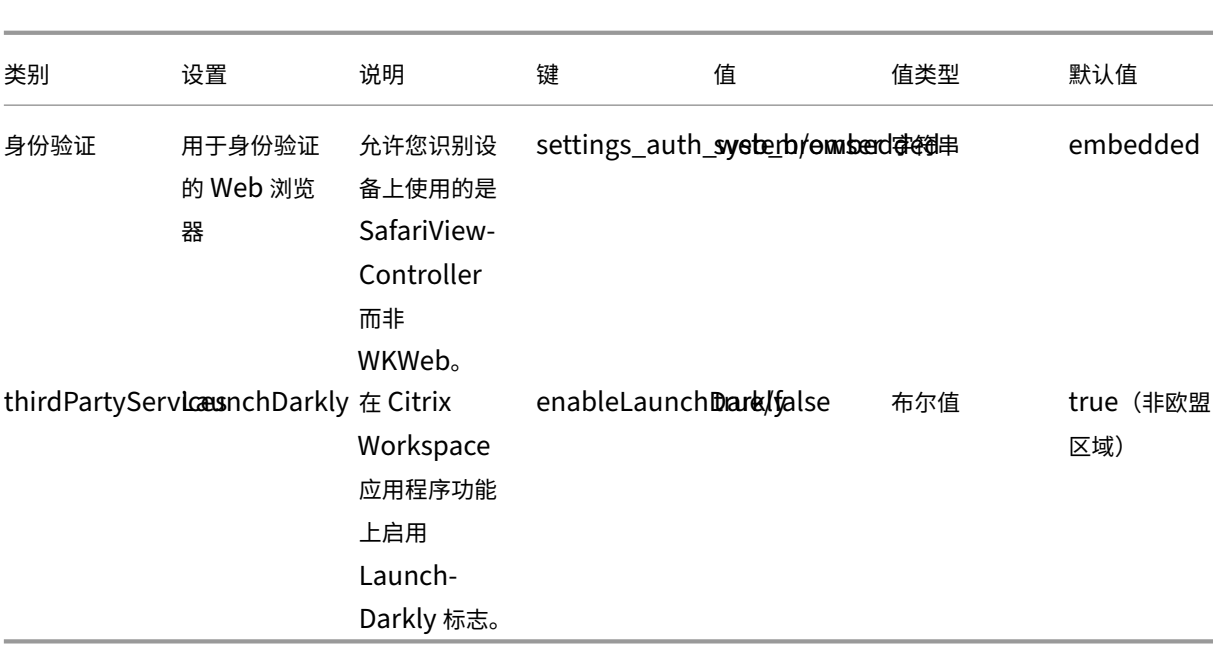

## 支持自适应音频

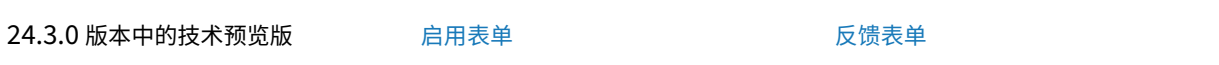

自 24.3.0 起,适用于 iOS 的 Citrix W[orkspace](https://podio.com/webforms/29662604/2448083) 应用程序支持 HDX 自适应音[频。此功能](https://podio.com/webforms/29409040/2414055)通过提供改进的音频质量和 低延迟来改善用户体验。

有关详细信息,请参阅 Citrix Virtual Apps and Desktops 文档中的音频策略设置一文。

#### 支持辅助功能和 **VoiceOver**

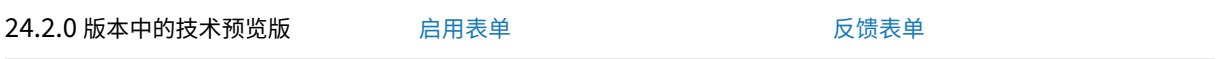

自 24.2.0 版本起,适用于 iOS 的 Citri[x Worksp](https://podio.com/webforms/29662604/2448083)ace 应用程序支持辅助功能和 [VoiceOv](https://podio.com/webforms/29409040/2414055)er 功能。此功能可帮助难以 看到屏幕的最终用户。使用 Citrix Workspace 和虚拟会话用户界面时,旁白器会大声朗读屏幕元素。

要启用 VoiceOver 功能,请导航到 iOS 的设置 **>** 辅助功能 **> VoiceOver** 并将其打开。

必须使用 iOS 提供的辅助功能标准手势才能与 Citrix Workspace 应用程序进行交互。例如,在每个项目的旁白播放 时,您可以在屏幕上左右轻扫,以便在菜单之间导航。有关详细信息,请参阅 Apple 支持文档中的 Get started with accessibility features on iPhone (iPhone 上的辅助功能使用入门)和 Get started with accessibility features on iPad (iPad 上的辅助功能使用入门)。

外部网络摄像机支持

23.12.0 版本中的技术预览版 有月表单 高田大学 医溃疡单位

适用于 iOS 的 Citrix Workspace 应用[程序现在支](https://podio.com/webforms/29662604/2448083)持在 DaaS 会话中外部连接的[网络摄像机](https://podio.com/webforms/29409040/2414055)。通过 USB 连接网络摄像 机,然后通过单击"相机"图标并选择外部网络摄像机选项将其用于视频会议。它通过利用可供最终用户使用的资源来 增强会话体验。

注意:

- 只有运行 iOS 17 或更高版本且带有 USB‑C 连接器的 iPad 才支持外置摄像头。
- 只有在检测到外部摄像机后,"外部网络摄像机"选项才会出现。
- 在 HDX 会话中,客户端应用程序设置对摄像头没有影响。必须使用 Citrix 启用的摄像头浮动按钮来切换摄 像头位置。

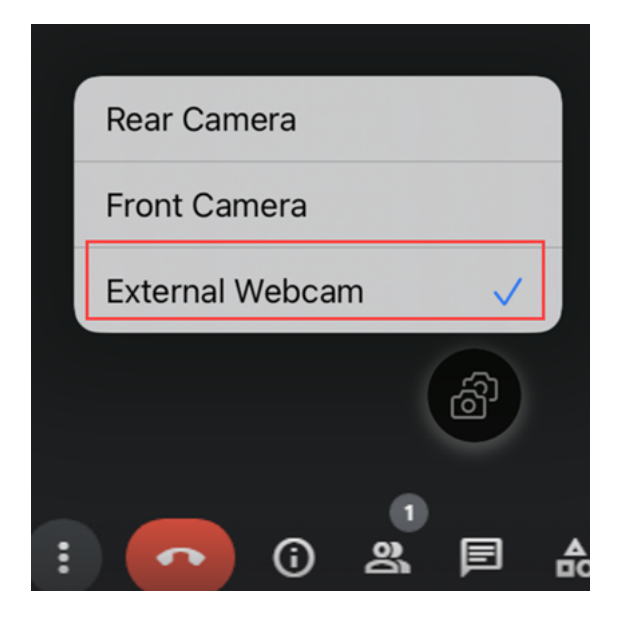

下次您使用视频会议应用程序时,系统会记住您的首选项并相应地使用相机首选项。例如,如果您使用外部网络摄像机 首选项结束了上一个视频通话,则下次会默认选择"外部网络摄像机"。

可以通过轻按屏幕上的相机图标来更改相机首选项。还可以在通话期间更改相机首选项。

此功能同时适用于云应用商店和本地应用商店中的客户。

# 使用 **Unified Endpoint Management (UEM)** 添加多个应用商店

23.12.0 版本中的技术预览版 有一 启用表单 高中的 医心包的 医溃疡单

管理员可以使用 Unified Endpoint Management 解决方案为托管 iOS 设备配置和添加多个应用商店。可以将每个 应用商店的详细信息添加到 XML 文件中。然后,可以在配置应用程序配置策略时上载此 XML 文件。

注意:

XML 文件必须采用键‑值格式。

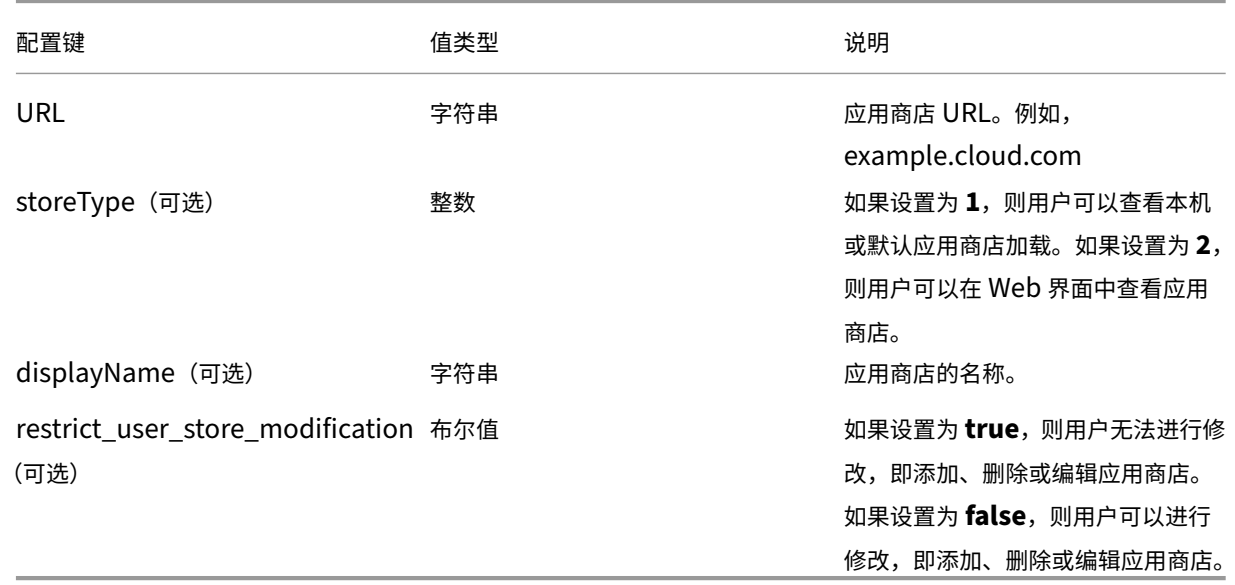

#### 重要

- 如果将 restrict\_user\_store\_modification 标志设置为 true, 则在添加新的配置了 UEM 的应用商 店之前,将删除所有现有的应用商店。
- 如果未提供 storeType,则默认接口被视为本机接口。

#### 用于添加应用商店的示例 **XML** 配置

### 有关详细信息,请参阅此示例 XML 文件。

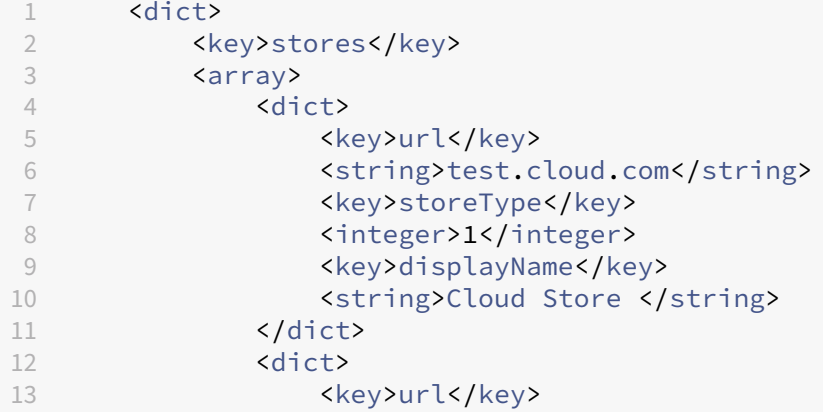

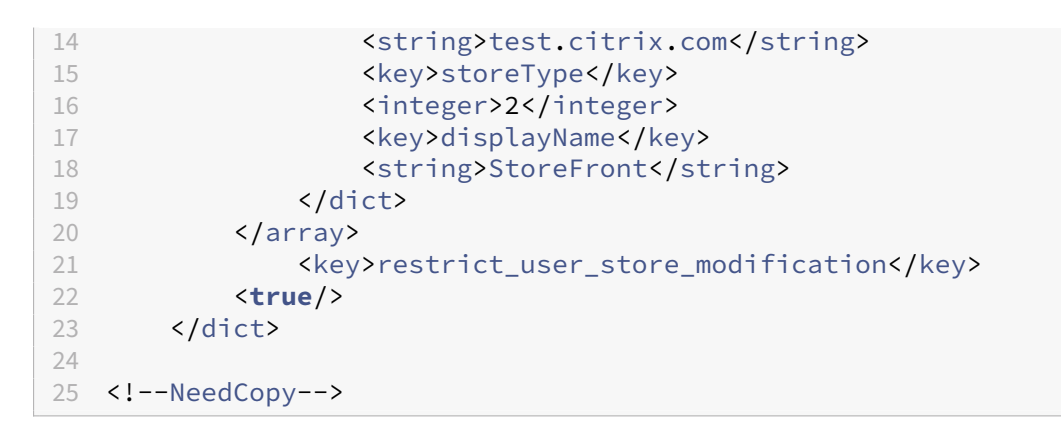

当 XML 文件准备好用于应用商店配置后,管理员可以将该文件上载到 **Create app configuration policy**(创建应 用程序配置策略)页面。例如,在 Microsoft Intune 中,管理员需要从 Configuration settings format (配置设 置格式)下拉列表中选择 **Enter xml data**(输入 xml 数据)选项。

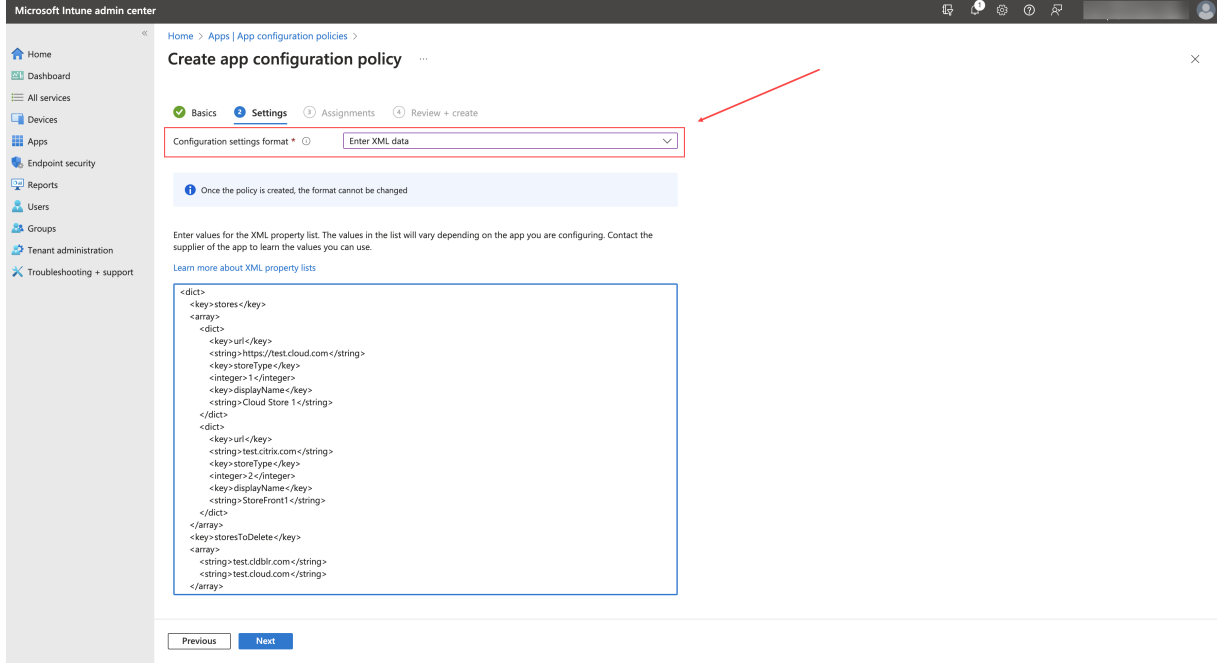

# 使用 **Unified Endpoint Management (UEM)** 删除多个应用商店

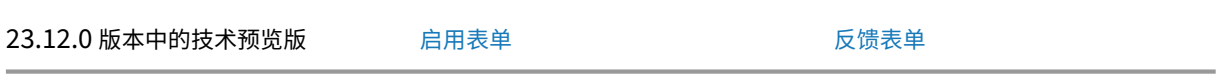

管理员需要将要删除的应用商店列表添[加到键名](https://podio.com/webforms/29662604/2448083)称为 **storesToDelete** 的 XML [文件中,](https://podio.com/webforms/29409040/2414055)以删除一个或多个应用商 店。

#### 用于删除应用商店的示例 **XML** 配置

```
有关详细信息,请参阅此示例 XML 文件。
```

```
1 <dict>
2 <key>storesToDelete</key><br>3 <array>
     3 <array>
4 <string>test.cldblr.com</string>
5 <string>test.onprem.com</string>
6 </array>
7 </dict>
8
9 <!--NeedCopy-->
```
下面是示例 XML 配置文件,其中包含用于添加和删除应用商店的配置。

```
1 <dict>
2 <key>stores</key>
3 <array>
4 <dict>
5 <key>url</key>
6 <string>test.cloud.com</string>
7 <key>storeType</key>
8 <integer>1</integer>
9 <key>displayName</key>
10 <string>Cloud Store </string>
11 </dict><br>12 </dict>
           <dict>
13 <key>url</key>
14 <string>test.citrix.com</string>
15 <key>storeType</key>
16 <integer>2</integer>
17 <ev>displayName</key></a>
18 <string>StoreFront</string>
19 </dict>
20 </array>
21 <key>storesToDelete</key>
22 <array>
23 <string>test.cldblr.com</string>
24 <string>test.onprem.com</string>
25 </array><br>26 </array>
26 <key>restrict_user_store_modification</key><br>27 <true/>
27 <true/>
     \langle/dict>
29
30 <!--NeedCopy-->
```
# 快速扫描

23.3.5 版本中的技术预览版 高月表单 高田县 高田县 高田县 医馈表单

如果您在多台设备上登录了 Citrix Wor[kspace](https://podio.com/webforms/28491324/2276103) 应用程序,则可以使用快速扫描[功能通过](https://podio.com/webforms/29409040/2414055) iOS 设备扫描多个文档。然 后,请将这些扫描的文档传输到 iOS 设备。

有关如何使用快速扫描功能扫描文档的说明,请执行以下步骤:

- 1. 在您的 Mac 设备上,右键单击桌面会话中的 Citrix Workspace 应用程序图标,然后单击快速扫描。屏幕上会 显示一个 QR 代码。
- 2. 在 iOS 设备上,单击设置 > 快速扫描。
- 3. 扫描 Mac 设备上显示的 QR 代码, 在您的 Mac 设备与 iOS 设备之间建立连接。
- 4. 扫描任何文档并将其发送到您的 Mac 设备。
- 5. 在 Mac 设备上的桌面会话中,您可以在 Finder 中找到扫描的文档。

#### 必备条件

- 必须为应用商店启用客户端驱动器映射 (CDM)。
- 必须在 iOS 设备和 Mac 设备上的 Citrix Workspace 应用程序中登录到相同的帐户。
- 必须连接到同一个 Wi‑Fi。
- 适用于 Mac 的 Citrix Workspace 应用程序所需的最低版本为 2304。
- 快速扫描需要在您的设备上具有读写访问权限。要启用访问权限,请执行以下步骤:
	- 1. 在您的个人资料中,单击应用程序设置 > 应用商店设置。
	- 2. 单击您当前的应用商店。
	- 3. 单击设备存储,然后选择读写访问权限。

支持画中画 **(PiP)**

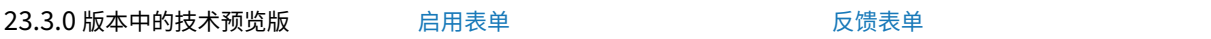

适用于 iOS 的 Citrix Workspace 应用[程序支持画](https://podio.com/webforms/29662604/2448083)中画 (PiP) 模式,允许您将桌[面会话、](https://podio.com/webforms/29409040/2414055)SaaS 应用程序或 Web 应用 程序缩小到浮动窗口。可以在屏幕上自由移动此窗口并将其放置在任何位置。PiP 模式可释放 Citrix Workspace 应用 程序的主屏幕,供您完成其他任务。在桌面会话中单击会话工具栏上的主页按钮,或者单击您的 SaaS 应用程序或 Web 应用程序中的省略号菜单 **(**⋯**)** > 最小化以最小化屏幕。单击浮动窗口以全屏查看应用程序,然后单击浮动窗口上的 **X** 图 标关闭应用程序。当您最小化另一个应用程序时,浮动窗口会自动以全屏模式出现。

本地和云部署均支持此功能。但是,对于云部署,可以将 Web 应用程序最小化为 PiP。您还可以通过单击浮动窗口在桌 面会话与 Web 应用程序之间切换。

注意:

一次只能保持两个应用程序处于活动状态。一个处于全屏模式,另一个最小化为 PiP:

- 2 个 Web 或 SaaS 应用程序
- 1 个 Web 或 SaaS 应用程序和 1 个虚拟应用程序或桌面会话

已知限制:

- 连接鼠标、键盘或外部显示器等外部外围设备时 PiP 模式不可用。
- 如果启用了 PiP 模式并且您的设备已连接到外部显示器,Citrix Workspace 应用程序将无响应,并且桌面会话 内的显示设置中的返回按钮不可用。

支持 **Apple** 的本机非镜像模式

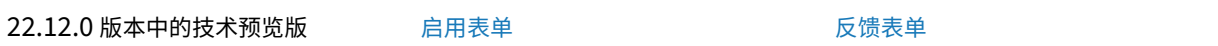

现在,您可以使用 iPad OS 16.2 中提供的 [App](https://podio.com/webforms/29662604/2448083)le 非镜像模式扩展显示器。[可以通过在](https://podio.com/webforms/29409040/2414055)外部显示器上运行 Citrix Workspace 应用程序、虚拟应用程序和虚拟桌面,让 iPad 屏幕自由运行其他本机应用程序来执行多项任务。

注意:

只有部分 iPad 型号支持 Apple 的非镜像模式扩展显示器。有关详细信息,请参阅 Apple 文档。

如果您不想使用此技术预览版功能,可以随时在全屏模式下使用 Citrix Workspace 应用程序。

#### 支持面向 **Web** 和 **SaaS** 应用程序的增强型单点登录 **(SSO)** 体验

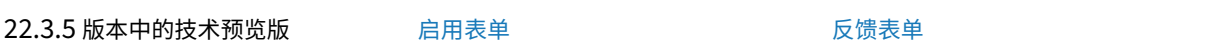

使用第三方身份提供程序 (IdP) 时,此[功能简化了](https://podio.com/webforms/29662604/2448083)内部 Web 应用程序和 SaaS [应用程序的](https://podio.com/webforms/29409040/2414055) SSO 配置。增强的 SSO 体 验可将整个过程缩短为几个命令。它消除了在 IdP 链中配置 Citrix Secure Private Access 以设置 SSO 的强制性必 备条件。它还可以改善用户体验,前提是使用相同的 IdP 对 Workspace 应用程序和正在启动的特定 Web 或 SaaS 应 用程序进行身份验证。

技术预览版到正式发布版 **(GA)**

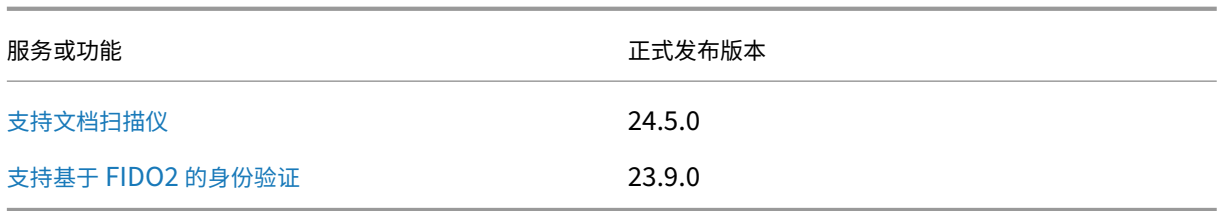

系统要求和兼容性

March 27, 2024

设备要求

- 适用于 iOS 的 Citrix Workspace 应用程序 23.9.0 或更高版本支持 iOS 17 和 iPadOS 17。
- 适用于 iOS 的 Citrix Workspace 应用程序 22.9.0 或更高版本支持 iOS 16 和 iPadOS 16。
- 适用于 iOS 的 Citrix Workspace 应用程序 21.9.1 或更高版本支持 iOS 15 和 iPadOS 15。
- 适用于 iOS 的 Citrix Workspace 应用程序 20.9.0 或更高版本支持 iOS 14 和 iPadOS 14。
- 此软件更新已在以下设备上通过验证:
	- **–** iPhone 7x 各型号、iPhone 8x 各型号和仅 iPhone X 型号。
	- **–** 除不受支持的 iPad 1 和 iPad 2 以外的所有 iPad 型号(包括 iPad Pro)。
- 外部显示器支持
	- **–** iPhone ‑ 受 iOS 支持。
	- **–** iPad ‑ 与 iOS 支持的对象相同(不使用整个屏幕)。

#### 服务器要求

验证您是否已为服务器安装了所有最新的修补程序。

- Citrix Workspace 应用程序支持使用 Citrix StoreFront 和 Web Interface 连接到虚拟桌面和应用程序。 StoreFront:
	- **–** StoreFront 3.6 或更高版本(推荐使用)。Citrix Workspace 应用程序已通过最新版本的 StoreFront 的验证;以前支持的版本包括 StoreFront 2.6 或更高版本。

用于直接访问 StoreFront 应用商店。Citrix Workspace 应用程序还支持早期版本的 StoreFront。

注意:

在 XenApp 和 XenDesktop 7.8 中,Citrix 引入了对 Framehawk 虚拟通道和 3D Pro 的支持。 此功能已扩展到 Citrix Workspace 应用程序。

**–** 配置了适用于 Web 的 Workspace 站点的 StoreFront。

用于从 Safari Web 浏览器访问 StoreFront 应用商店。用户必须使用浏览器手动打开 ICA 文件。有关此 部署的限制,请参阅 StoreFront 文档。

Web Interface:

- **–** 配置了 Web Interface [站点的](https://docs.citrix.com/zh-cn/storefront.html) Web Interface 5.4
- **–** 配置了 XenApp 和 XenDesktop 站点的 Web Interface 5.4
- **–** Citrix Gateway 上的 Web Interface(基于浏览器的访问仅限使用 Safari)

启用 Citrix Gateway 提供的重写策略。

- **Citrix Virtual Apps and Desktops**、**XenApp** 和 **XenDesktop**(以下任意产品):
	- **–** Citrix Virtual Apps and Desktops 7 1808 或更高版本
	- **–** Citrix XenDesktop 7.x 或更高版本
	- **–** Citrix XenApp 7.5 或更高版本

# 连接、证书和身份验证

对于与 StoreFront 的连接, Citrix Workspace 应用程序支持以下身份验证方法:

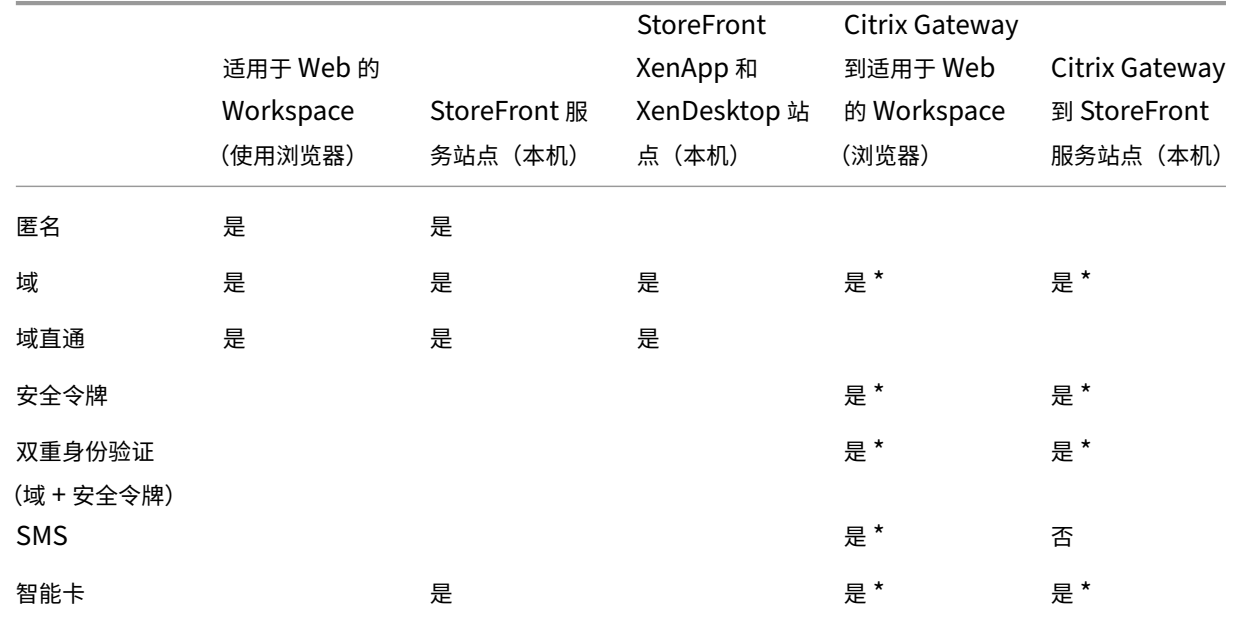

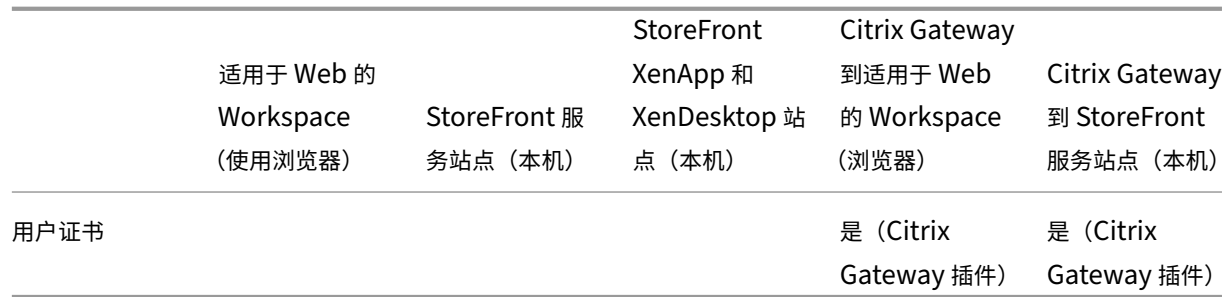

## \* 仅适用于:

- 适用于 Web 站点的 Workspace。
- 包含 Citrix Gateway 的部署,而无论设备上是否已安装关联的插件。

注意:

Citrix Gateway End-Point Analysis Plug-in (EPA) 在 Citrix Workspace 上受支持。在本机 Citrix Workspace 应用程序中,仅在使用 nFactor 身份验证时才受支持。有关详细信息,请参阅 Citrix ADC 文档中的将预 身份验证和后身份验证 EPA 扫描配置为 nFactor 身份验证中的一个因素。

# 对于与 Web Interface 5.4 的连接, Citrix Workspace 应用程序支持以下身份验证方法:

[注意:](https://docs.netscaler.com/zh-cn/citrix-adc/current-release/aaa-tm/configure-preauth-postauth-epascan-as-factor-in-nfactor.html)

Web Interface 使用术语"显式"表示域和安全令牌身份验证。

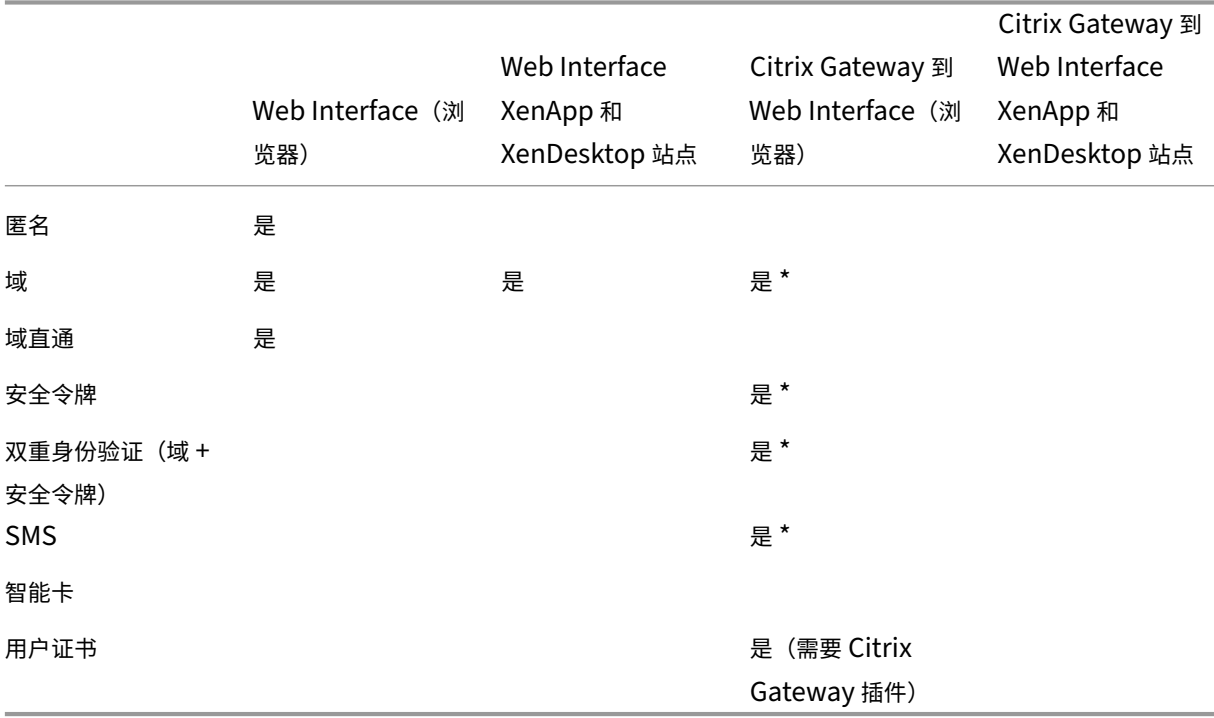

#### **Certificates**(证书)

专用(自签名)证书 可以使用 Citrix Workspace 应用程序成功访问 Citrix 资源:

- 在远程网关上安装专用证书时。
- 当设备上安装了组织的证书颁发机构颁发的根证书时。

注意:

如果在连接时无法验证远程网关的证书,则会显示不受信任的证书警告。此问题是因为根证书不包含在本地密钥 库中。如果用户选择忽略该警告而继续进行操作,系统将显示应用程序列表,但应用程序无法启动。

手动安装的证书 在 iOS 10.3 及更高版本中,手动安装的配置文件中包含的证书不会自动信任 SSL。在 iOS 中信任手 动安装的证书配置文件

- 1. 请确保您已在设备上安装了证书配置文件。
- 2. 转至设置 > 常规 > 关于 > 证书信任设置。

通过配置文件安装的每个根证书将在 **Enable Full Trust For Root Certificates**(启用对根证书的完全信 任)下显示。

3. 可以打开或关闭每个根证书。

将根证书导入到 **iPad** 和 **iPhone** 设备中 可以获取证书颁发者的根证书,并通过电子邮件将其发送到设备上已配置 的电子邮件帐户。单击附件时,系统会要求您导入根证书。

通配符证书 通配符证书用于代替同一域内任意服务器的各个服务器证书。Citrix Workspace 应用程序支持通配符证 书。

中间证书与 **Citrix Gateway** 您的证书链中包含中间证书时,必须将该中间证书附加到 Citrix Gateway(或 Access Gateway)服务器证书。此外,对于 Access Gateway 安装,请参阅 Citrix ADC 文档中与您的要求匹配的安装、链 接和更新证书。

Secure Gateway 配置(仅通过 Web Interface 进行的配置)和所有受支持的 Access Gateway 配置均支持 [RSA](https://docs.citrix.com/en-us/citrix-adc/12-1/ssl/ssl-certificates/add-group-certs.html) [SecurID](https://docs.citrix.com/en-us/citrix-adc/12-1/ssl/ssl-certificates/add-group-certs.html) 身份验证。

Citrix Workspace 应用程序支持 Access Gateway 所支持的所有身份验证方法。

联合服务器证书验证策略 Citrix Workspace 应用程序的各版本具有更加严格的服务器证书验证策略。

重要

安装 Citrix Workspace 应用程序之前,请确认服务器或网关上的证书已按此处所述正确配置。以下情况下连接

可能会失败:

- 服务器或网关配置包括错误的根证书
- 服务器或网关配置不包括所有中间证书
- 服务器或网关配置包括过期或无效的中间证书
- 服务器或网关配置包括交叉签名的中间证书

验证服务器证书时,Citrix Workspace 应用程序现在会使用服务器(或网关)提供的所有证书。与在早期版本的 Citrix Workspace 应用程序中相同,也会检查证书是否可信。如果证书不可信,连接将失败。

与 Web 浏览器中的证书策略相比,此策略更加严格。许多 Web 浏览器都包括大量信任的根证书。

必须为服务器(或网关)配置一组正确的证书。一组不正确的证书可能会导致 Citrix Workspace 应用程序连接失败。

假定为网关配置了以下有效的证书。建议需要更加严格的验证的客户使用此配置,方式是准确确定 Citrix Workspace 应用程序使用的根证书:

- 服务器证书示例
- 示例中间证书
- 示例根证书

然后, Citrix Workspace 应用程序将检查所有这些证书是否都有效。Citrix Workspace 应用程序还会验证示例根证 书是否已受信任。

备注:

- 如果 Citrix Workspace 应用程序不信任示例根证书,连接将失败。
- 某些证书颁发机构具有多个根证书。如果您需要使用更加严格的验证方法,请确保您的配置使用恰当的根证 书。

例如,当前有两个证书:

- DigiCert 或 GTE CyberTrust Global Root
- DigiCert Baltimore Root 或 Baltimore CyberTrust Root

这些证书可以验证相同的服务器证书。在某些用户设备上,这两个根证书都可用。在其他设备上,只有一个可用 (**DigiCert Baltimore Root** 或 **Baltimore CyberTrust Root**)。

如果您在网关上配置了 GTE CyberTrust Global Root,这些用户设备上的 Citrix Workspace 应用程序连接将失 败。请参阅证书颁发机构的文档以确定必须使用的根证书。另请注意,根证书最终会过期,所有证书也是如此。

Citrix Workspace 应用程序将使用这两个证书。该应用程序将搜索用户设备上的根证书。如果该应用程序发现一个正 确验证的根证书并且也可信(例如示例根证书),连接将成功。否则,连接将失败。

此配置提供 Citrix Workspace 应用程序所需的中间证书,但是还允许 Citrix Workspace 应用程序选择任何有效的 可信根证书。

现在假定为网关配置了以下证书:

- 服务器证书示例
- 示例中间证书
- 错误的根证书

Web 浏览器可能会忽略错误的根证书。但是,Citrix Workspace 应用程序不会忽略错误的根证书,因此连接将失败。 某些证书颁发机构使用多个中间证书。在这种情况下,通常为网关配置所有中间证书(但不配置根证书),例如:

- 服务器证书示例
- 示例中间证书 1
- 示例中间证书 2

重要

某些证书颁发机构使用交叉签名的中间证书。此类证书适用于以下情况:存在多个根证书,并且在使用更高版本的 根证书的同时,仍在使用早期版本的根证书。在此类情况下,至少存在两个中间证书。

# 例如,早期版本的根证书 **Class 3 Public Primary Certification Authority** 具有相应的交叉签名的中间证书 **Verisign Class 3 Public Primary Certification Authority ‑ G5**。但是,相应的较高版本的根证书 **Verisign Class 3 Public Primary Certification Authority ‑ G5** 也可用,该版本将替换 **Class 3 Public Primary Certification Authority**。更高版本的根证书不使用交叉签名的中间证书。

注意:

交叉签名的中间证书和根证书的使用者名称相同(颁发对象),但交叉签名的中间证书具有不同的颁发者名称(颁 发者)。颁发者名称将交叉签名的中间证书与普通的中间证书(例如示例中间证书 2)区分开来。

通常推荐使用此配置(忽略根证书和交叉签名的中间证书):

- 服务器证书示例
- 示例中间证书

请避免将网关配置为使用交叉签名的中间证书,因为 Citrix Workspace 应用程序选择更早版本的根证书:

- 服务器证书示例
- 示例中间证书
- 示例交叉签名中间证书 [不推荐]

不建议仅为网关配置服务器证书:

• 服务器证书示例

在此类情况下,如果 Citrix Workspace 应用程序找不到所有中间证书,连接将失败。

# 安装和升级

## December 7, 2023

可以从 Apple Store 下载或升级到最新版本的 Citrix Workspace 应用程序。

- 首次使用的用户可以从 Apple Store 下载 Citrix Workspace 应用程序并将其安装在自己的设备上。
- 现有用户可以从 Apple Store 升级到最新版本的 Citrix Workspace 应用程序。

有关配置 Citrix Workspace [应用程序的信息](https://apps.apple.com/us/app/citrix-receiver-for-ipad/id363501921),请参阅配置部分。

有关适用于 iOS 的 Ci[trix Workspa](https://apps.apple.com/us/app/citrix-receiver-for-ipad/id363501921)ce 应用程序中提供的功能的信息,请参阅 Citrix Workspace app feature matrix(Citrix Workspace 应用程序功能列表)。

# [入门](https://docs.citrix.com/zh-cn/citrix-workspace-app/citrix-workspace-app-feature-matrix.html)

# March 27, 2024

# 设置

适用于 iOS 的 Citrix Workspace 应用程序支持为您的 Citrix Virtual Apps 部署配置 Web Interface。有两种类型 的 Web Interface 站点:

- XenApp 和 XenDesktop 站点
- Citrix Virtual Apps and Desktops 和 Citrix DaaS (以前称为 Citrix Virtual Apps and Desktops 服务) 站点。

Web Interface 站点使客户端设备能够连接到服务器场。可以使用各种解决方案(包括 Citrix Secure Web Gateway) 处理适用于 iOS 的 Citrix Workspace 应用程序与 Web Interface 站点之间的身份验证。

此外,可以对 StoreFront 进行配置,使其为 Citrix Workspace 应用程序提供身份验证和资源交付服务。通过此配置, 可以创建集中式企业应用商店,用于向用户交付桌面、应用程序和其他资源。

有关配置连接的详细信息,包括视频、博客和支持论坛,请参阅 http://community.citrix.com。

在用户访问 Citrix Virtual Apps and Desktops 和 Citrix DaaS 部署中托管的应用程序之前,请按如下所述在部署中 配置以下组件。

- 在场或站点中发布应用程序时,可以使用以下选项提升用户通过 StoreFront 应用商店访问这些应用程序时的体 验:
	- **–** 验证是否为已发布的应用程序包括有意义的说明,因为用户可以在 Citrix Workspace 应用程序中看到这 些说明。
- **–** 您可以为移动设备用户强调已发布的应用程序。您可以在"精选"列表下列出应用程序。要在 Citrix Workspace 应用程序上填充此列表,请编辑服务器上已发布的应用程序的属性。现在,您可以将 KEYWORDS: Featured 字符串附加到应用程序说明字段的值中。
- **–** 屏幕适应模式可根据移动设备的屏幕大小调整应用程序。要启用此模式,请编辑在服务器上发布的应用程 序的属性,并将 KEYWORDS: mobile 字符串附加到应用程序描述字段的值中。此关键字还将为应用程 序激活自动滚动功能。
- **–** 要自动为某个应用商店的所有用户订阅某个应用程序,请将 KEYWORDS: Auto 字符串附加到您在 Citrix Virtual Apps 中发布该应用程序时的说明后面。用户登录该应用商店时,相应的应用程序将自动预配,而 无需用户手动订阅。
- 如果您的 Citrix Virtual Apps and Desktops 和 Citrix DaaS 部署的 Web Interface 没有站点,请创建一个 站点。站点的名称及创建方法取决于已安装的 Web Interface 的版本。

# 手动设置

一般来说,Citrix Workspace 应用程序连接到 Citrix Gateway 时,Citrix Workspace 应用程序将在通过身份验证 后尝试查找 XenApp 和 XenDesktop 站点或 Citrix Virtual Apps Web 站点。如果未检测到任何站点,适用于 iOS 的 Citrix Workspace 应用程序将显示一条错误。为避免出现此情况,可以手动配置一个帐户,以便适用于 iOS 的 Citrix Workspace 应用程序能够连接到 Citrix Gateway。

- 1. 轻按帐户图标 > 帐户屏幕 > 加号 **(+)**。此时将显示"新建帐户"屏幕。
- 2. 在屏幕的左下角,依次轻按选项左侧的图标和手动设置。屏幕上将显示其他字段。
- 3. 在地址字段中,键入站点或 Citrix Gateway 的安全 URL (例如, agee.mycompany.com)。
- 4. 选择以下连接选项之一。屏幕上的其他字段将发生变化,具体取决于您所做的选择。
	- **Web Interface** ‑ 选择此选项后,Citrix Workspace 应用程序可显示一个与 Web 浏览器类似的 Citrix Virtual Apps Web 站点。此 UI 又称为 Web View。
	- **XenApp Services** ‑ 选择此选项后,适用于 iOS 的 Citrix Workspace 应用程序可查找未配置"通过 Citrix Gateway 进行身份验证"的特定 XenApp 和 XenDesktop 站点。在此屏幕上显示的其他选项中 提供站点登录凭据。
		- **–** <StoreFront FQDN>:如果存在多个应用商店,系统将显示一个列表,并且用户能够选择要添加的 应用商店。
		- **–** <StoreFront FQDN>/citrix/< 应用商店名称 >:这将添加 StoreFront 应用商店 < 应用商店名称  $\geq$
		- **–** <StoreFront FQDN>/citrix/PnAgent/config.xml:此选项将添加默认的旧 PNAgent 应用商店。
		- **–** <StoreFront FQDN>/citrix/< 应用商店名称 >/PnAgent/config.xml:这将添加与 < 应用商店名 称 > 关联的旧 PNAgent 应用商店。
	- Citrix Gateway ‑ 选择此选项后,适用于 iOS 的 Citrix Workspace 应用程序可通过特定的 Citrix Gateway 连接到 XenApp 和 XenDesktop 站点。在此屏幕上显示的其他字段中,请选择服务器版本及 其登录凭据,包括进行身份验证时是否需要使用安全令牌。
- 5. 为确保证书安全,请使用忽略证书警告字段中的设置,以确定即使在具有无效证书、自签名证书或已过期证书的 情况下,是否仍要连接到服务器。默认设置为"关"。 重要:如果启用了此选项,请确保您连接到正确的服务器。Citrix 强烈建议所有服务器都具有有效的证书,以保 护用户设备免受联机安全攻击。安全服务器使用证书颁发机构颁发的 SSL 证书。Citrix 不支持自签名证书,也不 建议绕过证书安全性验证。
- 6. 轻按保存。
- 7. 键入您的用户名和密码或令牌(如果您选择进行双重身份验证),然后轻按"登录"。此时将显示适用于 iOS 的 Citrix Workspace 应用程序屏幕,在此屏幕中,您可以访问桌面以及添加和打开应用程序。

# **StoreFront**

重要提示:

- 使用 StoreFront 时,适用于 iOS 的 Citrix Workspace 应用程序支持自 Citrix Access Gateway Enterprise Edition 9.3 至 Citrix Gateway 13 的所有版本。
- 适用于 iOS 的 Citrix Workspace 应用程序仅支持 Web Interface 上的 XenApp 和 XenDesktop 站点。
- 适用于 iOS 的 Citrix Workspace 应用程序支持从适用于 Web 的 Workspace 启动会话,前提是 Web 浏览器可用于适用于 Web 的 Workspace。如果无法启动,请直接通过适用于 iOS 的 Citrix Workspace 应用程序配置您的帐户。用户必须使用浏览器的"在 Workspace 中打开"功能手动打开 ICA 文件。有关 此部署的限制,请参阅 StoreFront 文档。

使用 StoreFront 后,您创建的应用商店将由可向适用于 iOS 的 Citrix Workspace 应用程序提供身份验证和资源交 付基础结构的各项服务组成。创[建应用商店,对](https://docs.citrix.com/zh-cn/storefront.html)以下各项中的桌面和应用程序进行计数和汇总:

- Citrix Virtual Apps and Desktops 和 Citrix DaaS 站点
- Citrix Virtual Apps 场
- 1. 安装并配置 StoreFront。有关详细信息,请参阅 StoreFront 产品文档。对于需要更大控制权的管理员,Citrix 提供了一个模板,供您用于创建适用于 iOS 的 Citrix Workspace 应用程序下载站点。
- 2. 为 StoreFront 配置应用商店,方法与为其他 Citrix Virtual Apps and Desktops 和 Citrix DaaS 应用程序配 置应用商店相同。不需要对移动设备进行特殊配[置。有关详细信](https://docs.citrix.com/zh-cn/storefront/current-release.html)息,请参阅产品文档的"StoreFront"部分中的 用户访问选项。对于移动设备,请使用以下方法之一:
	- 预配文件。可以向用户提供包含其应用商店的连接详细信息的预配文件 (.cr)。安装完成后,用户将打开 设备上的预配文件,以自动配置适用于 iOS 的 Citrix Workspace 应用程序。默认情况下,适用于 Web 的 Workspace 站点为用户提供的预配文件仅适用于为其配置站点的单个应用商店。或者,也可以使用 Citrix StoreFront 管理控制台为可手动分发给用户的单个或多个应用商店生成预配文件。
	- 手动配置。可以直接告知用户 Citrix Gateway 或应用商店 URL 以访问桌面和应用程序。如果通过 Citrix Gateway 进行连接,用户还必须知道产品版本以及所需的身份验证方法。安装后,用户将这些详细信息 键入到 Citrix Workspace 应用程序中,该应用程序将尝试验证连接,如果验证成功,将提示用户登录。
	- 自动配置。在"欢迎"屏幕上轻按添加帐户,然后在地址字段中键入 StoreFront 服务器的 URL。帐户的 配置将在添加帐户过程中自动执行。

## 配置 **Citrix Gateway**

如果您的用户是从内部网络外部进行连接的,请通过 Citrix Gateway 配置身份验证。例如,从远程位置使用 Internet 进行连接的用户。

• 使用 StoreFront 时,适用于 iOS 的 Citrix Workspace 应用程序支持自 Citrix Access Gateway Enterprise Edition 9.3 至 Citrix Gateway 13 的所有版本。

# **Web Interface**

要配置 Web Interface 站点,使用 iPhone 和 iPad 设备的用户可以通过 Web Interface 站点和移动设备上内置的 Safari 浏览器启动应用程序。配置 Web Interface 站点,方法与配置其他 Citrix Virtual Apps 应用程序相同。如果 没有为移动设备配置 XenApp 和 XenDesktop 站点,则适用于 iOS 的 Citrix Workspace 应用程序会自动使用 Web Interface 站点。不需要对移动设备进行特殊配置。

内置的 Safari 浏览器支持 Web Interface 5.x。

#### 在 **iOS** 设备上启动应用程序

在移动设备上,用户可以使用其常规登录信息和密码登录 Web Interface 站点。

#### 移动设备的自动预配

在 StoreFront 中,可通过执行导出多应用商店预配文件和导出预配文件任务生成包含应用商店的连接详细信息的文件, 包括为应用商店配置的任何 Citrix Gateway 部署和信标。将这些文件提供给用户,以便用户能够利用应用商店的详细 信息自动配置适用于 iOS 的 Citrix Workspace 应用程序。用户还可以从适用于 Web 的 Workspace 站点获取适用 于 iOS 的 Citrix Workspace 应用程序预配文件。

重要提示:

在许多服务器部署中,请一次仅使用一台服务器来修改服务器组的配置。验证 Citrix StoreFront 管理控制台是 否未在部署中的任何其他服务器上运行。完成后,请将对配置所做的更改传播到服务器组,以便更新部署中的其他 服务器。

- 1. 在 Windows"开始"屏幕或"应用程序"屏幕中,找到并单击 Citrix StoreFront 磁贴。在 Citrix StoreFront 管理控制台的左侧窗格中选择应用商店节点。
- 2. 要生成包含多个应用商店的详细信息的预配文件,请在"操作"窗格中单击导出多应用商店预配文件,然后选择 要包含在此文件中的应用商店。
- 3. 单击"导出"并使用扩展名. cr 将预配文件保存到网络中的合适位置。

# 用户访问信息

必须向用户提供访问其托管应用程序、桌面和数据所需的适用于 iOS 的 Citrix Workspace 应用程序帐户信息。您可以 使用以下方法之一提供此信息:

- 配置基于电子邮件的帐户发现
- 向用户提供预配文件
- 向用户提供需手动输入的帐户信息

# 配置基于电子邮件的帐户发现

可以将适用于 iOS 的 Citrix Workspace 应用程序配置为使用基于电子邮件的帐户发现。配置后,用户在首次安装并配 置适用于 iOS 的 Citrix Workspace 应用程序时需要输入自己的电子邮件地址而非服务器 URL。Citrix Workspace 应用程序将根据域名系统 (DNS) 服务 (SRV) 记录决定与电子邮件地址相关联的是 Access Gateway 或 StoreFront 服务器还是 Endpoint Management 虚拟设备,然后提示用户登录以访问自己的托管应用程序、桌面和数据。

注意:

如果适用于 iOS 的 Citrix Workspace 应用程序连接到 Web Interface 部署, 则不支持基于电子邮件的帐户发 现。

添加 **DNS** 服务位置 **(SRV)** 记录以启用基于电子邮件的发现 在初始配置期间,Citrix Workspace 应用程序可以联 系 Active Directory 域名系统 (DNS) 服务器以获取可供用户使用的应用商店的详细信息。这意味着用户在安装和配置 适用于 iOS 的 Citrix Workspace 应用程序时不需要知道其应用商店的访问详细信息。相反,用户输入自己的电子邮件 地址,Citrix Workspace 应用程序会联系 DNS 服务器。您可以从电子邮件地址收集域详细信息。

要使 Citrix Workspace 应用程序能够找到基于用户的电子邮件地址的可用应用商店,请执行以下操作:

- 为 Access Gateway 配置服务位置 (SRV) 定位器资源记录。
- 在 DNS 服务器上配置 StoreFront 或 AppController 连接。

必须在 Access Gateway 设备以及 StoreFront 或 AppController 服务器上安装有效的服务器证书,才能启用基于 电子邮件的帐户发现。指向根证书的完整链也必须有效。为了获得最佳用户体验,请安装带有以下对象的证书:

- 使用者
- *discoverReceiver.domain* 的使用者备用名称条目。
- 包含用户的电子邮件帐户的域的通配符证书。

要允许用户使用电子邮件地址配置适用于 iOS 的 Citrix Workspace 应用程序,请按如下所示向 DNS 区域中添加 SRV 记录:

- 1. 登录 DNS 服务器。
- 2. 在 DNS 中,右键单击您的"前向查找"区域。

3. 单击其他新记录。

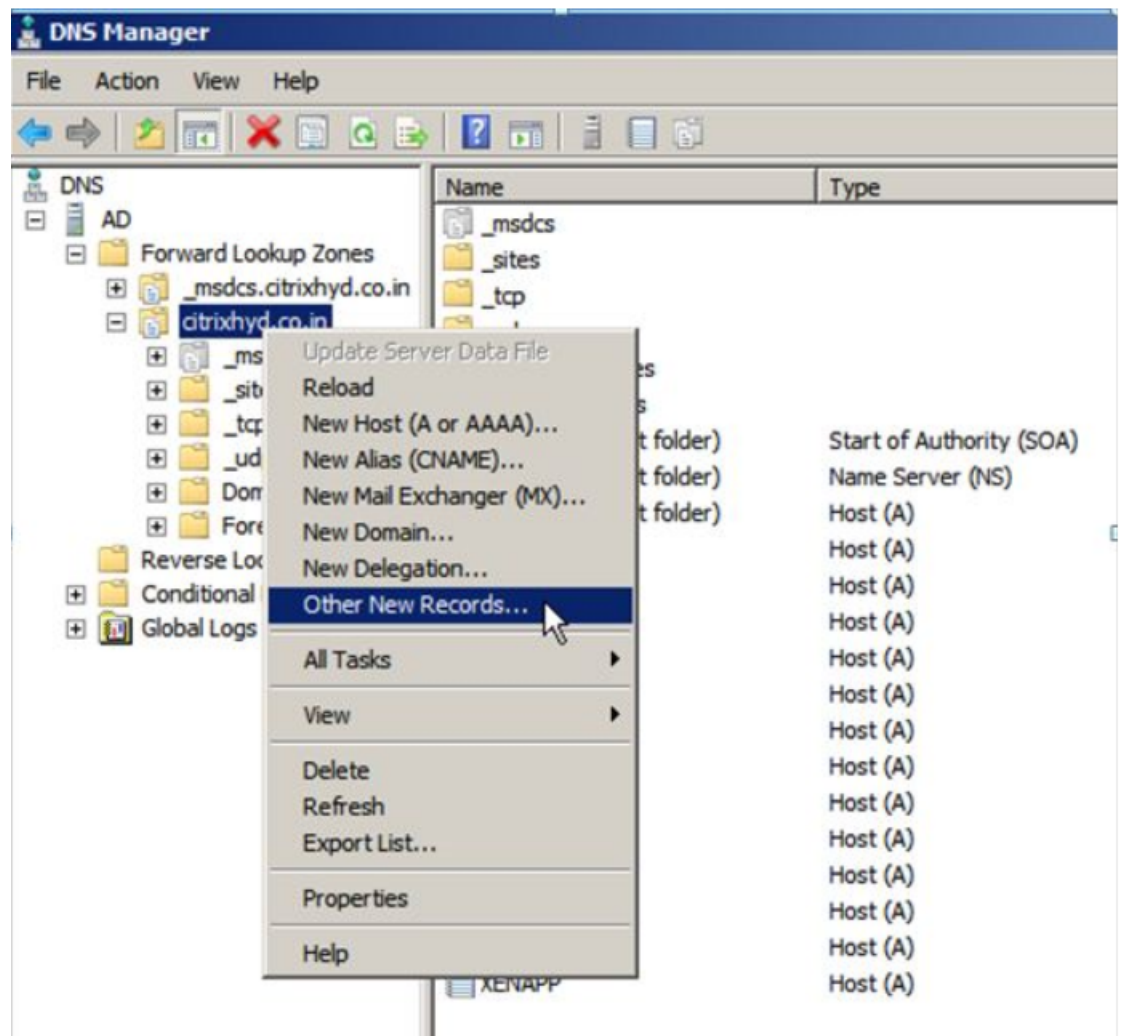

- 4. 此时将显示资源记录类型对话框。
- 5. 在选择资源记录类型下,选择服务位置 **(SRV)**。
- 6. 选择创建记录。

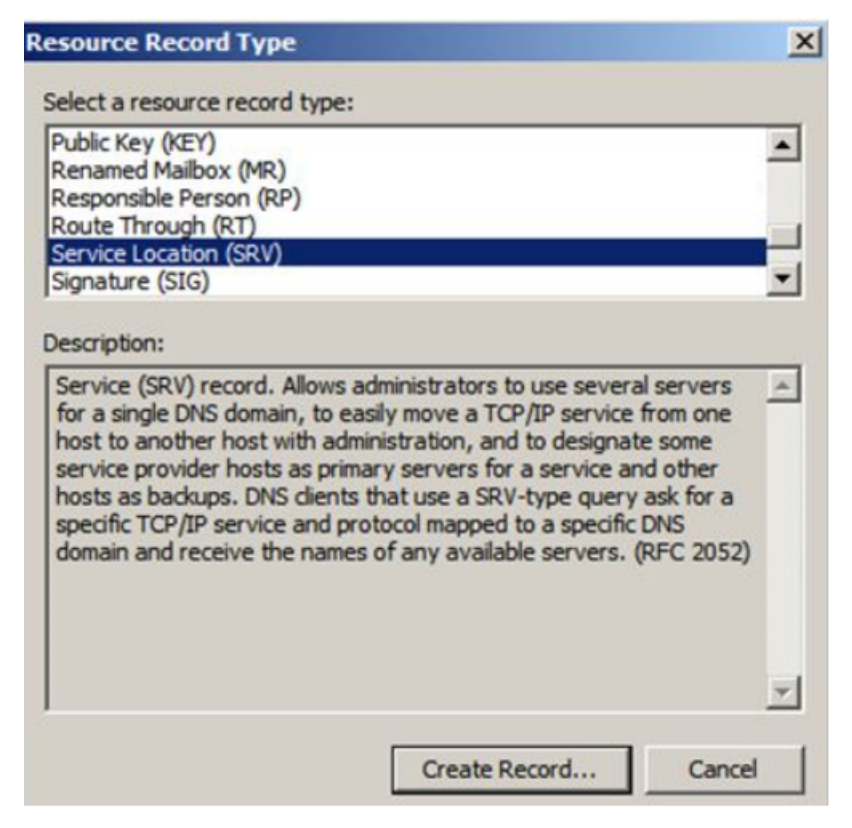

- 7. 此时将显示"Properties"(属性)对话框。
- 8. 选择服务位置选项卡。
- 9. 在服务下,输入主机值 \_citrixreceiver。
- 10. 在协议下,输入值 \_tcp。
- 11. 在提供此服务的主机框中,指定您的 Access Gateway 设备(以同时支持本地和远程用户)或 StoreFront 或 AppController 服务器(以仅支持本地网络中的用户)的完全限定域名 (FQDN) 和端口。
- 12. 单击"确定"。

注意:

您的 StoreFront FQDN 必须唯一且不同于 Access Gateway 虚拟服务器 FQDN。不支持对 StoreFront 和 Access Gateway 虚拟服务器使用相同的 FQDN。Citrix Workspace 应用程序要求 StoreFront FQDN 是唯 一的地址,该地址只能从连接到内部网络的用户设备上解析。否则,Citrix Workspace 应用程序用户将无法使用 基于电子邮件的帐户发现。

#### 向用户提供预配文件

您可以使用 StoreFront 来创建包含帐户的连接详细信息的预配文件。将这些文件提供给用户,以便用户能够自动配置 适用于 iOS 的 Citrix Workspace 应用程序。安装适用于 iOS 的 Citrix Workspace 应用程序后,用户只需打开设备 上的 .cr 文件即可配置适用于 iOS 的 Citrix Workspace 应用程序。如果您配置了适用于 Web 的 Workspace 站 点,用户还可以从这些站点获取适用于 iOS 的 Citrix Workspace 应用程序预配文件。

有关详细信息,请参阅 StoreFront 文档。

向用户提供需手动输入的帐户信息

如果要向用户提供需手动输入的帐户详细信息,请务必分发以下信息,以使用户能够成功连接到其托管桌面:

- 托管资源的 StoreFront URL 或 XenApp 和 XenDesktop 站点; 例如 servername.company.com。
- 对于使用 Citrix Gateway 访问,提供 Citrix Gateway 地址以及所需的身份验证方法。

用户输入新帐户的详细信息时,Citrix Workspace 应用程序将尝试验证连接。如果验证成功,适用于 iOS 的 Citrix Workspace 应用程序将提示用户登录该帐户。

# 配置 **Citrix Workspace** 应用程序

#### March 27, 2024

本文列出了帮助您配置适用于 iOS 的 Citrix Workspace 应用程序的任务。

#### 功能标志管理

如果生产环境中的 Citrix Workspace 应用程序出现问题,可以在 Citrix Workspace 应用程序中动态禁用受影响的 功能。即使该功能已发布也可以执行该操作。我们将使用功能标志以及名为 LaunchDarkly 的第三方服务。不需要做 任何配置即可启用传输到 LaunchDarkly 的流量,但当您配置了阻止出站流量的防火墙或代理时除外。在这种情况下, 您根据策略要求通过特定 URL 或 IP 地址启用传输到 LaunchDarkly 的流量。

可以通过以下方式启用传输到 LaunchDarkly 的流量和通信:

#### 启用传输到以下 **URL** 的流量

- app.launchdarkly.com
- events.launchdarkly.com
- stream.launchdarkly.com
- clientstream.launchdarkly.com
- Firehose.launchdarkly.com
- mobile.launchdarkly.com

#### 在允许列表中列出 **IP** 地址

如果必须在允许列表中列出 IP 地址,请参阅 LaunchDarkly public IP list (LaunchDarkly 公用 IP 列表),获取当 前所有 IP 地址范围的列表。此列表可用于确保您的防火墙配置自动更新,以便与基础结构更新保持一致。有关基础结构 变更的状态的详细信息,请参阅 LaunchDarkly Status。

#### **LaunchDarkly** 系统要求

如果您在 Citrix ADC 上将以下服务的拆分通道设置为关,则必须验证应用程序是否能够与以下服务通信:

- LaunchDarkly 服务
- APNs 侦听器服务

预配以禁用 **LaunchDarkly** 服务:

您可以在本地和云存储上禁用 LaunchDarkly 服务。

在云设置中,您可以通过将 enableLaunchDarkly 属性设置为 False 来禁用 LaunchDarkly 服务。可以通过 Global App Configuration Service 用户界面实现此目的。

```
1 {
2
3 "assignedTo": [
4 "AllUsersNoAuthentication"
5 ],
6 "category": "Third Party Services",
7 "settings": [
 8 {
9
10 "name": "Enable Launch Darkly",
11 "value": "true"
12 }
13
14 ],
15 "userOverride": false
16 }
17
18 <!--NeedCopy-->
```
有关详细信息,请参阅 Global App Configuration Service 文档。

在本地部署中,执行以下操作:

- 1. 使 用 文 本 编 辑 器 打 开 [web.config](https://developer.cloud.com/citrixworkspace/server-integration/global-app-configuration-service/docs/overview) 文 件, 该 文 件 通 常 位 于 C:\inetpub\wwwroot\Citrix\ Roaming 目录中。
- 2. 在该文件中找到用户帐户元素(您的部署的帐户名称为 Store)。

例如,<account id=... name="Store">

在该标记之前,导航到该用户帐户的属性:

```
1 <properties>
2 <clear/>
3 </properties>
4 <!--NeedCopy-->
```
3. 将 enableLaunchDarkly 标记和值添加为 false。

4. 将 enableLaunchDarkly 标记和值添加为 false。

```
<property name="enableLaunchDarkly"value="false"/>
```
注意:

大多数功能都位于 LaunchDarkly 控制的功能标志的后面。在禁用了该功能的环境中,您必须至少等待 90 天。

## **Citrix Workspace** 应用程序的不活动超时

管理员可以指定允许的空闲时间。超过超时值后,会出现身份验证提示。

不活动超时值可以设置为从 1 分钟到 24 小时。默认情况下,不配置不活动超时。管理员可以使用 PowerShell 模块配置 inactivityTimeoutInMinutesMobile 属性。单击此处下载适用于 Citrix Workspace 应用程序配置的 PowerShell 模块。

当您达到指定的超时值时,最终用户体验如下所示,具体取决于配置的身份验证类型:

- 超过不活动超时值后,您将收到一条提示,要求您提供生物特征身份验证以便再次访问 Citrix Workspace 应用 程序。
- 如果可以取消生物特征身份验证提示,则会显示以下消息:

## **Citrix Workspace** 应用程序已锁定。

您必须进行身份验证才能继续使用 Workspace 应用程序。

#### 如果未在 iOS 上配置通行码,则必须在不活动超时后使用凭据登录。

注意:

此功能仅适用于 Workspace(云端)上的客户。

# 客户体验改善计划 **(CEIP)**

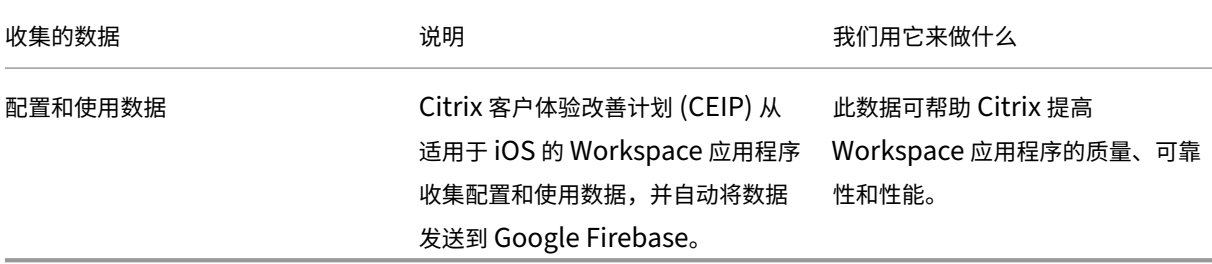

#### 其他信息

Citrix 将根据您与 Citrix 签订的合同条款处理您的数据。数据将按照 Citrix Services Security Exhibit(Citrix 服务 安全性展示)中的规定受到保护。有关详细信息,请参阅 Citrix Trust Center。

Citrix 使用 Google Firebase 从 Citrix Workspace 应用程序收集某些数据作为 CEIP 的一部分。查看 Google 如 何处理为 Google Firebase 收集的数据。

要停止将 CEIP 数据发送到 Citrix 和 Google Firebase 的功能,请执行以下操作:

- 1. 打开适用于 iOS 的 [Citrix Works](https://support.google.com/analytics/answer/6004245)pace 应用程序。
- 2. 轻按主页 > 设置。
- 3. 导航到常规部分。
- 4. 禁用发送使用情况统计信息选项。

注意:

不会为欧盟 (EU)、欧洲经济区 (EEA)、瑞士和英国 (UK) 的用户收集数据。

# Google Firebase 收集的特定 CEIP 数据元素包括:

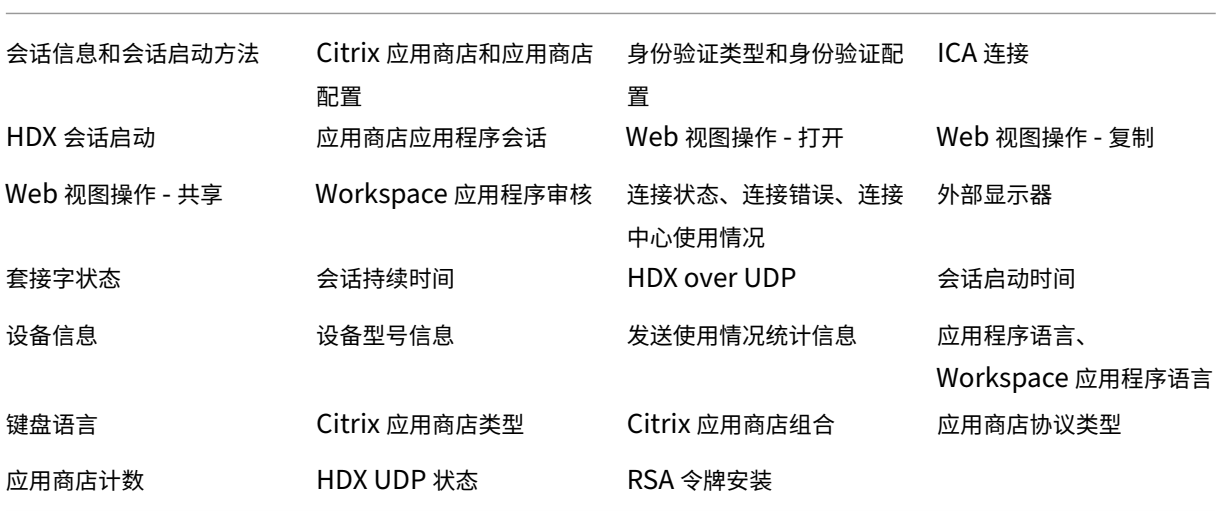

已知限制

• 在 VDA 7.18 及更低版本上,投射到 Workspace Hub 要求您使用的桌面或其他资源启用了 h.264 全屏策略并 禁用旧版图形策略。

会话共享

如果用户从 Citrix Workspace 应用程序帐户注销, 他们仍然可以断开远程会话连接或者注销远程会话。

• 断开连接:从帐户注销,但保留 Windows 应用程序或桌面继续在服务器上运行。用户随后可以启动其他设备, 启动适用于 iOS 的 Citrix Workspace 应用程序,以及重新连接到用户从 iOS 设备断开连接之前的最后一种状 态。此选项允许用户从一台设备重新连接到另一台设备,并继续在正在运行的应用程序中工作。

• 注销:注销帐户并关闭 Windows 应用程序。它还会从 Citrix Virtual Apps and Desktops 以及 Citrix DaaS 服务器注销。此选项允许用户断开与服务器的连接并从帐户中注销。再次启动适用于 iOS 的 Citrix Workspace 应用程序时,该应用程序将以默认状态打开。

#### 云应用商店

可以访问贵组织托管的 Web 应用程序、SaaS 应用程序和 Web 站点,与您的访问位置无关。此功能仅适用于云应用商 店中的客户。

## 支持多个云应用商店

自 24.1.0 版本起,您可以向适用于 iOS 和 iPadOS 的 Citrix Workspace 应用程序中添加多个云应用商店帐户。现 在,最终用户可以轻松添加多个应用商店并在多个应用商店之间切换。此功能改善了访问多个应用商店时的用户体验。 要添加其他帐户,请执行以下步骤:

- 1. 导航到设置 **>** 管理帐户。屏幕底部将显示一个对话框,其中包含您的帐户列表。
- 2. 轻按添加新帐户。

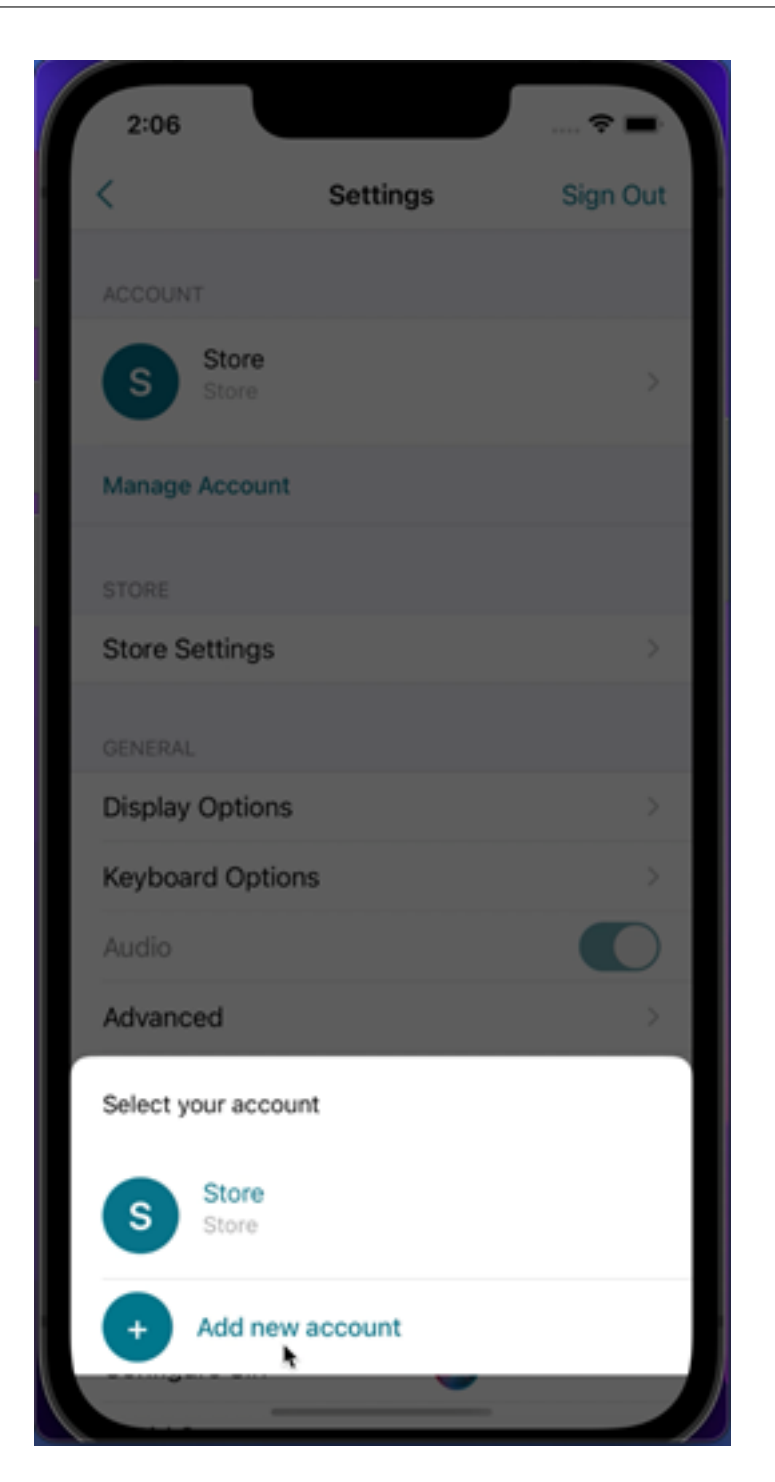

- 3. 键入 IT 管理员提供的 URL 或电子邮件地址。要有选择地使用智能卡登录,请轻按使用智能卡。
- 4. 轻按继续。此时将显示一个登录对话框,其中包含用户名、密码、域和通行码对应的字段。
- 5. 键入相应的信息。有关字段的详细信息,请联系您的 IT 管理员。
- 6. 轻按登录。您的新帐户现已设置完毕。

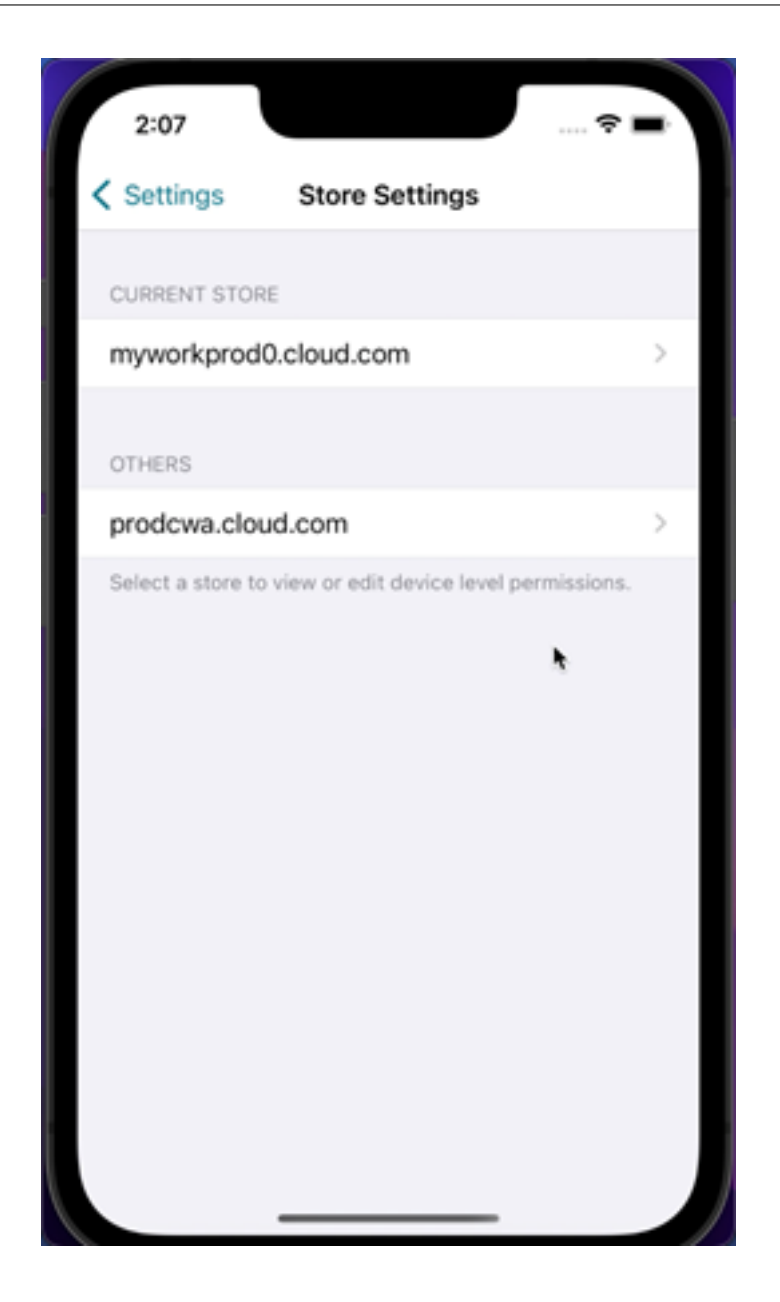

自动填充应用商店 **URL**

当您访问重命名的适用于 iOS 的 Citrix Workspace 应用程序时,可以选择自动填充应用商店 URL。此功能减少了手 动干预,并提供了对应用程序的快速访问。有关应用程序个性化的详细信息,请参阅 App Personalization(应用程序 个性化)。

支持一次删除多个应用商店

自 24.2.0 版本起,适用于 iOS 的 Citrix Workspace 应用程序支持选择多个应用商店并将其删除。此功能改进了使用 多个应用商店时的用户体验。默认情况下启用此功能。

要从应用商店屏幕一次删除多个应用商店,请执行以下步骤:

- 1. 在应用商店屏幕上,轻按选择。
- 2. 选择要删除的应用商店。要删除所有应用商店,请轻按全选。
- 3. 轻按删除。

支持管理员限制用户更改应用商店名称

以前,用户可以使用编辑帐户选项更改应用商店名称。

自 24.2.0 起,适用于 iOS 的 Citrix Workspace 应用程序为管理员提供了一个选项,用于禁止用户更改应用商店名称。 使用此功能,管理员可以轻松识别和保持应用商店名称的一致性。

要允许最终用户更改应用商店名称,请执行以下步骤:

- 1. 使用您的凭据登录 Citrix Cloud。
- 2. 导航到 **Workspace** 配置 **>** 访问。在 **Workspace URL** 下,您可以找到现有应用商店 URL 的列表。

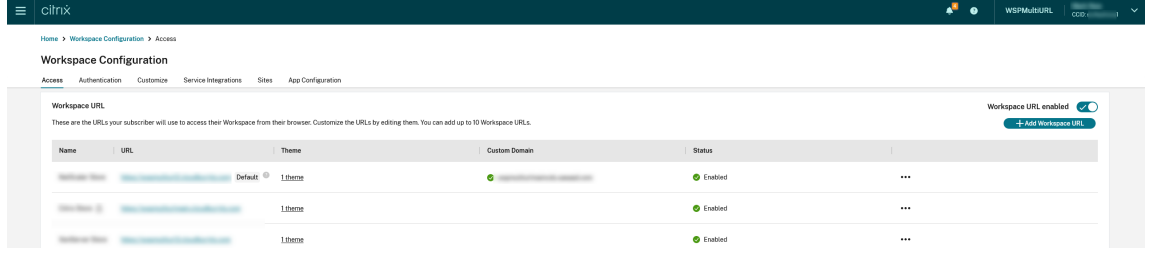

- 3. 单击要允许最终用户更改应用商店名称的应用商店的省略号菜单。
- 4. 选择编辑。

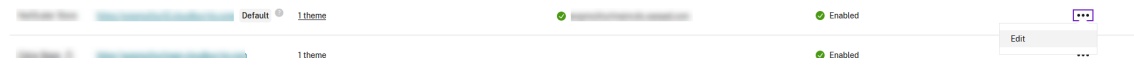

5. 在 编辑 **Workspace URL** 对话框中,选择 **Allow end‑users to change this store namein Workspace (not allowed by default)**(允许最终用户在 Workspace 中更改此应用商店名称 (默认不允许))。

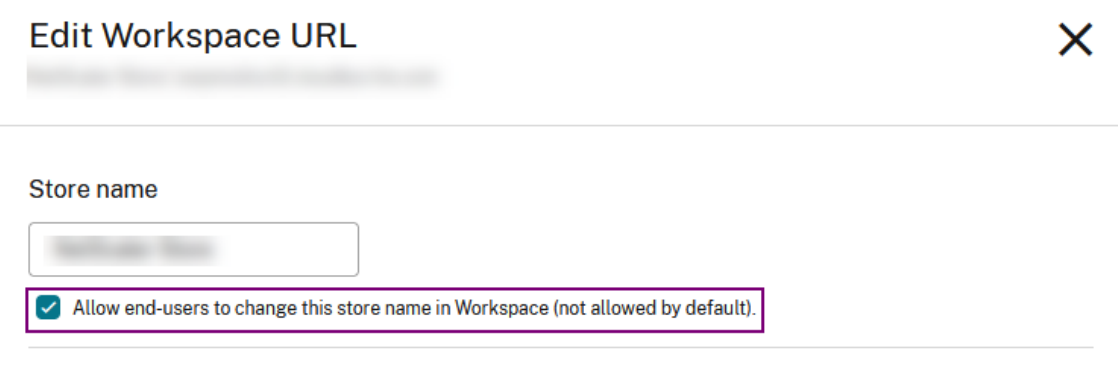

6. 单击保存。

#### 自动填充应用商店名称

自 24.2.0 版本起,适用于 iOS 的 Citrix Workspace 应用程序支持管理员更新应用商店名称,并自动将更新后的应用 商店名称推送给用户。此功能无需在更新应用商店名称时进行手动干预,从而改进了用户体验。

注意:

仅当管理员禁止用户更改应用商店名称时,此功能才能生效。

#### 最终用户体验监视增强功能

我们现在支持 EUEM(最终用户体验监视)客户端启动指标。EUEM 有助于实时收集高度精细的会话体验监视数据。它 将数据发送到 Director 控制板,以便管理员能够监视用户体验。数据通过 VDA 上的会话体验监视服务 (SEMS) 进行收 集。控制板上可用于监视的客户端启动指标数据包括:

- ICA 文件下载持续时间。
- 会话创建客户端持续时间。会话创建客户端持续时间表示创建会话所花费的时间。它是从 ICA 文件启动的那一刻 起直到建立连接为止计算得出的。
- 会话查找客户端持续时间。会话查找客户端持续时间表示查询每个会话托管请求的已发布应用程序所需的时间。 在客户端上执行检查,以确定现有会话是否能够处理应用程序启动请求。
- ICA 往返时间的 Citrix 实时记录, 也称为 ICA RTT。ICA RTT 是从用户按下按键到端点上显示响应所经过的时 间。

增强了服务连续性脱机模式的用户界面

自 24.1.0 版本起,适用于 iOS 的 Citrix Workspace 应用程序的用户界面已得到改进,内容更丰富、更新颖,并在 Citrix Workspace 停机期间提供用户友好体验。脱机模式还包括模糊搜索功能。使用此功能,您可以找到文本紧密匹 配且搜索词拼写错误的应用程序或桌面的结果。有关服务连续性功能的详细信息,请参阅服务连续性。

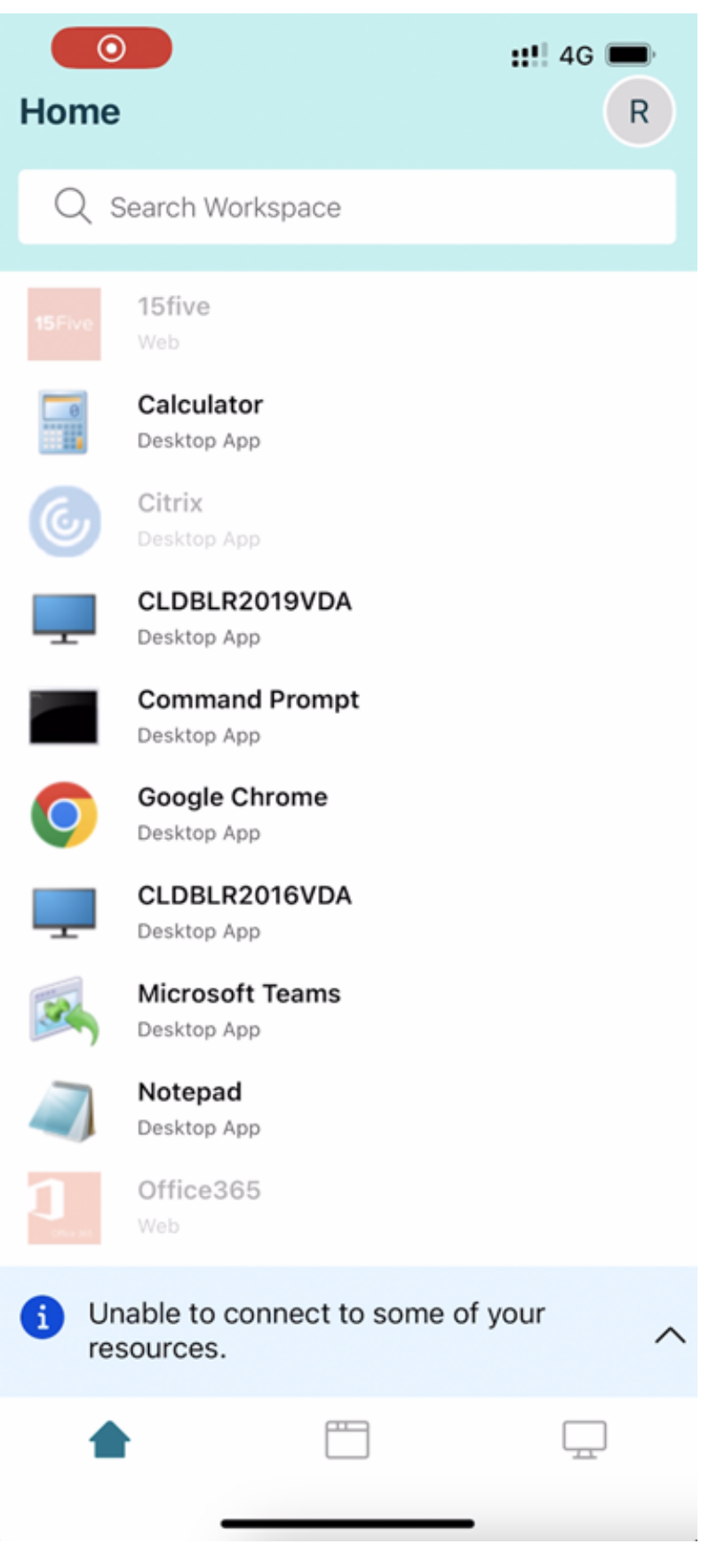

# 使用 **Unified Endpoint Management** 解决方案配置 **Workspace** 应用程序

# April 17, 2024

适用于 iOS 的 Citrix Workspace 应用程序支持通过 Unified Endpoint Management (UEM) 解决方案使用基于 AppConfig 的键‑值对对 Workspace 应用程序进行管理员配置。

# 如何配置

要使用 Unified Endpoint Management 解决方案配置您的 Workspace 应用商店 URL,请按照以下步骤进行操 作:

注意:

出于演示目的,在本示例中使用 Microsoft Intune 作为 UEM 解决方案。以下步骤和显示的用户界面因您的 UEM 提供商而异。

- 1. 登录您的 Unified Endpoint Management (UEM) 提供商。
- 2. 添加您想由 UEM 提供商管理的 Citrix Workspace 应用程序。您可以使用 UEM 提供商的门户上载应用程序, 以启用 UEM 提供商的管理。或者,您可以在 App Store 中链接到该应用程序。
- 3. 为您的应用程序创建应用程序配置策略。
- 4. 请将键和值对添加到 XML 属性列表中并填写以下值:
	- 注册表项:url
	- 值类型:String
	- 值:您的应用商店 URL(例如,prodcwa.cloud.com)

**Settings Edit** 

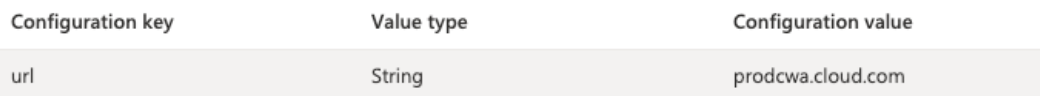

限制

- 如果已经设置了云应用商店,并且管理员配置了新的云应用商店,您的现有云应用商店将被删除。它还会删除现 有云应用商店的任何关联的数据或设置。您会在 Citrix Workspace 中收到通知。然后,您必须重新登录,以便 将新的云应用商店添加到 Citrix Workspace 中。
	- **–** 上述声明仅适用于现有云应用商店。如果配置了本地应用商店,并且管理员配置了新的云应用商店或本地 应用商店,则将添加新应用商店,不会删除任何对象。
- 要应用新配置,必须强制退出并重新启动 Citrix Workspace 应用程序。

# **Unified Endpoint Management** 解决方案的增强功能

适用于 iOS 的 Citrix Workspace 应用程序支持使用基于 AppConfig 的键‑值对来配置 Citrix Workspace 应用程序 的更多配置。以前,管理员可以配置应用商店 URL。现在,管理员可以限制最终用户修改应用商店 URL 并控制应用程 序的显示方式。

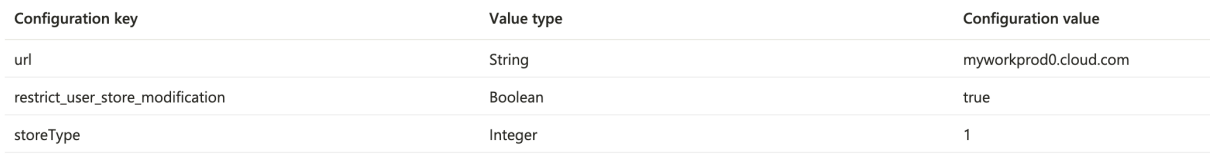

## 下面是详细信息:

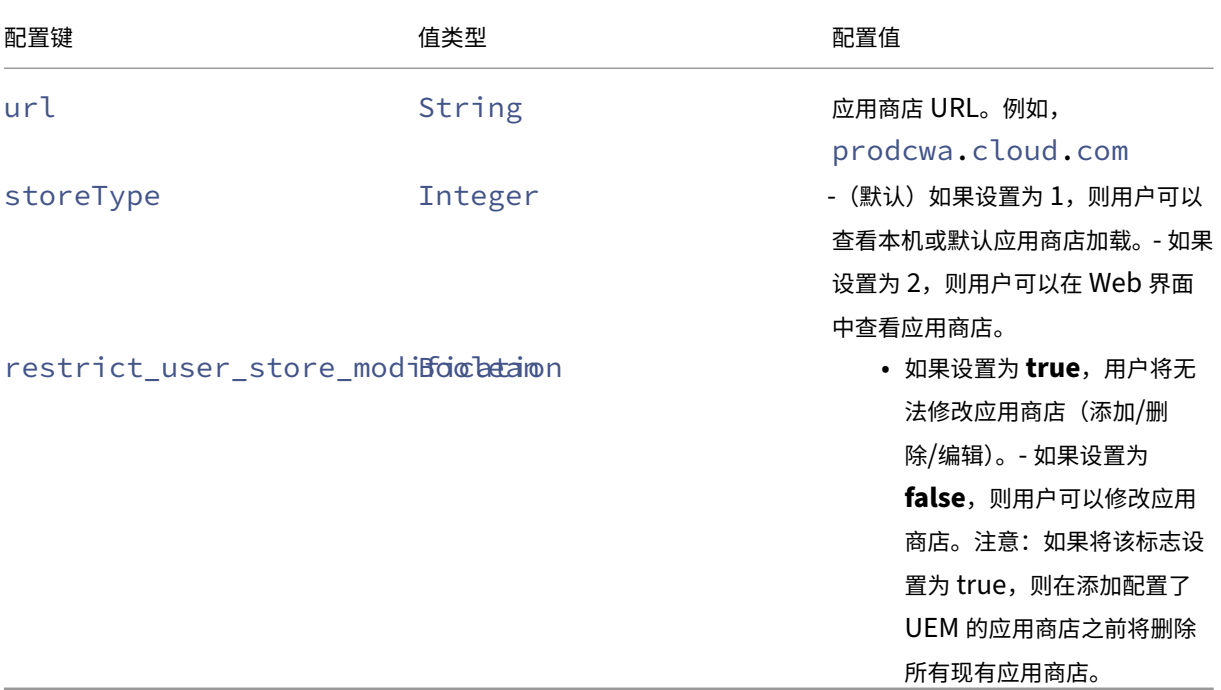

## 支持通过 **UEM** 配置设备名称

自 24.3.5 版本起,适用于 iOS 的 Citrix Workspace 应用程序允许管理员通过 Unified Endpoint Management (UEM) 根据用户组分配和识别设备名称。

## 要使用 UEM 配置设备名称,请执行以下步骤:

注意:

出于演示目的,在本示例中使用 Microsoft Intune 作为 UEM 解决方案。以下步骤和显示的用户界面因您的 UEM 提供商而异。

1. 登录您的 UEM 提供商门户。

- 2. 添加您想由 UEM 提供商管理的 Citrix Workspace 应用程序。您可以使用 UEM 提供商的门户上载应用程序, 以启用 UEM 提供商的管理。或者,您可以在 App Store 中链接到该应用程序。
- 3. 为您的应用程序创建应用程序配置策略。
- 4. 请将键和值对添加到 XML 属性列表中并填写以下值:
	- 密钥:deviceName
	- 值类型:字符串
	- value:设备的名称(例如,MY\_IPHONE\_Device)

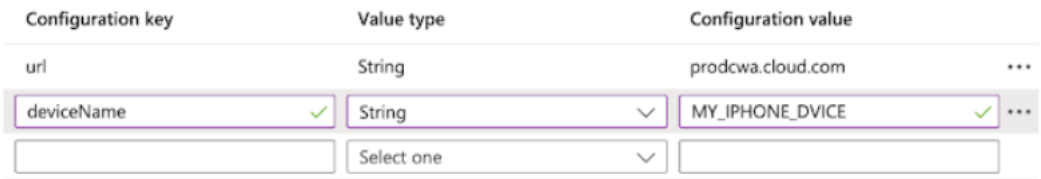

# 外围设备

July 1, 2024

# **Citrix X1 Mouse**

## **Citrix X1 Mouse** 配对和连接状态

通过此功能,您可以更好地控制 Citrix X1 Mouse 配对过程。在设置屏幕上,您可以:

- 配对 Citrix X1 Mouse。还可以在进行会话时配对 X1 Mouse。
- 查看连接状态。

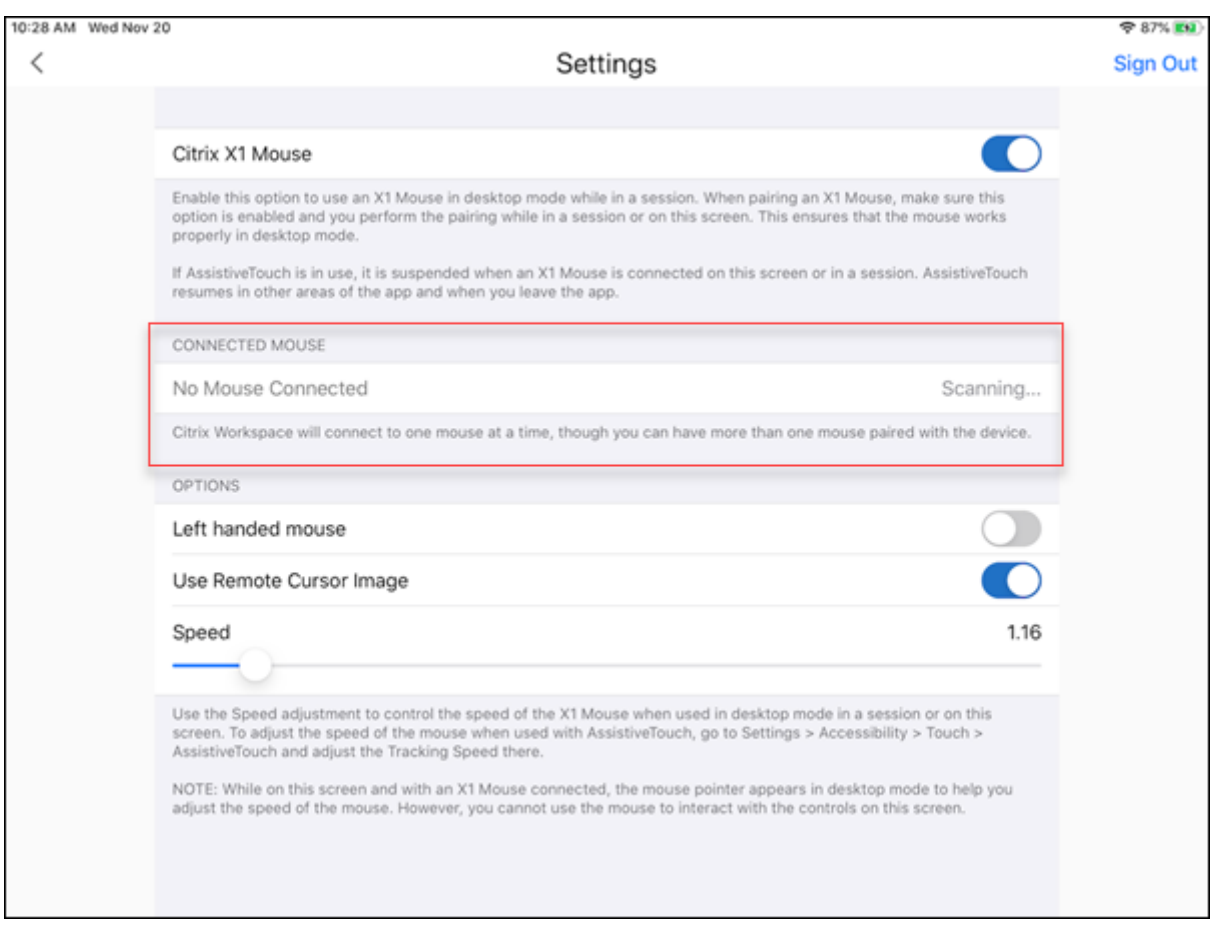

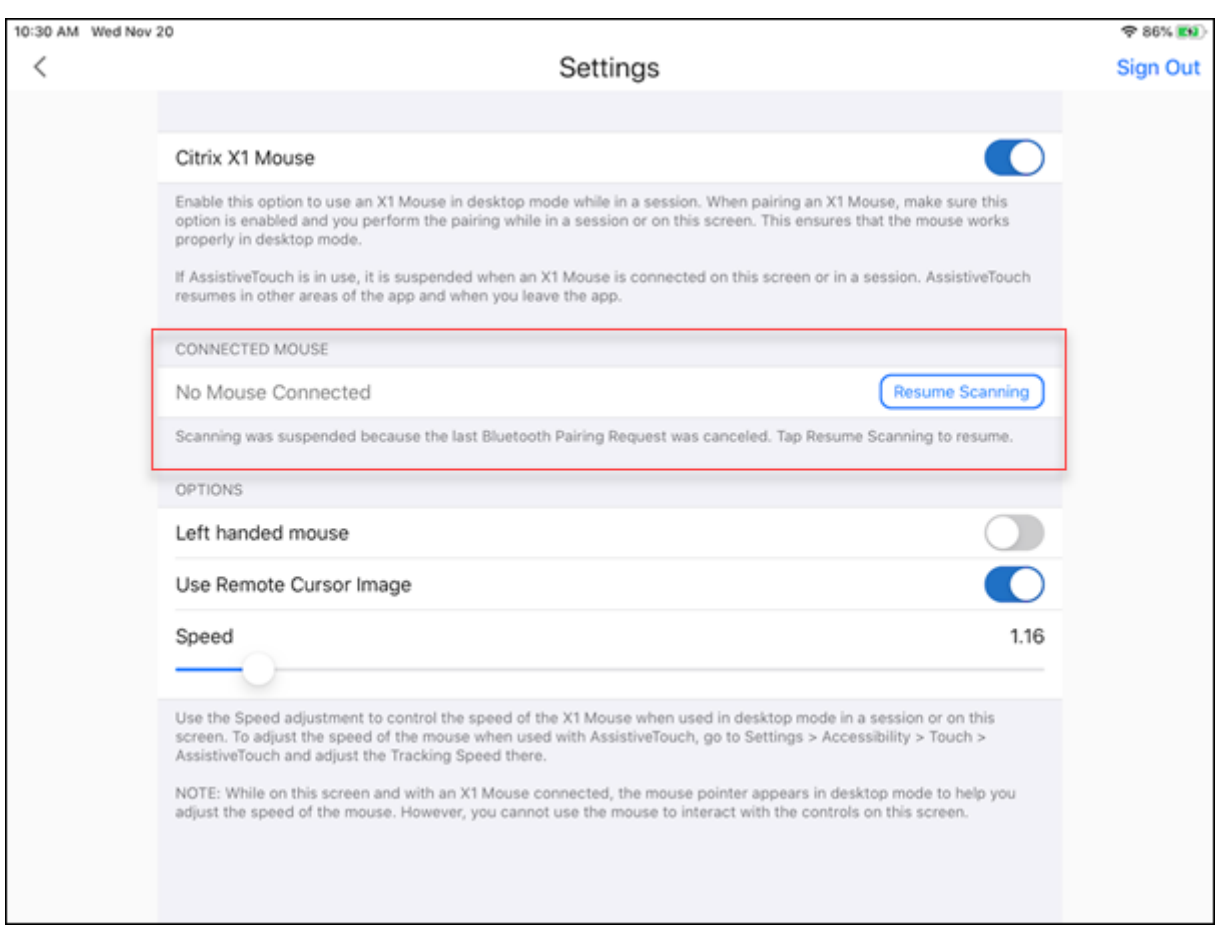

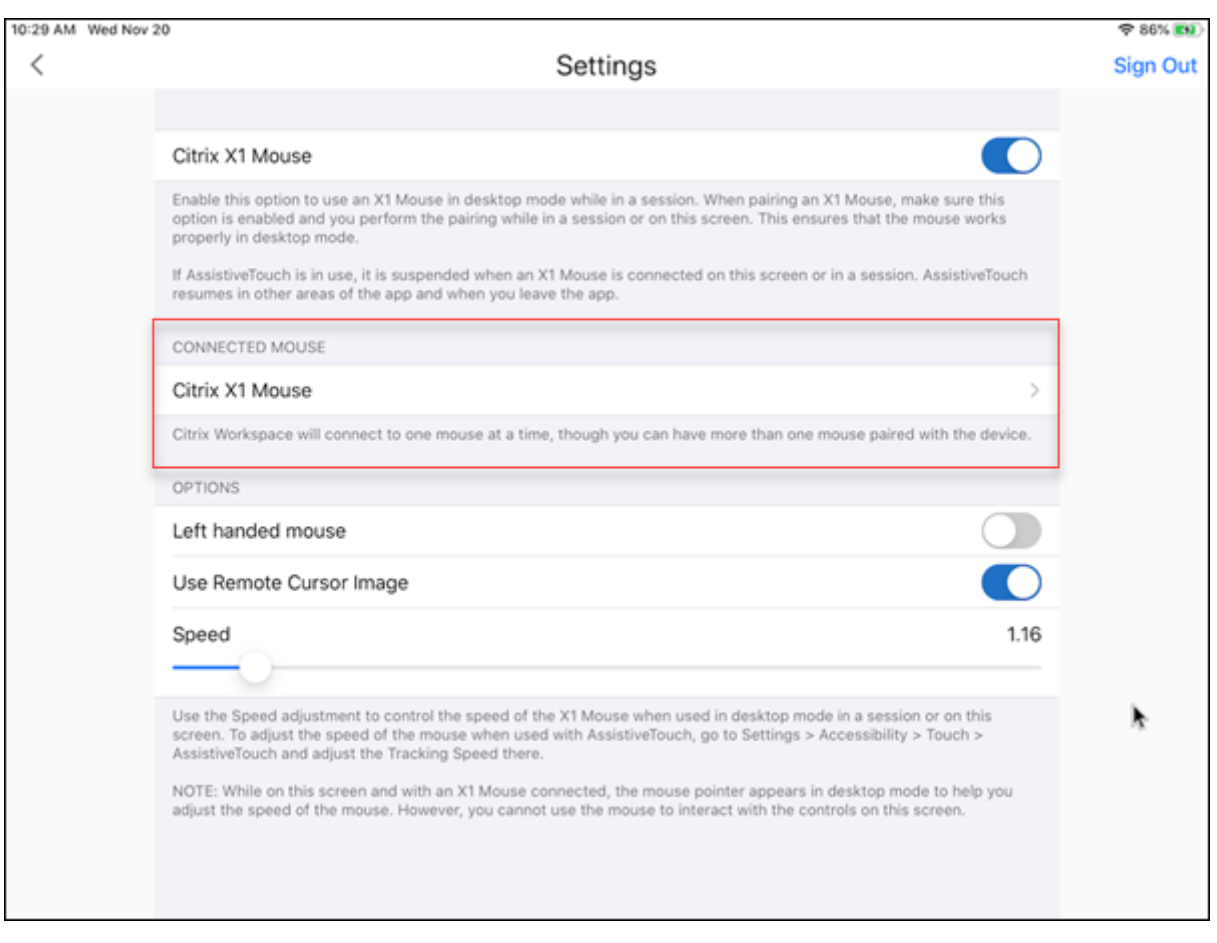

• 查看名称、**UUID**、固件版本和电池电量等 Citrix X1 Mouse 属性。为此,请轻按已连接鼠标下的 Citrix X1 Mouse 条目。

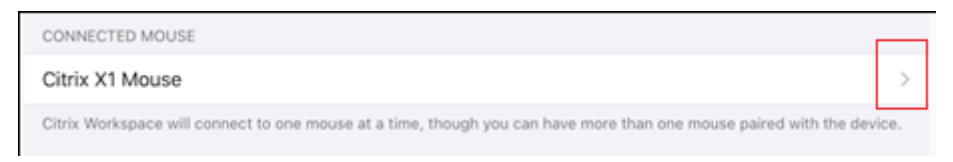

已连接的鼠标属性:
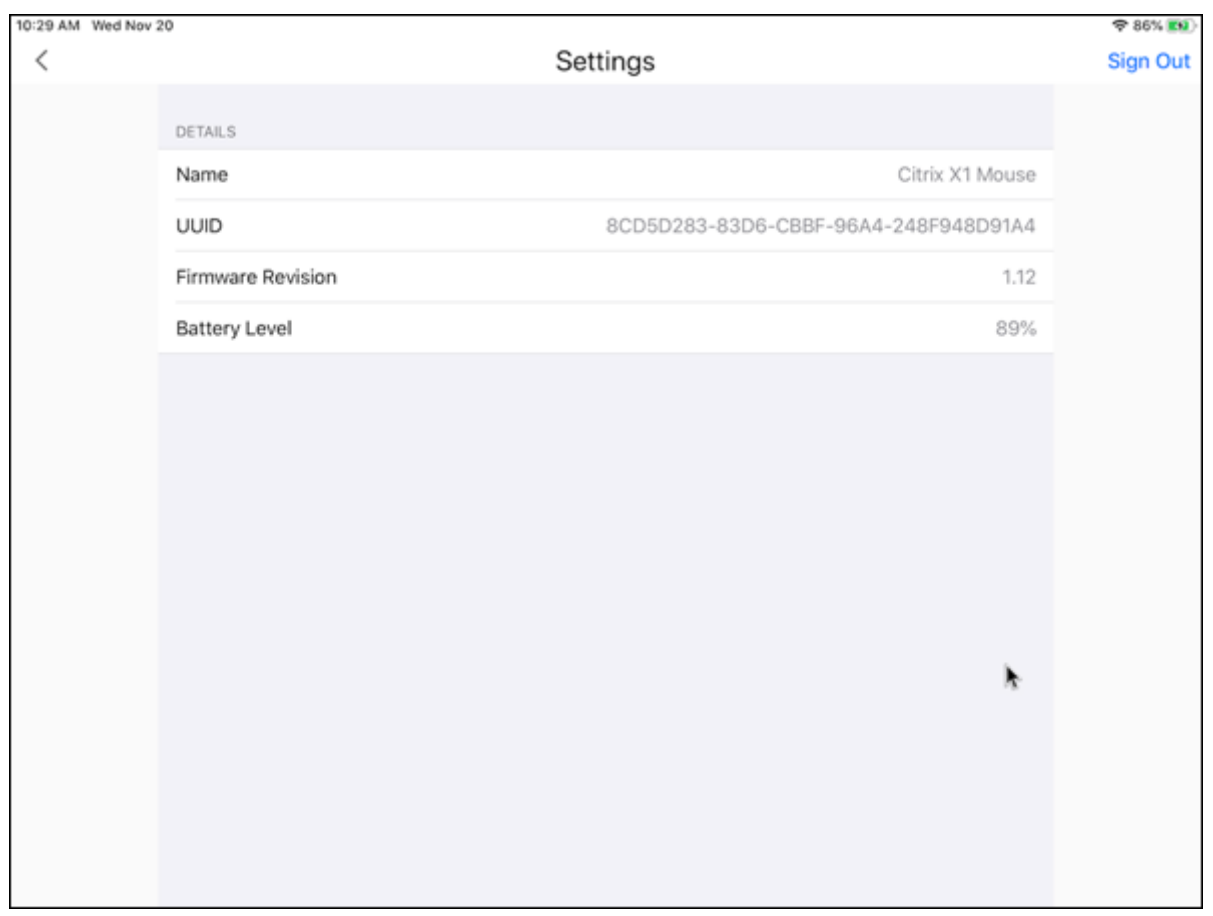

AssistiveTouch 在 iOS 13 或更高版本上启用了 AssistiveTouch 功能后, 如果您在桌面鼠标模式和 Assistive-Touch 模式之间切换, 则可以看到 AssistiveTouch 光标。

注意:

在桌面鼠标模式下,将显示指针光标。在 AssistiveTouch 模式下,将显示圆角光标。

在以下情况下会出现 AssistiveTouch 光标:

- 离开会话
- 转到 iOS App Switcher 屏幕
- 转到 iOS 主屏幕或其他应用程序

导航回 Citrix Workspace 应用程序时以及在会话中时,桌面模式将恢复。

# 外部显示器和工具栏支持

可以使用 Citrix X1 Mouse 在外部显示器上操作工具栏。可以在关闭工具栏时水平移动工具栏凹槽。将 iOS 设备连接 到外部显示器时,Citrix Workspace 应用程序会自动检测外部显示器的屏幕分辨率。可以使用工具栏上的显示按钮来 选择特定的屏幕分辨率。可以访问显示选项,而无需首先添加帐户或登录。

### 通用鼠标

### 通用鼠标和触控板支持

# 可以使用通用鼠标或触控板在 HDX 会话中执行右键单击、滚动和悬停操作。这些操作类似于 Citrix X1 Mouse。本地 鼠标光标的样式将更改为远程光标的样式。

备注:

- 此功能在 iPadOS 13.4 及更高版本中可用。
- iPhone 不支持此功能。

限制 如果在会话期间连接了外部显示器,则由于 iOS 限制,通用鼠标光标将保留在本机设备上。

#### 外部显示器上的通用鼠标支持

# 可以在连接到 iPad 的外部显示器上使用通用鼠标。运行 iOS 13.4 或更高版本的设备支持通用鼠标。

重要:

要将通用鼠标用于外部显示器,请导航到设置 > 显示选项,确保在 Citrix Workspace 应用程序中已关闭演示模 式。

使用通用鼠标时,外接显示器上的工具栏处于隐藏状态。此外,鼠标指针镜像在外接显示器上,同时出现在 iPad 屏幕 和外接显示器上。

### 通过 **iPad** 的通用鼠标扩展了多显示器支持

#### 将 iPad 与通用鼠标连接时,可以将桌面会话扩展到外部显示器上。此功能支持 iPadOS 14.0 及更高版本。

注意:

- 此功能在早期版本中可能部分可用。要使用完整功能,请升级到版本 22.1.0。
- 在 iOS 设置 > 辅助功能 > 触摸 > **AssistiveTouch** 中禁用 AssistiveTouch,以便 Citrix Workspace 应 用程序接收主鼠标单击操作。

### 配置扩展模式 要启用扩展模式,请执行以下操作:

#### 1. 使用 HDMI 电缆和所需的适配器将外部显示器连接到 iPad。

注意:

该设置最适合与 Apple 的 USB‑C 转数字 AV 多端口适配器或 Lightning 数字 AV 适配器配合使用。

- 2. 导航到应用程序设置 > 显示选项, 然后将外部显示器切换到开。此时将出现不同的显示模式。如果 iPadOS 版本 为 14.0 及更高版本, 镜像模式和演示模式也会使用通用鼠标。
- 3. 选择扩展选项。

可以选择以下显示模式之一:

- 镜像: 允许您在连接到 iPad 的外部显示器上镜像显示器。
- 演示:允许您将外部显示器更改为触控板。
- 扩展:允许您在每个显示器上显示不同的视图或屏幕。

注意:

- 在启动和扩展桌面会话之前设置扩展模式。
- 在公告之前,iPhone 不支持扩展模式。

配置显示排列方式 要配置显示排列方式,请执行以下操作:

#### 1. 选择扩展模式,将出现显示排列方式选项。

2. 将外部显示器磁贴从左、上、右或下调整到 iPad 显示屏的位置。

注意:

在会话中,您可以使用会话中工具栏 > 显示设置图标调整显示排列方式。

注意:

外部显示器的分辨率取决于:

- 适配器
- iPad
- 使用的其他硬件

# 通用鼠标模式与 **Citrix X1 Mouse** 模式

通用鼠标模式自动优先于 Citrix X1 Mouse 模式。如果您连接了 X1 Mouse,它将改为用作通用鼠标。因此,启用通用 鼠标功能标志后,将无法访问 X1 Mouse 设置页面。

注意:

对于 iPadOS 14.0 及更高版本,任何连接到 iPad 的 X1 Mouse 都表现为蓝牙鼠标。

# 适用于 iOS 的 Citrix Workspace 应用程序

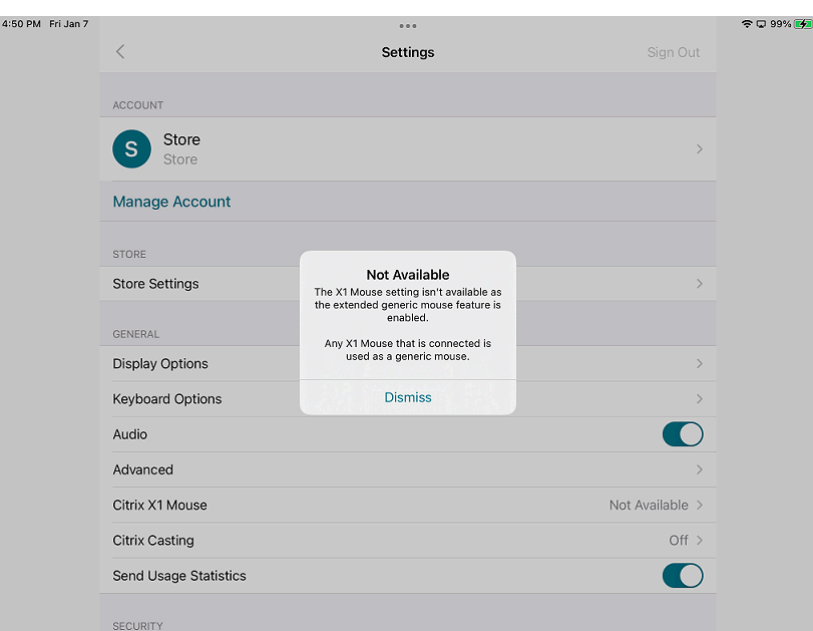

# 通用鼠标图标

鼠标设置图标将添加到显示设置图标旁边的会话中工具栏上。当您处于会话中时,请使用鼠标设置调整通用鼠标的跟踪 速度。还可以使用远程光标图像进行切换。

注意:

可以从 iOS 设置中调整本机鼠标的跟踪速度。

# 适用于 iOS 的 Citrix Workspace 应用程序

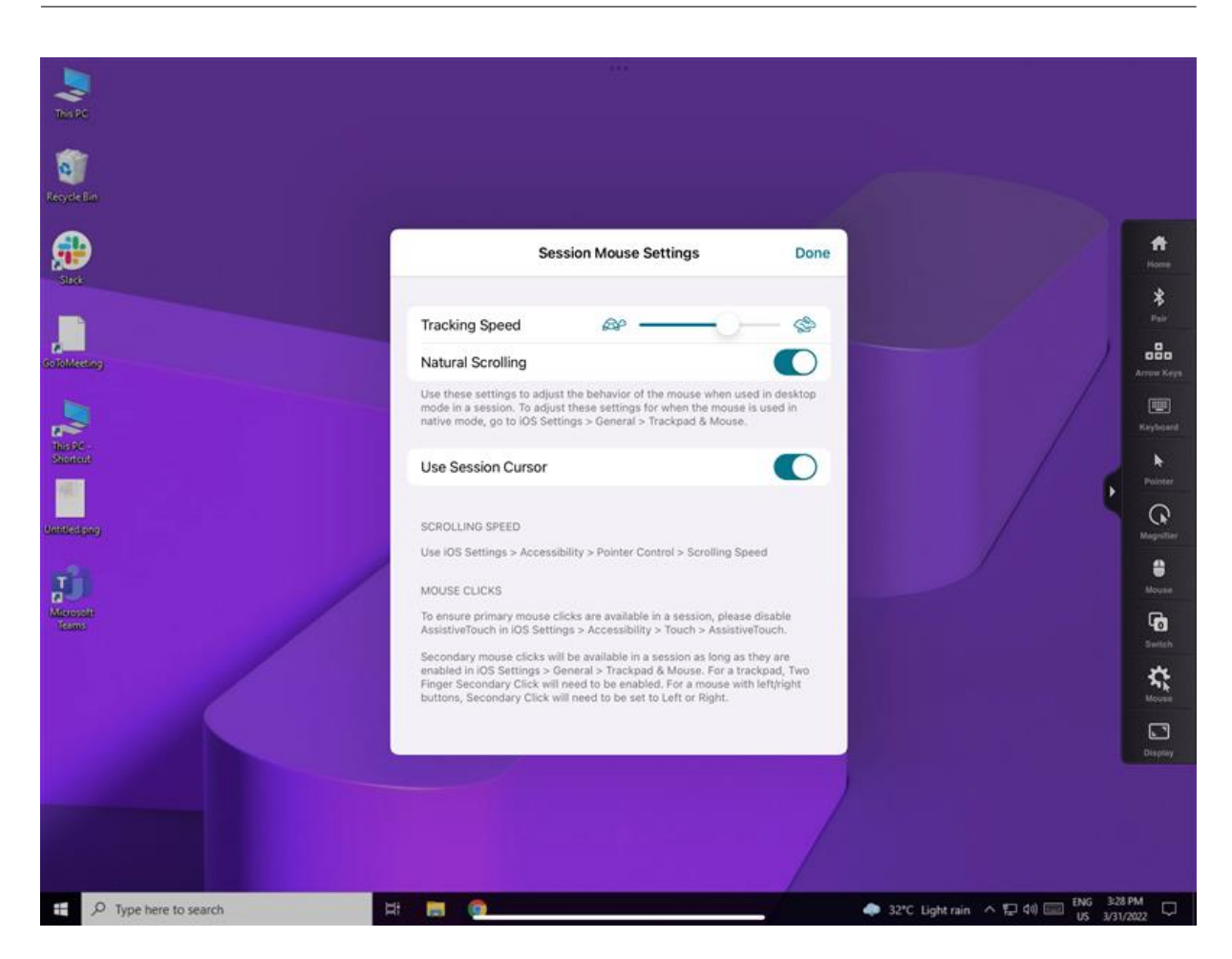

### 功能限制

- 要确保 Citrix Workspace 应用程序接收主鼠标单击操作,请在 iOS 的设置 > 辅助功能 > 触摸 > **Assistive‑ Touch** 中禁用 AssistiveTouch。
- iOS 的"设置"中的"跟踪速度"和"自然滚动"选项不会影响会话中的通用鼠标。但是,滚动速度可以通过 iOS 的设置进行控制。

可以从会话工具栏中的鼠标设置屏幕访问"跟踪速度"和"自然滚动"选项。

- 在拆分模式下使用 iPad 并连接显示器时,通用鼠标只能在桌面会话中的镜像模式下工作。
- 如果在应用程序获得指针锁定之前(即在会话启动之前)将本机光标置于多任务菜单上,则不会收到鼠标事件。 解决方法:下拉通知中心并将本机指针移到其他位置,然后关闭通知中心。
- 将 iPad 连接到外部显示器时,音频重定向失败。音频通过 iPad 扬声器播放。[HDX-39159]

#### 该功能中的已知问题

- 当会话处于活动状态时,如果您更改以下内容,iPad 或外部显示器上显示的桌面图像会受到干扰:
	- **–** 显示排列方式
- **–** 解决方案
- **–** 方向或
- **–** 显示模式

解决方法是断开并重新连接显示器。如果问题仍然存在,请断开连接,然后重新启动会话。[HDX‑37038] [HDX‑36979] [HDX‑36925] [HDX‑36924]。

- 在极少数情况下,在外部显示器上播放视频时,您会观察到音频出现几秒钟的延迟。[HDX‑39159]
- 在极少数情况下,iPad 和外部显示器上的 VDA 显示屏会被截断。解决方法是断开并重新连接显示器。如果问题 仍然存在,请断开连接,然后重新启动会话。[HDX‑37100]
- 当您在外部显示器上将视频最大化为全屏时,可能会发现视频质量问题。[HDX‑39159]
- 在极少数情况下,在桌面会话中,尝试将应用程序从 iPad 移至外部显示器将失败。解决方法是断开并重新连接 显示器。如果问题仍然存在,请断开连接,然后重新启动会话。[HDX-36981]
- 在极少数情况下,当您使用第三方适配器将 iPad 连接到外部显示器时,"显示模式"在"显示选项"下不可见。 [HDX‑39713]
- 有时, 在 VDA 会话中, 鼠标指针下方会出现一条线。 [RFIOS-9569]

# 键盘支持

### 键盘布局同步

### 键盘布局同步允许用户切换客户端设备上的首选键盘布局。默认情况下,此功能处于禁用状态。

### 要启用键盘布局同步,请转到设置 > 键盘选项并启用键盘布局同步选项。

注意:

使用本地键盘布局选项将激活客户端 IME(输入法编辑器)。如果您使用日语、中文或韩语工作,并且偏向于使用 服务器 IME, 请通过取消选中首选项 > 键盘中的选项来禁用本地键盘布局选项。

#### 必备条件

- 对于 Linux VDA, 请启用客户端键盘布局同步和 IME 改进功能策略。
- 对于 Windows VDA,请启用 Unicode 键盘布局映射、客户端键盘布局同步和 IME 改进功能策略。
- VDA 的版本必须为 7.16 或更高版本。

# 针对 **Windows VDA** 和 **Linux VDA** 的键盘布局支持

# 适用于 iOS 的 Citrix Workspace 应用程序

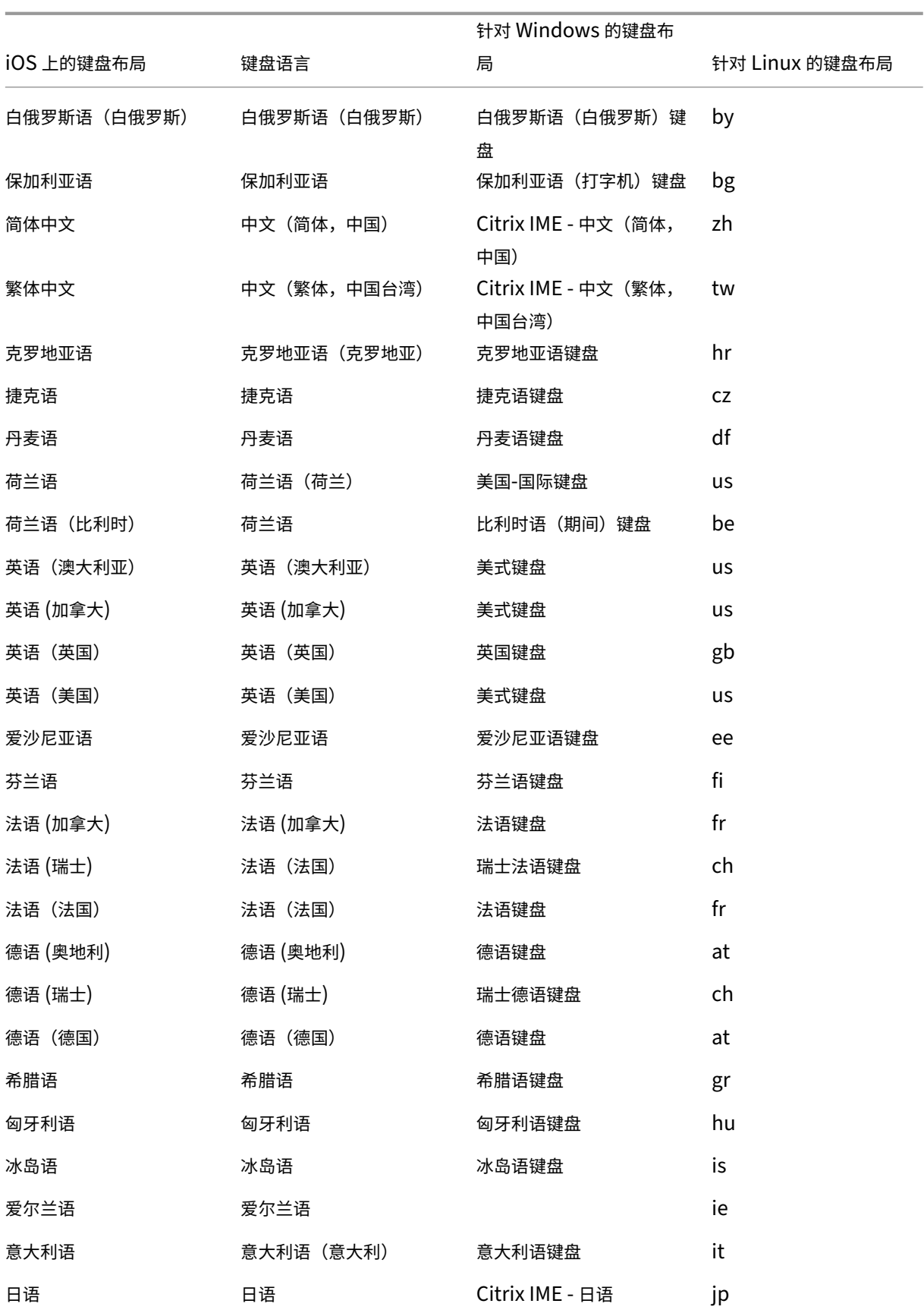

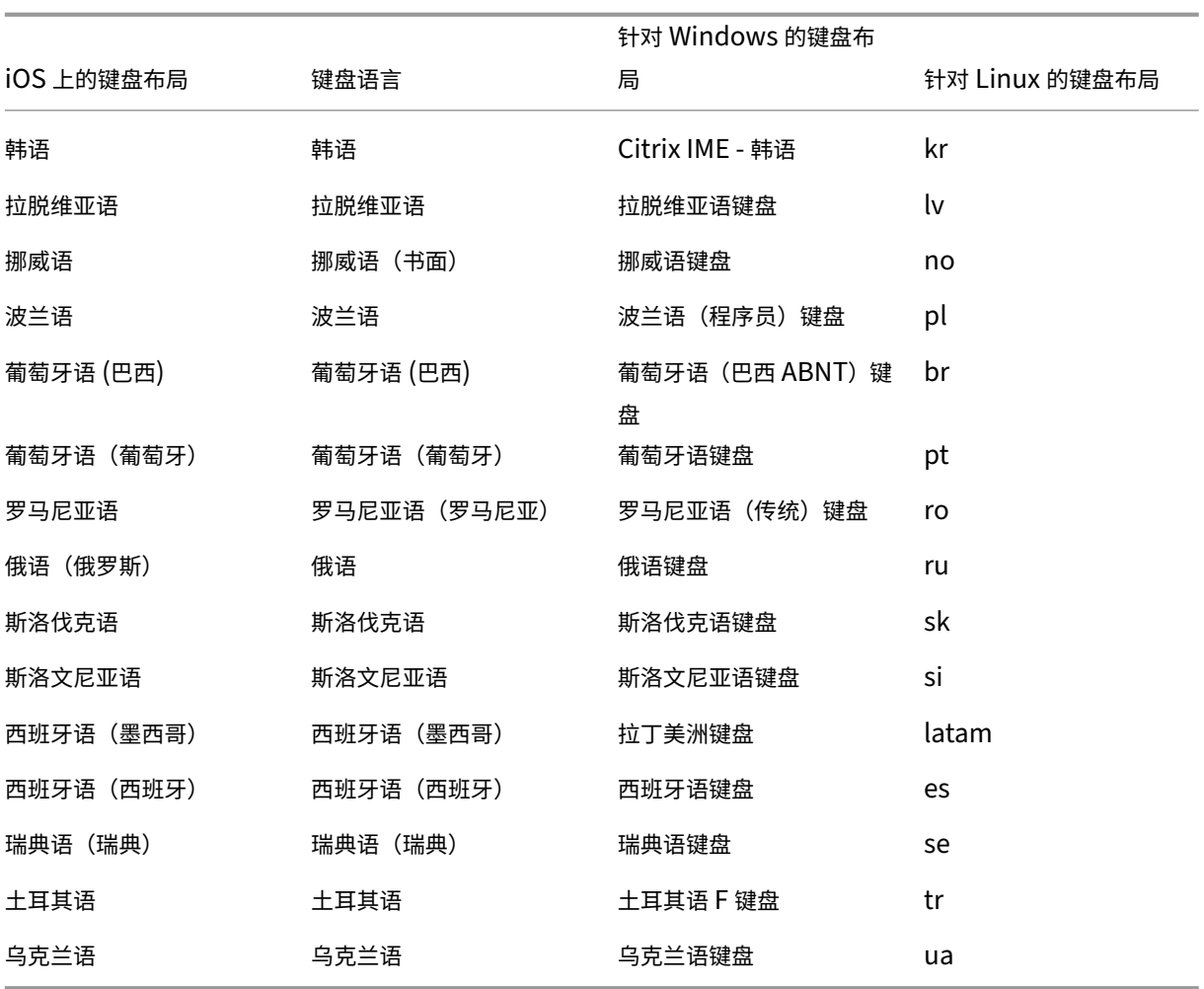

# 特殊键支持

支持 iOS 13.4 及更高版本的外部键盘上的以下单键:

- PgUp
- PgDn
- 主页
- End
- F1
- F2
- F3
- F4
- F5
- F6
- F7
- F8
- F9
- F10
- F11
- F12

特殊组合键支持

本版本增加了对 iOS 外部键盘上的以下组合键的支持:

- Windows + R
- Windows + D
- Windows + E
- Windows + L
- Windows + M
- Windows + S
- Windows + Ctrl+ S
- Windows + T
- Windows + U
- Windows + 数字键
- Windows + 上箭头键
- Windows + 下箭头键
- Windows + 左箭头键
- Windows + 右箭头键
- Windows + X
- Windows + K
- Ctrl + Esc

扩展的键盘增强功能

自 23.5.0 版本起,扩展的键盘功能得以增强,以提供更好的用户体验。下面是增强功能:

- 固定或取消固定扩展的工具栏用户界面。
- 与屏幕旋转同步旋转扩展的工具栏。
- 支持 Windows 图标键和 3 键组合快捷方式。
- 改进了多显示器用例场景中的体验。
- 自动打开或折叠扩展的工具栏用户界面。
- 改进了"台前调度"模式的体验 (在搭载 M1 芯片的 iPad 上)。

# **IME** 用户界面

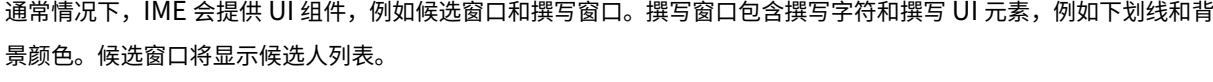

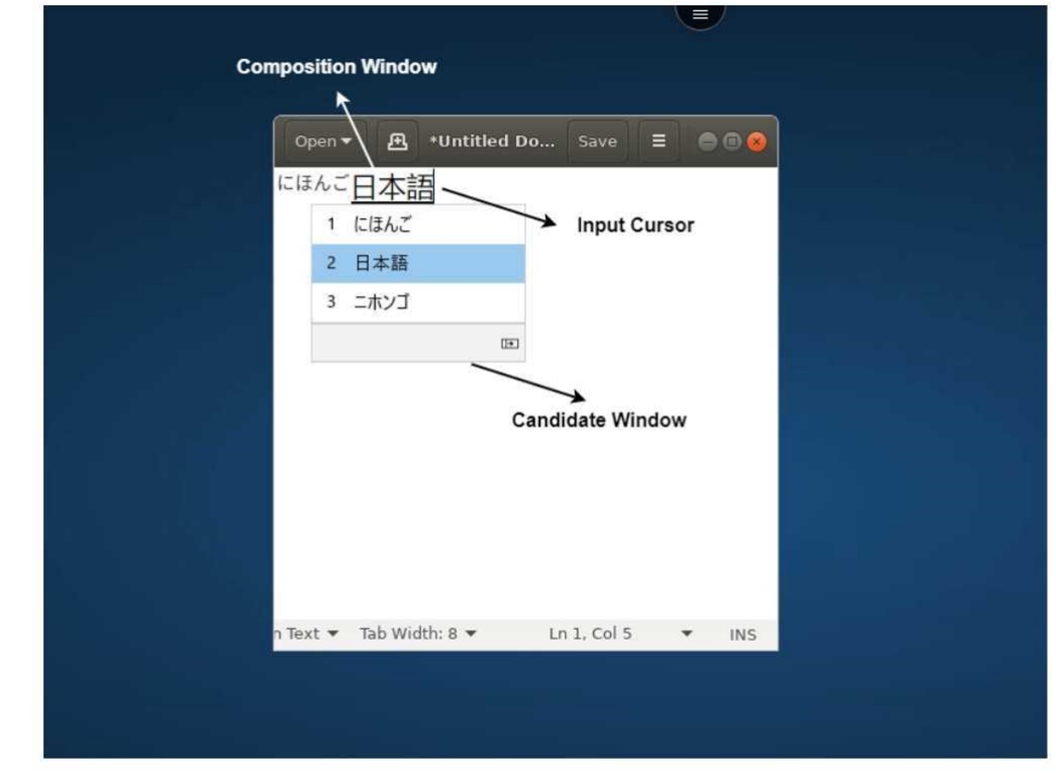

通过撰写窗口,您可以区分已确认的字符与撰写字符。撰写窗口和候选窗口随输入光标移动。

因此,该功能提供:

- 撰写窗口中的光标位置处增强的字符输入。
- 撰写窗口和候选窗口中的增强显示。

目前,您可以在 Windows VDA 上托管的会话中使用此功能,同时支持软键盘和外部物理键盘。

### 适用于东亚语言的通用客户端 **IME**

通用客户端输入法编辑器 (IME) 功能增强了在 iOS 设备上使用中文、日语和韩语 (CJK) 语言字符的输入和显示体验。 此功能允许您在客户端 IME 内部的会话中时在光标位置撰写 CJK 字符。该功能适用于 Windows VDA 环境。建议您使 用客户端 IME 而非 VDA 端 IME, 以获得更好的用户体验。

必备条件

• 通过组策略在 Windows VDA 上启用客户端键盘布局同步和 IME 改进功能以及启用 Unicode 键盘布局映射。

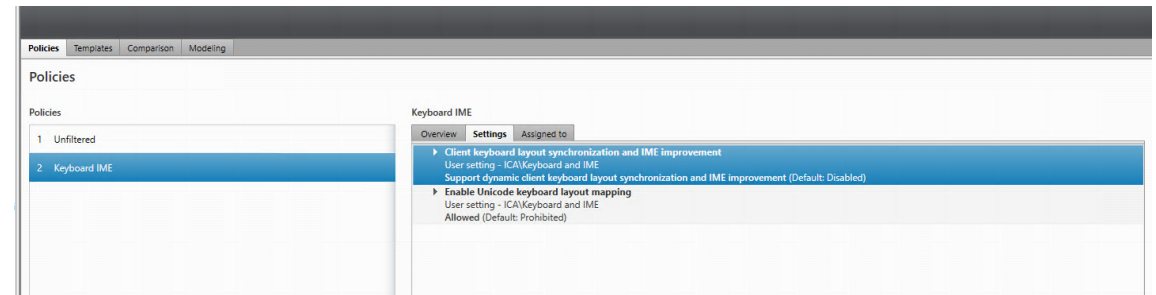

有关详细信息,请参阅知识中心文章 CTX312404。

还可以在 Windows VDA 上使用以下注册表启用这些选项:

- 1 HKLM\Software\Ci[trix\ICA\](https://support.citrix.com/article/CTX312404)IcaIme\DisableKeyboardSync value = DWORD 0
- 2 HKEY\_LOCAL\_MACHINE\SOFTWARE\Citrix\CtxKlMap\EnableKlMap value = DWORD 1
- 3 HKEY\_LOCAL\_MACHINE\SOFTWARE\Citrix\CtxKlMap\DisableWindowHook value  $=$  DWORD 1
- 在 Citrix Workspace 应用程序中启用设置 > 键盘选项 > 键盘布局同步选项。

### 支持 **Scancode** 输入模式

自 24.1.0 版本起,您可以在使用外接物理键盘时选择 **Scancode** 作为键盘输入模式。当您使用带有外接 Windows PC 的标准键盘的 iOS 设备时,此功能非常有用。使用 **Scancode**,您可以使用 VDA 的键盘布局来代替 iOS 的键盘。 这样,您可以完全遵循外接 Windows 键盘的输入风格,而非 iOS 的输入风格。它在使用东亚语言键入时非常有用,因 为它可以明显地改进整体用户体验。最终用户可能会发现自己使用的是服务器的键盘布局而非客户端的键盘布局。要了 解更多信息,请参阅本文的用例部分。

要使用 **Scancode** 功能,请执行以下步骤:

- 1. 打开适用于 iOS 的 [Citrix](https://docs.citrix.com/zh-cn/citrix-workspace-app-for-ios/configure/peripheral-devices.html#use-case) Workspace 应用程序,然后导航到设置 **>** 键盘选项。
- 2. 请安外部键盘输入模式。
- 3. 选择以下选项之一:
	- **Scancode**:将按键位置从客户端键盘发送到 VDA,VDA 将生成相应的字符。应用服务器端键盘布局。
	- Unicode: 将按键从客户端键盘发送到 VDA, VDA 在 VDA 中生成相同的字符。应用客户端键盘布局。

默认情况下,**Unicode** 被选作软件或触摸键盘和外部键盘的输入模式。

# 4. 轻按 **Scancode**。

在会话中,您可以使用远程键盘布局、服务器键盘布局或 VDA 键盘布局切换远程键盘布局、服务器键盘布局或 VDA 键盘布局和输入。

用例 例如,假设您使用连接到 iOS 设备的美国国际键盘布局。

当您选择 **Scancode** 并键入外接键盘上的 CapsLock 旁边的按键时,**scancode 1E** 将发送到 VDA。VDA 随后使用 **1E** 来显示字符 **a**。

如果您选择 **Unicode** 并键入外接键盘上的 CapsLock 旁边的按键,字符 **a** 将发送到 VDA。因此,即使 VDA 使用另一 种在相同位置有不同字符的键盘布局,字符 **a** 也会出现在屏幕上。

注意:

当您在移动设备上使用触控键盘时,**Unicode** 是首选的键入模式。因为触控键盘上的按键通常不会生成 scancode。

### 外接键盘快捷方式支持的增强功能

适用于 iOS 的 Citrix Workspace 应用程序现在允许您在远程桌面或应用程序会话中使用更多来自外部键盘的快捷方 式。下面是对外部键盘快捷方式所做的重要改进:

- 支持 Windows 键盘特定的按键,例如 **Insert**、**Delete** 和数字键盘。
- 当您按住某个键不松开时,远程桌面/应用程序会正确地响应。
- 支持使用三个以上按键的快捷方式。

此外,您现在可以通过设置 **>** 键盘选项 **>** 为 **Alt** 分配特定键使用以下选项来为 **Alt** 配置特定按键:

- **Option** 或 **Alt (**左侧**)**:使用 **Option (**左侧**)** 或 **Alt (**左侧**)** 发送 **Alt**。
- **Command** 或 **Windows (**左侧**)**:使用 **Command (**左侧**)** 或 **Windows (**左侧**)** 键发送 **Alt**。
- **Option** 或 **Alt (**左侧和右侧**)**:使用 **Option** 或 **Alt (**左侧和右侧**)** 发送 **Alt**。

为 **Alt** 分配特定键选项有助于避免 macOS **Option** 键和 Windows **Alt** 键之间出现冲突。

- 限制 当前不支持以下 iOS 系统快捷方式:
	- Command (Windows)-H: 转至"主页"屏幕。
	- **Command (Windows)‑**空格键:显示或隐藏"搜索"字段。
	- Command (Windows)-Tab: 在打开的应用程序之间切换到下一个最近使用过的应用程序。
	- Command (Windows)-Shift-3: 创建屏幕截图。
	- Command (Windows)-Shift-4: 创建屏幕截图并立即打开 Markup 进行查看或编辑。
	- Command (Windows)-Option (Alt)-D: 显示或隐藏 Dock。
	- Command (Windows)-Ctrl-Q: 锁定设备。
	- 不支持欧洲键盘中的 **AltGr**。如果要使用 **AltGr** 输入特殊字符,请改用以下快捷方式:
		- **–** macOS **Option+**\* 快捷方式或
		- **–** Windows 操作系统 **Alt +** 数字键盘快捷键。

### 麦克风和相机访问权限

您现在可以通过 VDA 会话访问麦克风和相机进行音频‑视频会议。Citrix Workspace 应用程序需要您授予访问麦克风 或相机的权限,可以通过导航到设备上的设置并启用相机或麦克风来提供。

此外,作为客户端选择性信任安全功能的一部分,基于每个应用商店的麦克风和相机访问权限也包括在内,以允许 Citrix Workspace 应用程序信任来自 VDA 会话的访问。

Citrix Workspace 应用程序需要用户的权限才能访问麦克风或相机。

可以通过导航到设置 **>** 应用商店设置来配置访问级别。在应用商店设置菜单中,单击某个应用商店以启用所需的麦克风 或相机访问权限。麦克风或相机访问权限的选定设置在每个应用商店的基础之上应用。

#### 后置摄像头支持

适用于 iOS 的 Citrix Workspace 应用程序现在允许您在 VDA 会话中从前向后切换摄像头位置,反之亦然。

当您调用相机时,会出现一个浮动按钮。轻按一次该浮动按钮即可在前置摄像头与后置摄像头位置之间切换。

还可以在屏幕上自由移动浮动按钮并将其放置在任何位置。

已知问题:

启用"投射"功能或"文档扫描"功能时,浮动按钮会被部分或完全遮挡。

图形和显示

### 改善了图形性能

自 24.1.0 版本起,适用于 iOS 的 Citrix Workspace 应用程序支持硬件加速的 H.264 视频编码或解码。Citrix HDX 的多媒体引擎现在使用 Apple 的 Video Toolbox 框架进行编码和解码。此框架可更加快速地实时压缩和解压视频。此 增强功能减少了使用多媒体期间的 CPU 负载。

### 客户端驱动器映射 **(CDM)**

可以为每个已配置的应用商店选择特定的设备存储访问权限。设备存储访问权限包括以下选项。

- 无访问权限
- 只读访问权限
- 读写访问权限
- 每次都询问

如果选择每次都询问,则会出现一个提示,要求您在每次启动时都选择设备存储访问权限的类型。默认情况下,选择无 访问权限选项。

注意:

此功能仅适用于直接 ICA 启动和配置了 Citrix Gateway 的应用商店。不支持没有端到端 SSL 设置的应用商店。

设备存储设置可在新的名为应用商店设置的部分下提供。要查看设备存储,请导航到设置 > 应用商店设置。

# **Citrix Ready Workspace Hub**

Citrix Ready Workspace Hub 将数字环境和物理环境结合在一起,在安全的智能空间中交付应用程序和数据。完整 的系统连接了设备(或一些对象),例如移动应用程序和传感器,以创建智能化的响应环境。

Citrix Ready Workspace Hub 在 Raspberry Pi 3 平台上构建而成。运行 Citrix Workspace 应用程序的设备将连 接到 Citrix Ready Workspace Hub,并将应用程序或桌面投射到较大的显示器上。

有关 Citrix Ready Workspace Hub 的详细信息,请参阅 Citrix Ready Workspace Hub 文档。

出于安全原因,Citrix Ready Workspace Hub 支持在移动设备与 Hub 之间的建立的安全套接字层 (SSL) 连接。请 手动或自动设置完全限定域名 (FQDN) 以唯一标识每个设备。有关详细信息,请参阅 [Citrix R](https://docs.citrix.com/zh-cn/citrix-ready-workspace-hub.html)eady Workspace Hub 文档中的安全连接。

满足以下所有系统要求时,可在 Citrix Workspace 应用程序上启用 Citrix Ready Workspace Hub:

- [适用于](https://docs.citrix.com/zh-cn/citrix-ready-workspace-hub/use-workspace-hub.html#security-connection) iOS 的 Citrix Workspace 应用程序 1810.1 或更高版本
- 启用了蓝牙
- 使用相同 Wi‑Fi 网络的移动设备和 Workspace Hub

### 配置 **Citrix Ready Workspace Hub**

要启用 Citrix Ready Workspace Hub 功能,请转至设置,然后轻按 **Citrix Casting** 即可在设备上启用该功能。有 关详细信息,请参阅 iOS 设备的帮助文档。

Citrix Workspace 应用程序集成了一个新过程,用于在 iOS 设备上的可信列表中添加或删除 Workspace Hub。有 关详细信息,请参阅[安全连](https://help-docs.citrix.com/zh-cn/citrix-workspace-app/ios/citrix-ready-workspace-hub.html)接。

### 支持文档扫描仪

自 24.5.0 版本起,适用于 iOS 的 Citrix Workspace 应用程序支持文档扫描仪功能。使用此功能,您现在可以在桌面 会话中扫描和保存多个文档。默认情况下启用此功能。

### 必备条件

- 必须为应用商店启用客户端驱动器映射 (CDM)。
- 文档扫描仪功能需要在您的设备上具有读写访问权限。要启用访问权限,请执行以下步骤:
- 1. 在您的个人资料中,轻按应用程序设置 **>** 应用商店设置。
- 2. 轻按您当前的应用商店。
- 3. 轻按设备存储,然后选择完全访问权限。

要使用文档扫描仪扫描文档,请执行以下步骤:

1. 在会话中工具栏中,轻按省略号菜单,然后选择扫描文档。相机应用程序将打开。

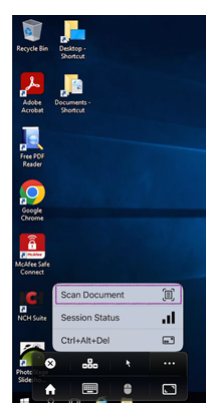

2. 轻按快门按钮拍摄照片。如果您选择再次拍摄,请轻按重拍。

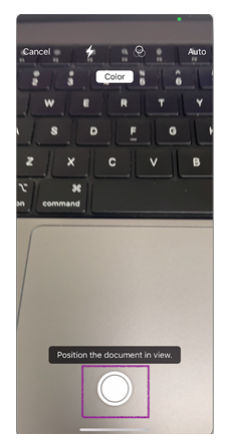

3. 可选:裁剪扫描的文档。裁剪到所需大小后,轻按 **Keep Scan**(继续扫描)。相机应用程序再次打开,允许您拍 摄更多图片。

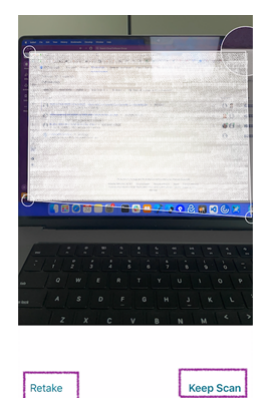

4. 拍摄所需的图片后,轻按保存。

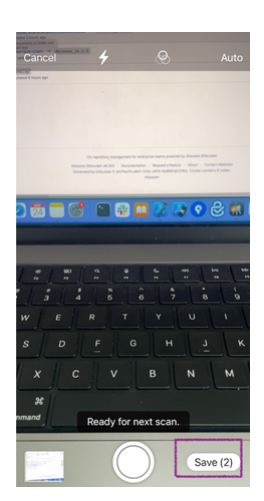

5. 选择文件格式选项,将扫描的文档保存为所需的格式。

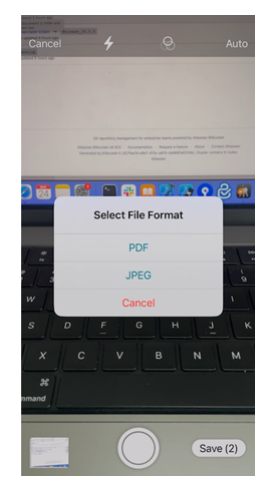

6. 轻按确定。

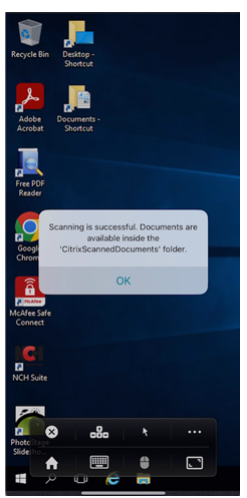

可以在设备的本地存储上的 **CitrixScannedDocuments** 文件夹中访问扫描的所有文档。也可以在会话文件管理器 中访问 **CitrixScannedDocuments**。

# 适用于 iOS 的 Citrix Workspace 应用程序

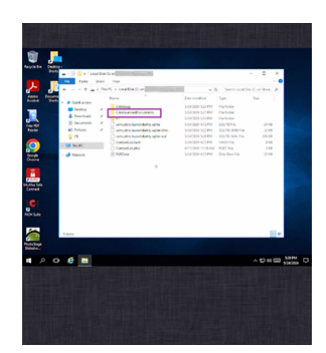

用户体验

March 27, 2024

# **Spotlight** 搜索增强功能

应用程序图标与相应的应用程序搜索相匹配。以前,Citrix Workspace 应用程序图标将针对所有搜索显示。

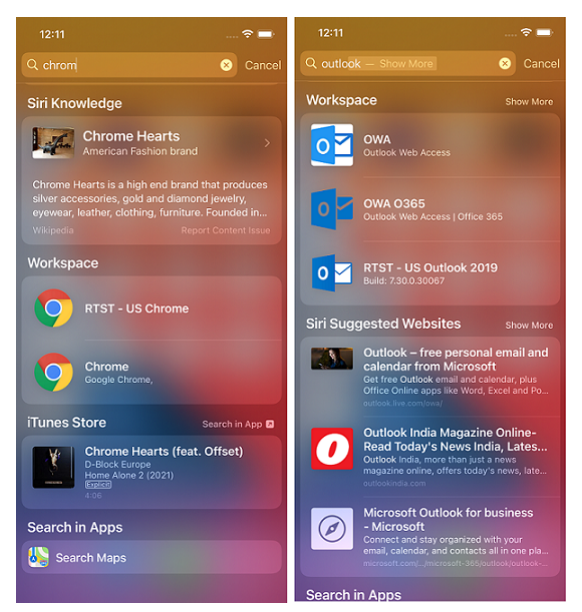

# 通过 **3D‑Touch** 手势访问最近启动的应用程序

在 **Citrix Workspace** 应用程序图标上使用 3D‑Touch(长按)手势时,可以访问最近启动的应用程序列表以进行快 速访问。

### 电池状态指示灯

#### 设备的电池状态现在显示在虚拟桌面会话内的通知区域中。

#### 此功能仅在 VDA 7.18 及更高版本中受支持。

注意:

在 Microsoft Windows 10 VDA 上运行的会话中,电池状态指示灯可能需要大约 1 到 2 分钟才能显示。

### 用于访问资源的长按功能

现在,您可以长按 Citrix Workspace 应用程序图标并访问最近启动的资源。现在,您可以退出 Citrix Workspace 应 用程序并访问最近启动的资源。

"在页面中查找"增强功能

"在页面中查找"增强功能可让您搜索单词或短语。此可用性增强功能在 Web 应用程序和软件即服务 (SaaS) 应用程序 中适用。

### 要搜索:

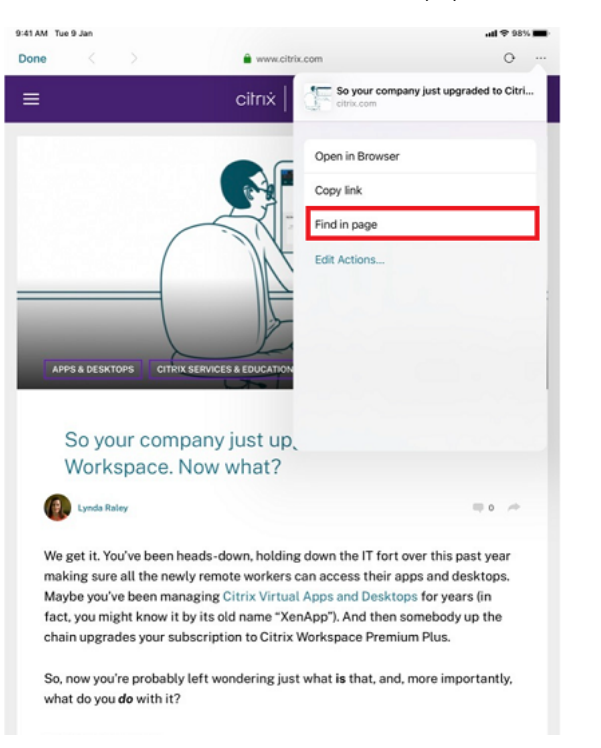

1. 在 iPad 上,轻按右上角的省略号 (…) 按钮,然后选择在页面中查找。

在您的 iPhone 上,轻按右下角的省略号 (…) 按钮,然后选择在页面中查找。

# 适用于 iOS 的 Citrix Workspace 应用程序

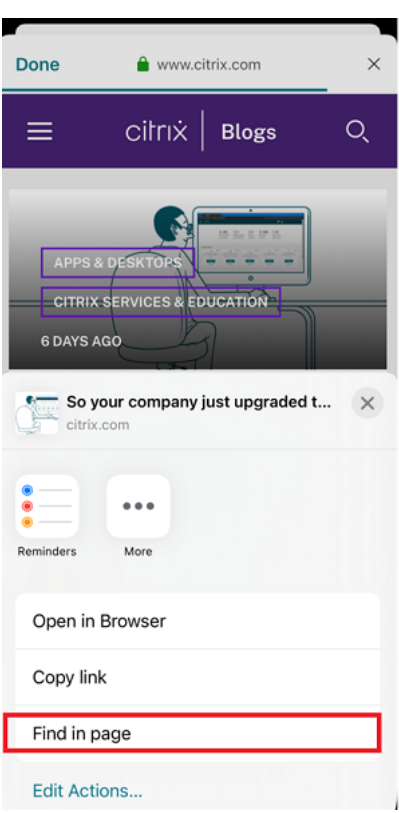

# 此时将出现屏幕键盘。

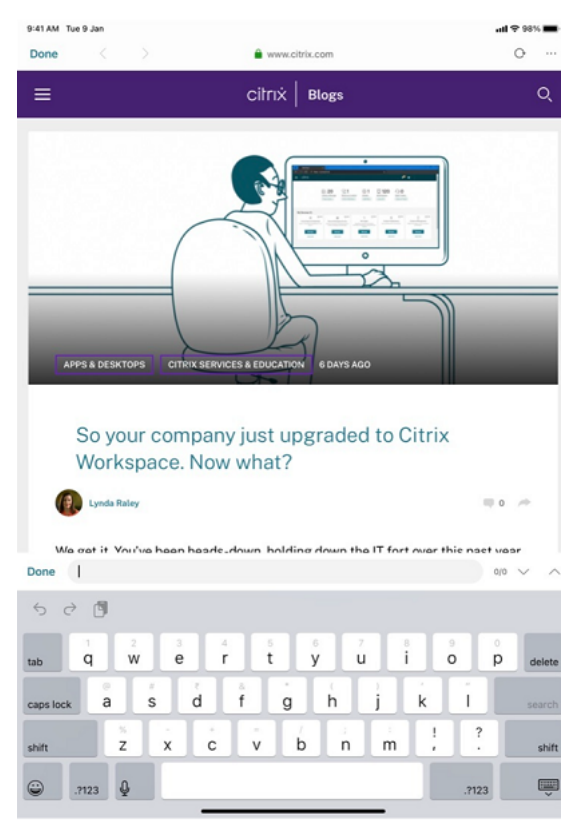

1. 在文本框中键入要搜索的文本(例如,键入单词"Citrix")。此时将显示搜索结果。

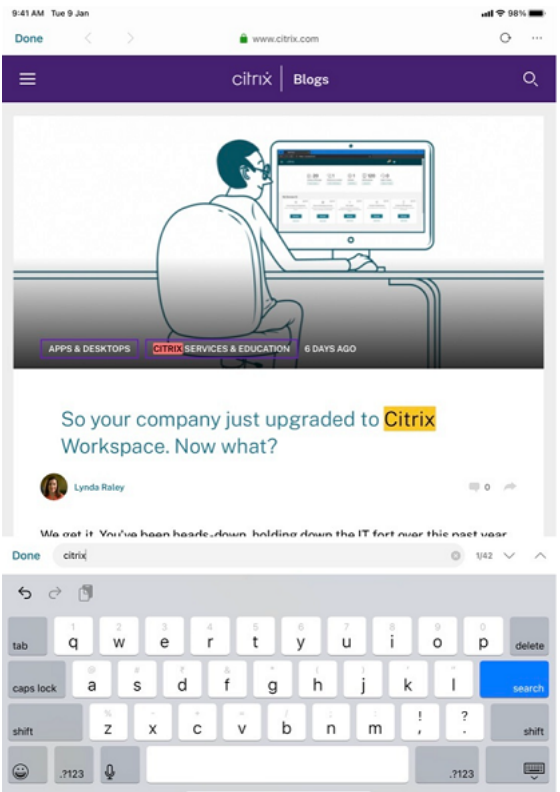

# 重新定位会话中工具栏

可以将会话中工具栏重新放置在屏幕顶部或右侧。将工具栏凹槽拖离工具栏边缘时,会出现矩形拖动指示器和放置目标 位置。将拖动指示器拖放到放置目标位置上方可重新定位工具栏。

备注:

- 此功能仅适用于 iPad 用户。
- 此功能可通过触控或鼠标使用。
- 此功能可与 iPad 或外接显示器一起使用。
- 最后一个工具栏位置将对下一个会话或应用程序启动持续有效。

# 在 **SaaS** 与 **Web** 应用程序之间切换

通过可用性增强功能,您可以在 Web 应用程序和软件即服务 (SaaS) 应用程序中来回导航。

导航按钮将显示在您的 iPhone 的 Workspace Web 和 SaaS 应用程序会话的左下角。

# 适用于 iOS 的 Citrix Workspace 应用程序

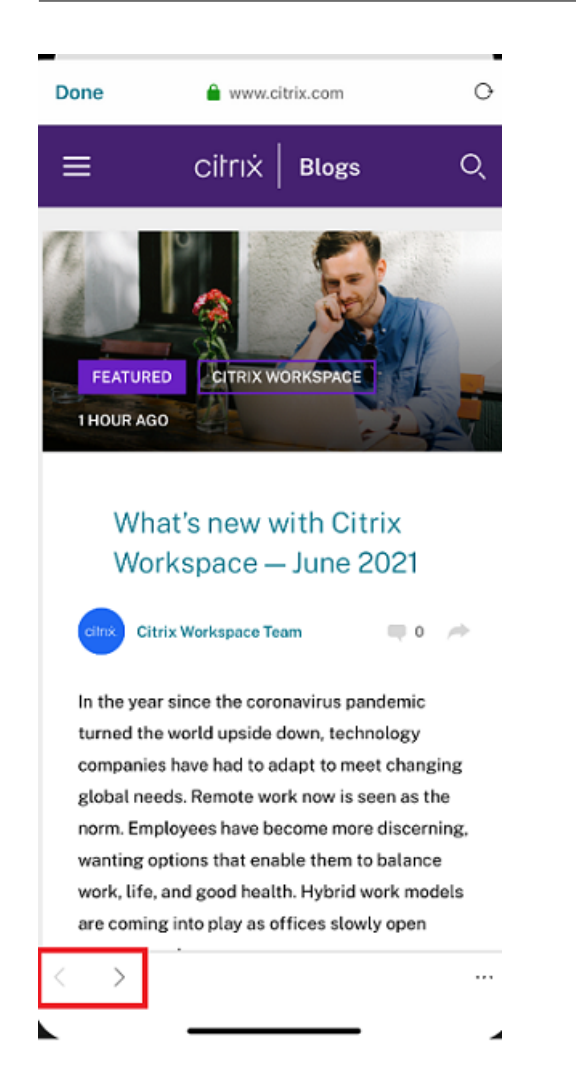

导航按钮将显示在您的 iPad 的 Workspace Web 和 SaaS 应用程序会话的左上角。

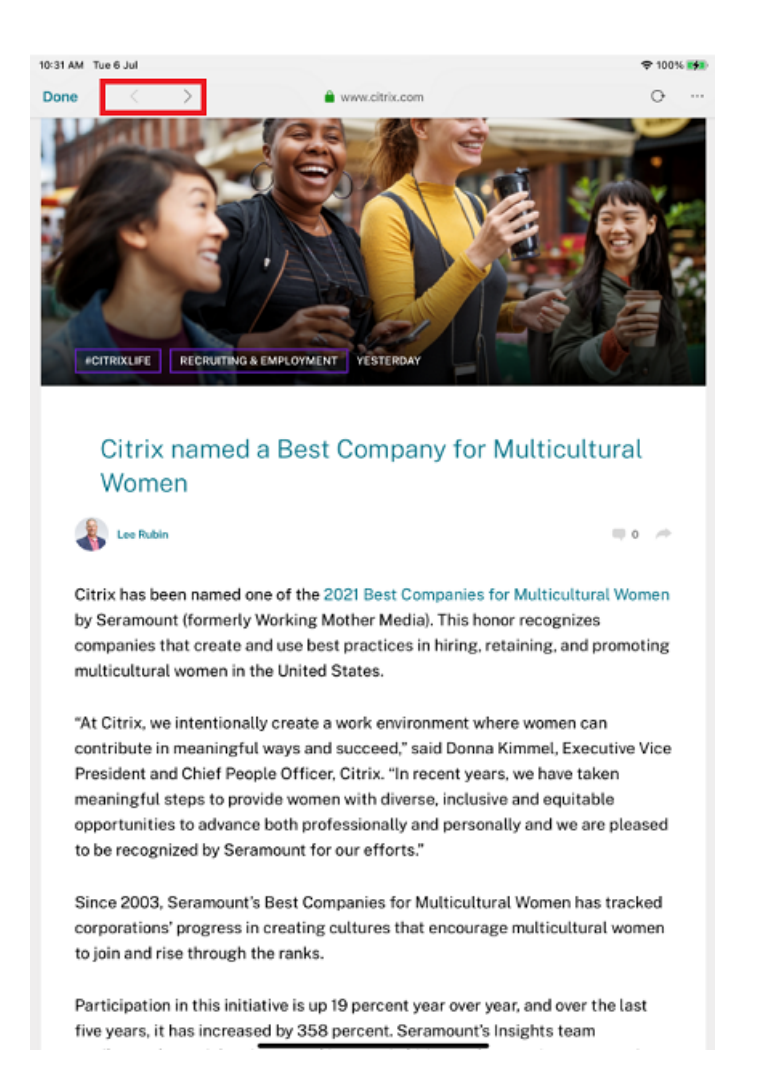

# 从本地迁移到云帐户

管理员可以将最终用户从本地 StoreFront 应用商店 URL 无缝迁移到 Workspace URL。管理员可以使用 Global App Configuration Service 以最少的最终用户交互来执行迁移。

### 要配置:

1. 导航到 [Global App Co](https://developer.cloud.com/citrixworkspace/server-integration/global-app-configuration-service/docs/getting-started)nfiguration Store Settings API(Global App Configuration 应用商店设置 API) URL,然后输入云应用商店 URL。

例如, https://discovery.cem.cloud.us/ads/root/url/<hash coded store URL[>/product/workspace/os/ios](https://developer.cloud.com/citrixworkspace/server-integration/global-app-configuration-service/docs/getting-started)。

- 2. 导航到 **API Exploration**(API 探索)> **SettingsController** > **postDiscoveryApiUsingPOST** > 单击 **POST**。
- 3. 单击 **INVOKE API**(调用 API)。
- 4. 输入并上载有效负载详细信息。以毫秒格式的 epoch 时间戳输入 StoreFront 应用商店的到期日期。

例如,

```
1 "migrationUrl": [
2 {
3
4
5 "url": "<cloud store url>"
6 "StoreFrontValidUntil": "<epoch timestamp in milliseconds>",
7 }
8
9 ] ,
10 <!--NeedCopy-->
```
5. 单击 **EXECUTE**(执行)以推送服务。

最终用户体验

作为最终用户,如果您是首次使用 Citrix Workspace 应用程序,则在成功进行身份验证后,将显示新 **Citrix Workspace** 简介迁移屏幕(如果符合条件)。轻按立即试用新 **Citrix Workspace** 选项后,迁移将开始。成功迁移 后,您可以访问 Workspace 应用商店(云应用商店)。

注意:

可以尝试三次跳过迁移操作。之后,迁移将强制执行,没有用于跳过的选项。

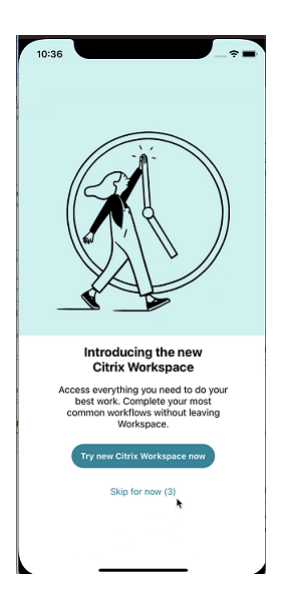

迁移到 Workspace (云) 应用商店后,可以在设置下查看 StoreFront 和 Workspace 应用商店。从云应用商店切换 到本地 StoreFront 应用商店时,将显示一个反馈屏幕,用于收集您的响应。

注意:

StoreFront 应用商店有到期日期。超过到期日期后,应用商店将被删除。

# **Siri** 集成

您可以与 Siri 交互以启动应用程序和桌面等资源,而无需每次都启动 Citrix Workspace 应用程序。

# 配置

- 1. 启动 Citrix Workspace 应用程序,然后轻按应用程序或桌面。选择要添加到 Siri 快捷方式的资源。
- 2. 轻按省略号 (⋯)。此时将显示一个对话框。

```
注意:
如果您是 iPhone 或 iPad 桌面用户,请轻按省略号 (…) > 应用程序详细信息屏幕 > 查看详细信息。此时
将显示一个对话框。继续执行步骤 3。
```
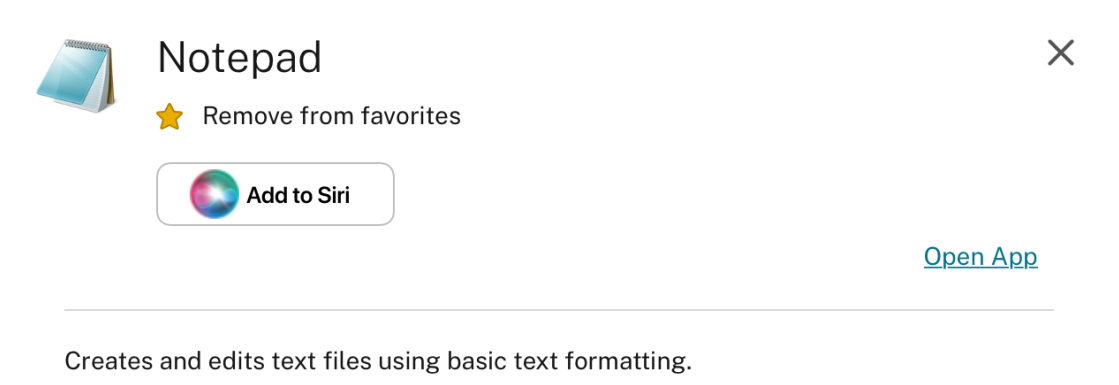

3. 轻按添加到 **Siri**。此时将显示添加到 **Siri** 对话框。

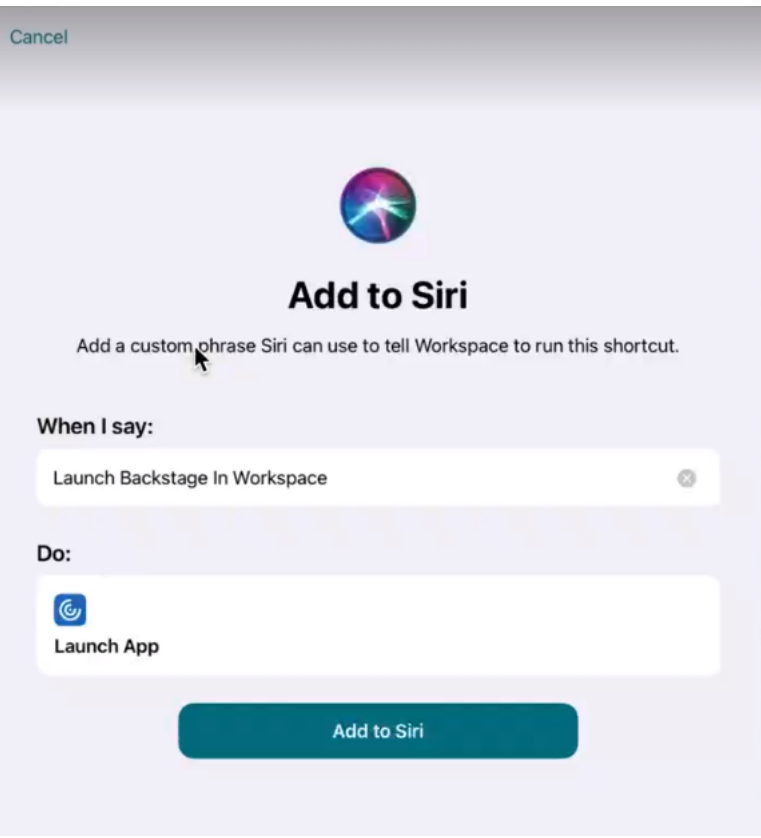

4.(可选)编辑用于调用 Siri 的自定义短语。轻按添加到 **Siri**。该资源现已添加到 Siri 快捷方式中。关闭对话框。

注意:

一些设备支持录制用于调用 Siri 的自定义短语。

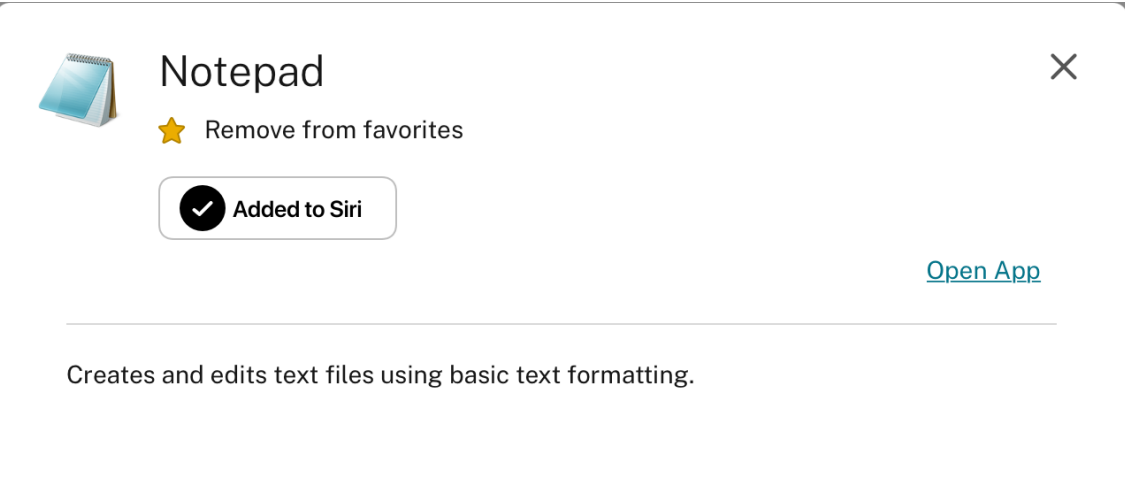

### 应用程序设置

启动 Citrix Workspace 应用程序,然后轻按您的个人资料图标 > 应用程序设置 > **Siri** 配置。要启用该功能,请轻按添 加到 **Siri**。

现在,您可以使用语音启动资源。

### 编辑或删除快捷方式

- 1. 选择资源。
- 2. 轻按省略号 (⋯)。此时将显示一个对话框。
- 3. 轻按已添加到 **Siri**。此时将显示编辑快捷方式对话框。

### 支持将会话窗口与 **Citrix Workspace** 应用程序分隔开来

自 24.1.0 版本起,适用于 iOS 的 Citrix Workspace 应用程序引入了一个单独的会话窗口,使多任务处理更加高效且 用户友好。使用此功能,您可以获得类似桌面的体验。启用"Separate Session Window"(单独的会话窗口)功能 后,您可能只需将会话拖放到连接的外部显示器上即可。因此,iPad 的主显示器可用于通过其他应用程序进行多任务处 理。

此功能包含以下改进功能:

- 当您单击会话菜单栏上的主页按钮时,Citrix Workspace 用户界面窗口将打开,而非关闭 HDX 会话窗口。此 增强功能允许您同时使用 Citrix Workspace 用户界面和 HDX 会话。如果您从 Citrix Workspace 用户界面启 动新会话,现有会话将自动断开连接。
- 当您单击会话菜单栏上的显示选项按钮时,HDX 会话顶部会出现一个设置窗口。此窗口允许您调整会话分辨率, 而非调整 Citrix Workspace 用户界面设置。

注意:

只有支持台前调度功能的设备才支持此功能。所有 iPhone 设备和某些 iPad 设备都不支持此功能。有关台前调 度功能的详细信息,请参阅 Apple 支持文档中的 Turn Stage Manager on or off on your iPad (在 iPad 上 打开或关闭"台前调度")。

要配置单独的会话窗口功能,请导航到设置 **‑>** 高级 **‑> Multitasking**[\(多任务处理\),然后选择](https://support.apple.com/en-in/105075) **Separate Session Window**(单独的会话窗口)。

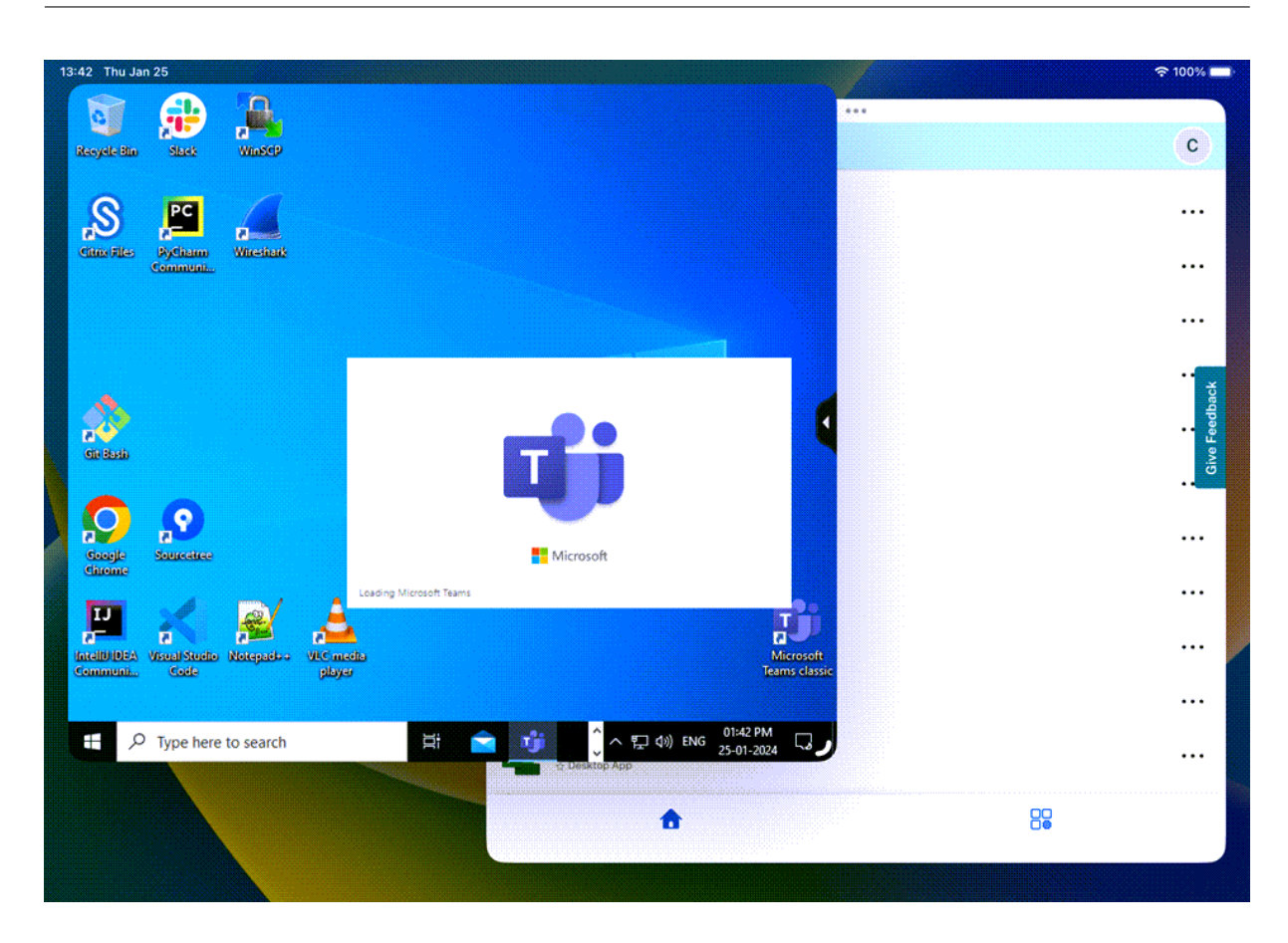

# **Web** 和 **SaaS** 应用程序的 **Web** 视图

December 7, 2023

**Web** 页面

**Web** 页面的外部共享

可以与其他用户共享您从 Citrix Workspace 应用程序打开的 Web 页面。您可以:

- 从 Web 视图中复制链接
- 直接在 Safari 中打开一个 Web 页面
- 直接将链接发送到用户或应用程序

要进行分享,请轻按 Web 视图右上角的 …图标,或长按 Web 视图中的任何链接,然后轻按您需要的选项。

# **Web** 视图

### 增强了 **SaaS** 应用程序的带本机控件的 **Web** 视图的功能

可以使用 SaaS 应用程序的带本机控件的 Web 视图的增强功能。通过此增强功能, 您可以:

- 查看应用程序的 URL。
- 查看应用程序的安全信息。
- 共享您的应用程序。

此外,您现在还可以向左和向右滑动应用程序,以分别向前和向后移动。

# **Citrix Workspace** 移动应用程序 **Web** 查看器

Web 查看器是在 Citrix Workspace 应用程序内部运行的应用内浏览解决方案。它使用户能够以安全的方式从 Citrix Workspace 应用程序打开 Web 或 SaaS 应用程序。在访问各种 Web 或 SaaS 应用程序时, Web 查看器可确保一致 的用户界面。它提高了生产率,并且在呈现应用程序时提供了更好的性能。

我们一直持续致力于丰富用户体验,全新的 Web 查看器将为您带来更加类似于本机浏览器的增强体验,并配备以下功 能:

- 无需 VPN 即可访问内部 Web 页面
- 配置了自适应访问策略的适用于 Web 和 SaaS 的 SSO
- 使用预览功能下载文件
- 在页面与站点之间无缝导航
- 能够共享 URL
- 在页面中查找
- 通过活动源访问链接时的视图一致

管理员可以启用 Secure Private Access (SPA),包括下载、剪贴板、导航限制、文件上载和水印,这些功能在每个 URL 的基础上进行各种组合。

密码管理

March 27, 2024

保存密码

使用 Citrix Web Interface 管理控制台,可以配置身份验证方法以允许用户保存自己的密码。配置用户帐户时,用户 首次连接后才会保存加密密码。请注意以下事项:

• 如果启用了密码保存功能,则适用于 iOS 的 Citrix Workspace 应用程序会在设备上存储密码以供将来登录时 使用,并且在用户连接到应用程序时不会提示其输入密码。

注意:

仅当用户在创建帐户时输入密码,才会保存该密码。如果没有为该帐户输入密码,则无论服务器设置如何, 都不会保存密码。

• 如果禁用了密码保存功能(默认设置),则适用于 iOS 的 Citrix Workspace 应用程序会在用户每次连接时提示 其输入密码。

注意:

对于 StoreFront 直接连接,密码保存功能不可用。

# 覆盖保存的密码

如果将服务器配置为保存密码,偏向于在登录时要求输入密码的用户可以覆盖保存的密码:

- 创建帐户时,将密码字段保留为空。
- 编辑帐户时,删除密码并保存帐户。

### 使用方法

Citrix Workspace 应用程序具有一项用于通过允许您保存密码来简化连接过程的功能,这样您将不需要在每次打开 Citrix Workspace 应用程序时额外对会话进行身份验证。

注意:

```
保存密码功能当前支持 PNA 协议。该功能不支持 StoreFront 本机模式。但是, 当 StoreFront 启用了 PNA 旧
模式时,此功能起作用。
```
# 将 **StoreFront** 配置为保存密码

要配置 StoreFront 以启用保存密码功能,请执行以下操作:

- 1. 如果要配置现有应用商店,请转至步骤 3。
- 2. 要配置新 StoreFront 部署,请按照安装、设置、升级和卸载中所述的最佳做法进行操作。
- 3. 打开 Citrix StoreFront 管理控制台。请确保基本 URL 使用 HTTPS,并且与在生成 SSL 证书时指定的公用名 相同。
- 4. 选择要配置的应用商店。
- 5. 单击 **Configure XenApp Service Support**(配置 XenApp 服务支持)。
- 6. 启用 **XenApp Services** 支持,选择默认应用商店(可选),然后单击确定。
- 7. 导航到模板配置文件,位置为 c:\inetpub\wwwroot\Citrix\<store name>\Views\PnaConfig\。
- 8. 备份 Config.aspx。
- 9. 打开原始的 Config.aspx 文件。
- 10. 编辑行 <EnableSavePassword>**false**</EnableSavePassword>,将 **false** 值更改为 **true**。
- 11. 保存编辑后的 Config.aspx 文件。
- 12. 在 StoreFront 服务器上,使用管理权限运行 PowerShell。
- 13. 在 PowerShell 控制台中:

a。cd "c:\\Program Files\\Citrix\\Receiver StoreFront\\Scripts"

- b. 键入 "Set-ExecutionPolicy RemoteSigned"
- c. 键入".\ImportModules.ps1"
- d. 键 入 "Set-DSServiceMonitorFeature -ServiceUrl" https://localhost:443/ StoreFrontMonitor
- 14. 如果您有 StoreFront 组, 请在该组中的所有成员上运行相同的命令。

# 配置 **Citrix Gateway** 以保存密码

注意:

此配置使用 Citrix Gateway 负载平衡服务器。

要配置 Citrix Gateway 以支持保存的密码功能,请执行以下操作:

- 1. 登录 Citrix Gateway 管理控制台。
- 2. 按照 Citrix 最佳做法进行操作,为您的负载平衡虚拟服务器创建一个证书。
- 3. 在"配置"选项卡上,导航到流量管理 > 负载平衡 > 服务器并单击添加。
- 4. 输入 StoreFront 服务器的服务器名称和 IP 地址。
- 5. 单击创建。如果您有 StoreFront 组, 请对该组中的所有服务器重复执行步骤 5。
- 6. 在"配置"选项卡上,导航到流量管理 > 负载平衡 > 监视器并单击添加。
- 7. 输入监视器的名称。选择类型 **StoreFront**。在页面底部,选择安全(需要选择此选项,因为 StoreFront 服务 器使用的是 HTTPS)。
- 8. 单击 **Special Parameters**(特殊参数)选项卡。输入以前配置的 StoreFront 名称,然后选择 **Check Backed Services**(检查后台服务)并单击创建。
- 9. 在配置选项卡上,导航到流量管理 > 负载平衡 > 服务组并单击添加。
- 10. 输入服务组的名称,然后将协议设置为 **SSL** 并单击确定。
- 11. 在"高级设置"下的右侧屏幕上,选择设置。
- 12. 启用"客户端 IP",然后输入以下标头值: X-Forwarded-For, 然后单击确定。
- 13. 在右侧屏幕上(位于"高级设置"下),选择监视器。单击箭头以添加新监视器。
- 14. 单击添加按钮,然后选择 **Select Monitor**(选择监视器)下拉菜单。此时将显示(在 Citrix Gateway 上配置 的)监视器列表。
- 15. 单击以前创建的显示器旁边的单选按钮,单击选择,然后单击绑定。
- 16. 在右侧屏幕上(位于"高级设置"下),选择 **Members**(成员)。单击箭头以添加新服务组成员。
- 17. 单击添加按钮,然后选择 **Select Member**(选择成员)下拉菜单。
- 18. 选择 Server Based (基于服务器)单选按钮。此时将显示(在 Citrix Gateway 上配置的)服务器成员的列 表。单击之前创建的 StoreFront 服务器旁边的单选按钮。
- 19. 输入端口号 443,指定唯一的哈希 ID 编号,单击创建,然后单击完成。如果已正确配置所有设置,**Effective State**(有效状态)应显示一个绿色灯泡,指示监视功能正常运行。
- 20. 导航到流量管理 **‑>** 负载平衡 **‑\ >** 虚拟服务器,然后单击添加。输入服务器的名称,然后选择协议 **SSL**。
- 21. 输入 StoreFront 负载平衡服务器的 IP 地址并单击确定。
- 22. 选择 **Load Balancing Virtual Server Service Group**(负载平衡虚拟服务器服务组)绑定,单击箭头,并 添加以前创建的服务组。单击确定两次。
- 23. 分配为负载平衡虚拟服务器创建的 SSL 证书。选择 **No Server Certificate**(无服务器证书)。
- 24. 从列表中选择负载平衡服务器证书,然后单击绑定。
- 25. 将域证书添加到负载平衡服务器。单击 **No CA certificate**(无 CA 证书)。
- 26. 选择域证书,然后单击绑定。
- 27. 在屏幕右侧, 选择 Persistence (持久性)。
- 28. 将"Persistence"(持久性)更改为 **SOURCEIP**(源 IP),然后将超时设置为 **20**。单击保存,然后单击完成。
- 29. 在域 DNS 服务器上,添加负载平衡服务器(如果尚未创建)。
- 30. 在您的 iOS 设备上启动适用于 iOS 的 Citrix Workspace 应用程序,然后输入完整的 XenApp URL。

身份验证

July 1, 2024

# 客户端证书身份验证

重要:

- 使用 StoreFront 时, Citrix Workspace 应用程序支持:
	- **–** Citrix Access Gateway Enterprise Edition 版本 9.3
	- **–** NetScaler Gateway 版本 10.x 到版本 11.0
	- **–** Citrix Gateway 版本 11.1 及更高版本
- 适用于 iOS 的 Citrix Workspace 应用程序支持客户端证书身份验证。
- 只有 Access Gateway Enterprise Edition 9.x 和 10.x (以及更高版本)支持客户端证书身份验证。
- 双来源身份验证类型必须为 CERT 和 LDAP。
- Citrix Workspace 应用程序还支持可选的客户端证书身份验证。
- 仅支持 P12 格式的证书。

此外,还可以根据向 Citrix Gateway 虚拟服务器呈现的客户端证书属性对登录此虚拟服务器的用户进行身份验证。也 可以将客户端证书身份验证与另一种身份验证类型 LDAP 结合使用,以提供双来源身份验证。

管理员可以根据客户端证书属性对最终用户进行身份验证,如下所示:

- 虚拟服务器上已启用客户端身份验证。
- 虚拟服务器请求客户端证书。
- 以在 Citrix Gateway 上将根证书与虚拟服务器绑定在一起。

当 用 户 登 录 Citrix Gateway 虚 拟 服 务 器 时, 进 行 身 份 验 证 后, 用 户 可 以 从 证 书 中 的 **SubjectAlt‑ Name:OtherName:MicrosoftUniversalPrincipalName** 字 段 中 提 取 用 户 名 和 域 信 息。 它 采 用 格 式 username@domain。

当用户提取用户名和域并提供所需的信息(例如密码)时,身份验证完成。如果用户未提供有效的证书和凭据,或者如 果用户名/域提取失败,身份验证将失败。

可以通过将默认身份验证类型设置为使用客户端证书,基于客户端证书对用户进行身份验证。还可以基于客户端 SSL 证 书创建一个证书操作,用于定义身份验证过程中要执行的操作。

# 配置 **XenApp** 场

在 Citrix Virtual Apps 控制台或 Web Interface 控制台中为移动设备创建 XenApp 场。控制台取决于您已安装的 Citrix Virtual Apps 版本。

Citrix Workspace 应用程序使用 XenApp 场来获取有关用户有权访问的应用程序的信息。相同的信息将共享给设备 上运行的应用程序。此方法与使用 Web Interface 建立传统的基于 SSL 的 Citrix Virtual Apps 连接的方式相似,在 此类连接中,您可以配置 Citrix Gateway。

配置适用于移动设备的 Citrix Workspace 应用程序的 XenApp 场以支持来自 Citrix Gateway 的连接,如下所示:

1. 在 XenApp 场中,选择 **Manage secure client access**(管理安全客户端访问)> **Edit secure client access**(编辑安全客户端访问)设置。

- 2. 将访问方法改为 Gateway Direct (网关直接)。
- 3. 输入 Citrix Gateway 设备的 FQDN。
- 4. 输入 Secure Ticket Authority (STA) 信息。

# 配置 **Citrix Gateway** 设备

对于客户端证书身份验证,请为 Citrix Gateway 配置使用证书和 LDAP 身份验证策略的双重身份验证。要配置 Citrix Gateway 设备,请执行以下操作:

- 1. 在 Citrix Gateway 上创建会话策略以允许来自 Citrix Workspace 应用程序的传入 Citrix Virtual Apps 连 接。请指定新创建的 XenApp 场的位置。
	- 创建会话策略以标识连接来自 Citrix Workspace 应用程序。创建会话策略时,请配置以下表达式并选择 "匹配所有表达式"作为表达式的运算符:

REQ.HTTP.HEADER User-Agent CONTAINS CitrixWorkspace

• 在会话策略关联的配置文件配置中,在 **Security**(安全)选项卡上,将 **Default Authorization**(默 认授权)设置为 Allow (允许)。

在 **Published Applications**(已发布的应用程序)选项卡上,如果设置不是全局设置(选中了"Override Global"(覆盖全局)复选框),请验证 **ICA Proxy**(ICA 代理)字段是否设置为 **ON**(开)。

在 Web Interface 地址字段中,输入设备用户使用的 XenApp 场的 URL (其中包含 config.xml),例如:

- **–** /XenAppServerName/Citrix/PNAgent/config.xml 或
- **–** /XenAppServerName/CustomPath/config.xml。
- 将会话策略绑定到虚拟服务器。
- 为证书和 LDAP 创建身份验证策略。
- 将身份验证策略绑定到虚拟服务器。
- 将虚拟服务器配置为在 TLS 握手中请求客户端证书。为此,请导航到证书 > 打开 **SSL** 参数 > 客户端身份 验证 > 将客户端证书设置为强制。

重要:

如果在 Citrix Gateway 上使用的服务器证书是证书链的一部分。例如,如果它是中间证书,则将证书安 装在 Citrix Gateway 上。有关安装证书的详细信息,请参阅 Citrix Gateway 文档。

# 配置移动设备

如果在 Citrix Gateway 上启用了客户端证书身份验证,则将基于客户端证书的某些属性对用户进行身份验证。完成身 份验证后,可以从证书中提取用户名和域。可以为每个用户应用特定的策略。

- 1. 在 Citrix Workspace 应用程序中, 打开帐户, 然后在"服务器"字段中键入 Citrix Gateway 服务器的匹配 FQDN。例如,GatewayClientCertificateServer.organization.com。Citrix Workspace 应用程序将自 动检测是否需要客户端证书。
- 2. 用户可以安装一个新证书,也可以从已安装的证书列表中选择一个证书。对于 iOS 客户端证书身份验证,请仅从 Citrix Workspace 应用程序下载并安装证书。
- 3. 选择有效证书后,登录屏幕上的用户名和域字段将使用证书中的用户名进行预填充。最终用户可以键入其他详细 信息,包括密码。
- 4. 如果将客户端证书身份验证设置为可选,用户可以通过在证书页面上按 Back(返回)跳过证书选项。在此情况 下,Citrix Workspace 应用程序将继续进行连接,并向用户提供登录屏幕。
- 5. 用户完成初始登录后,无需再次提供证书即可启动应用程序。Citrix Workspace 应用程序将存储帐户的证书, 并自动使用这些证书执行将来的登录请求。

为身份验证过程配置重写策略

管理员可以将用于身份验证过程的浏览器从嵌入式浏览器切换到系统浏览器。只有在本地 Citrix Gateway 和 StoreFront 部署中配置了高级身份验证策略时才有可能。要配置高级身份验证策略,请使用 NetScaler 命令行配置 NetScaler 重写策略:

- 1. enable ns feature REWRITE
- 2. add rewrite action insert auth browser type hdr act insert http header X-Auth-WebBrowser "\"System\""
- 3. add rewrite policy insert\_auth\_browser\_type\_hdr\_pol "HTTP.REQ.URL .EQ(\"/cgi/authenticate\")"insert\_auth\_browser\_type\_hdr\_act
- 4. bind vpn vserver <VPN-vserver-Name> -policy insert\_auth\_browser\_type\_hdr\_p -priority 10 -gotoPriorityExpression END -type AAA\_RESPONSE

移至系统浏览器可提供更多功能,例如:

- 使用基于证书的身份验证可获得更好的体验。
- 能够在身份验证过程中使用设备密钥库中的现有用户证书。
- 支持少数第三方身份验证器,例如 SITHS eID。

如果管理员尚未配置上述重写策略,则使用嵌入式浏览器作为身份验证的默认浏览器。

下表列出了基于 NetScaler Gateway 和 Global App Config Service 上的配置进行身份验证的浏览器:

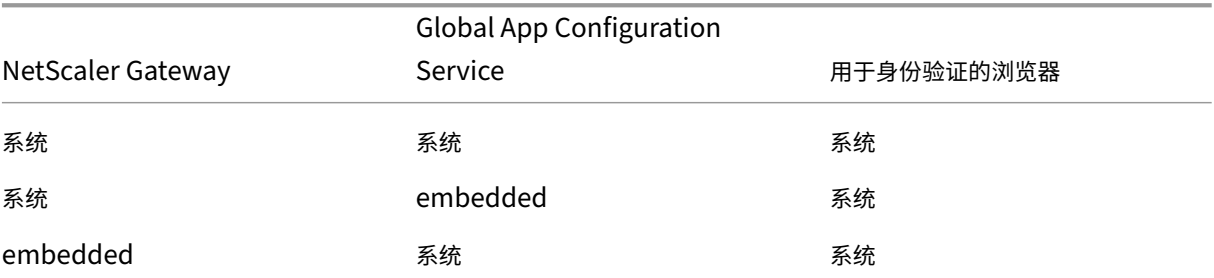

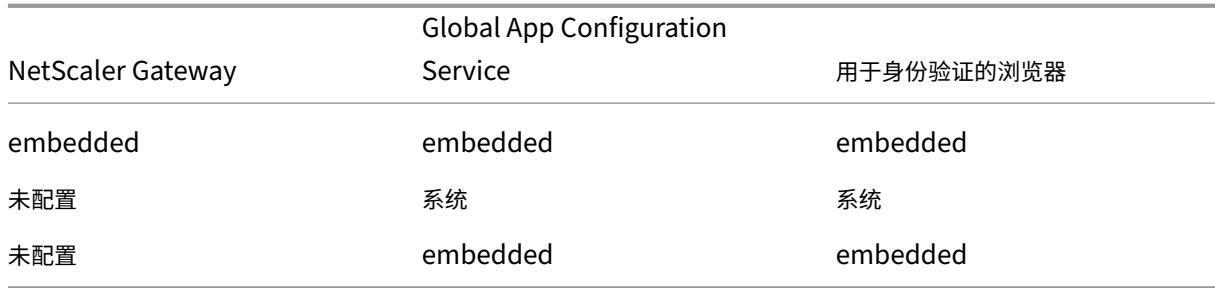

### 支持对本地应用商店执行基于证书的身份验证

最终用户现在可以处理基于证书的身份验证,其中,证书将保存到设备钥匙串中。登录时,Citrix Workspace 应用程 序会检测您的设备上的证书列表,您可以选择用于身份验证的证书。

重要:

选择证书后,所做的选择将在下次 Citrix Workspace 应用程序启动时保留。要选择其他证书,您可以从 iOS 设 备设置中"还原 Safari"或者重新安装 Citrix Workspace 应用程序。

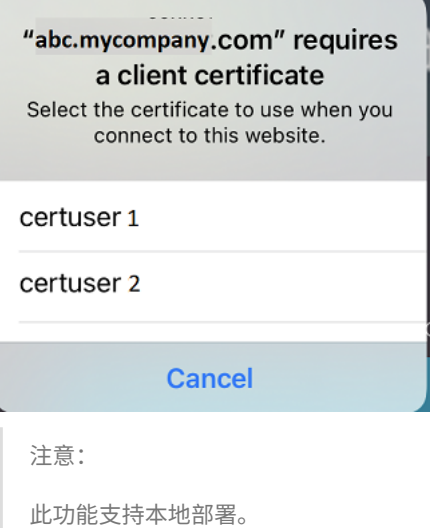

# 要配置:

1. 导航到 Global App Configuration Store Settings API(Global App Configuration 应用商店设置 API) URL,然后输入云应用商店 URL。

例如, https://discovery.cem.cloud.us/ads/root/url/<hash coded store URL[>/product/workspace/os/ios](https://developer.cloud.com/citrixworkspace/server-integration/global-app-configuration-service/docs/getting-started)。

- 2. 导航到 **API Exploration**(API 探索)> **SettingsController** > **postDiscoveryApiUsingPOST** > 单击 **POST**。
- 3. 单击 **INVOKE API**(调用 API)。
- 4. 输入并上载有效负载详细信息。选择以下值之一:
	- •"Embedded":您可以使用 WKWebView。默认设置此选项。
	- •"system":您可以使用 Safari 视图控制器。

例如,

```
1 "category": "Authentication",
2 "userOverride": false,
3 "settings": [
4 {
5 "name": "Web Browser to use for Authentication", "value": "*
       Embedded*/*System*" }
6 ,
7 <!--NeedCopy-->
```
在 iOS 或 iPad 设备上,管理员可以切换用于身份验证过程的浏览器。在本地 Citrix Gateway 和 StoreFront 部署中配置高级身份验证策略后,您可以从嵌入式浏览器切换到系统浏览器。有关详细信息,请参阅为身份验证 过程配置重写策略。

5. 单击 **EXECUTE**(执行)以推送服务。

### 智能卡

Citrix Workspace 应用程序仅支持使用 SITHS 智能卡建立会话中连接。

如果使用 FIPS Citrix Gateway 设备,请将您的系统配置为拒绝 SSL 重新协商。有关详细信息,请参阅知识中心文章 CTX123680。

以下产品和配置受支持:

- [支持的](http://support.citrix.com/article/CTX123680)读卡器:
	- **–** Precise Biometrics Tactivo for iPad Mini 固件版本 3.8.0
	- **–** Precise Biometrics Tactivo for iPad(第四代)、Tactivo for iPad(第三代)以及 iPad 2 固件版本 3.8.0
	- **–** BaiMobile® 301MP 和 301MP‑L 智能卡读卡器
	- **–** Thursby PKard USB 读卡器
	- **–** Feitian iR301 USB 读卡器
	- **–** 符合 Type‑C CCID 标准的读取器
	- **–** twocanoes Smart Card Utility 读卡器
- 支持的 VDA 智能卡中间件
	- **–** ActiveIdentity
- 支持的智能卡:
- **–** PIV 卡
- **–** 通用访问卡 (CAC)
- 支持的配置:
	- **–** 通过智能卡身份验证登录配置了 StoreFront 2.x 的 Citrix Gateway 以及 XenDesktop 7.x 或更高版本 或者 XenApp 6.5 或更高版本

### 配置 **Citrix Workspace** 应用程序以访问应用程序

- 1. 如果要将 Citrix Workspace 应用程序配置为在您创建帐户时自动访问应用程序,请在"地址"字段中键入应用 商店的匹配 URL。例如:
	- StoreFront.organization.com
	- netscalervserver.organization.com
- 2. 使用智能卡进行身份验证时,请选择使用智能卡选项。

注意:

登录到应用商店的有效期为一小时。一小时后,用户必须重新登录,以刷新或启动其他应用程序。

## 支持 **twocanoes Smart Card Utility** 读卡器

# 自 24.3.5 版本起,适用于 iOS 的 Citrix Workspace 应用程序支持 twocanoes Smart Card Utility 读取器。有关 支持的智能卡读卡器的详细信息,请参阅智能卡。

注意:

Citrix Workspace 应用程序登录和[虚拟会话](https://docs.citrix.com/zh-cn/citrix-workspace-app-for-ios/authenticate#smart-cards)登录均支持 twocanoes Smart Card Utility USB‑C 读卡器。但 是,只有 Citrix Workspace 应用程序登录支持 twocanoes Smart Card Utility 蓝牙读卡器,虚拟会话登录 不支持该读卡器。

## 要配置 twocanoes Smart Card Utility 蓝牙读卡器,请执行以下步骤:

- 1. 从 App Store 下载并安装 Smart Card Utility 应用程序。有关详细信息,请参阅 twocanoes 知识库中的 Smart Card Utility Bluetooth Reader Quick Start(Smart Card Utility 蓝牙读卡器快速入门)。
- 2. 请确保您的设备上的蓝牙已开启并将智能卡插入读卡器。
- 3. 打开 [Smart Card Utility](https://twocanoes.com/knowledge-base/smart-card-utility-bluetooth-reader-quick-start/) 应用程序。

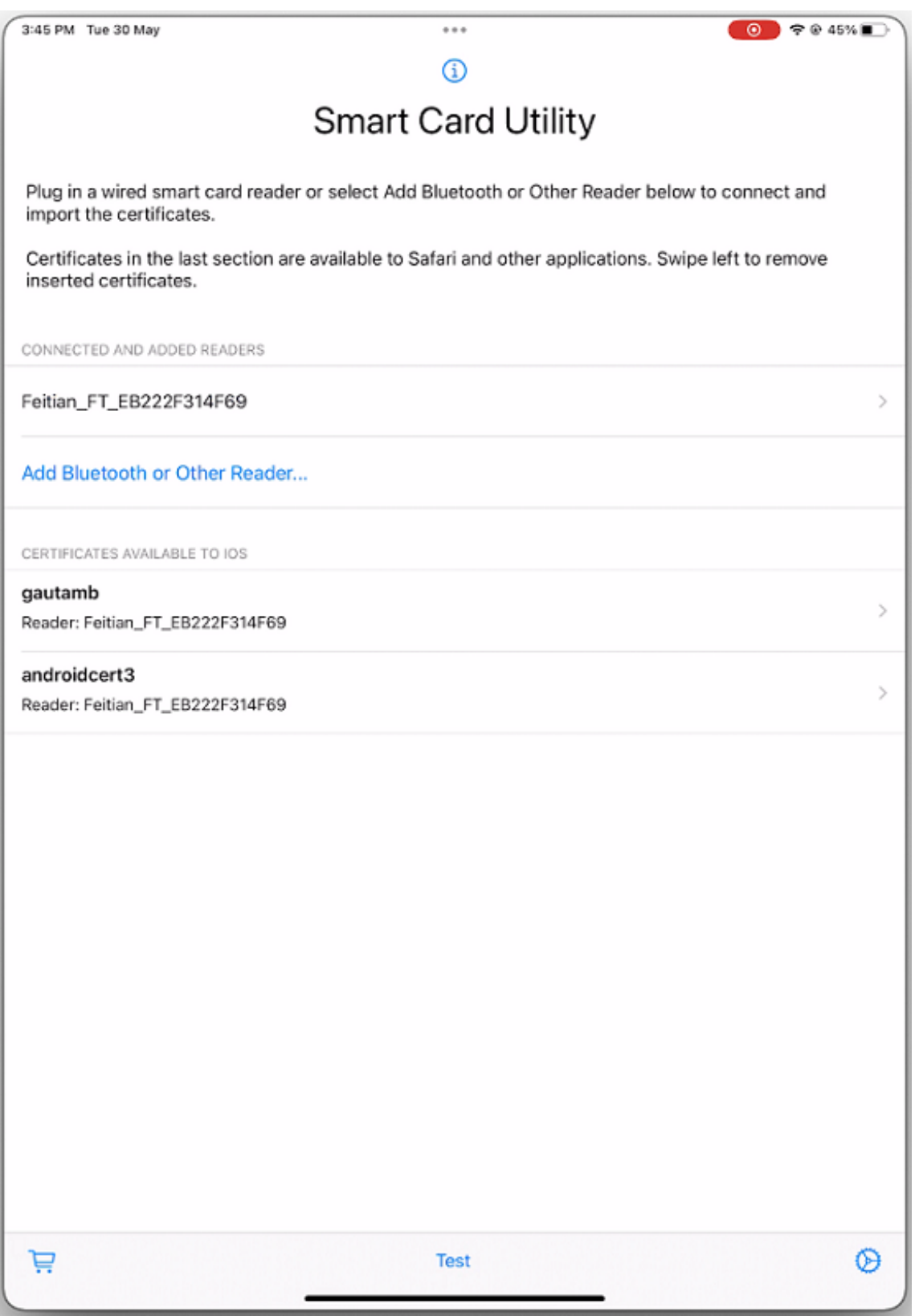

4. 如果您使用蓝牙读卡器,请轻按 Add Bluetooth or Other Reader… (添加蓝牙或其他读卡器…),然后选

### 择要连接的读卡器。

注意:

如果读卡器启用了 PIN 配对,则必须在出现提示时输入 **PIN**。**PIN** 位于读卡器的背面。

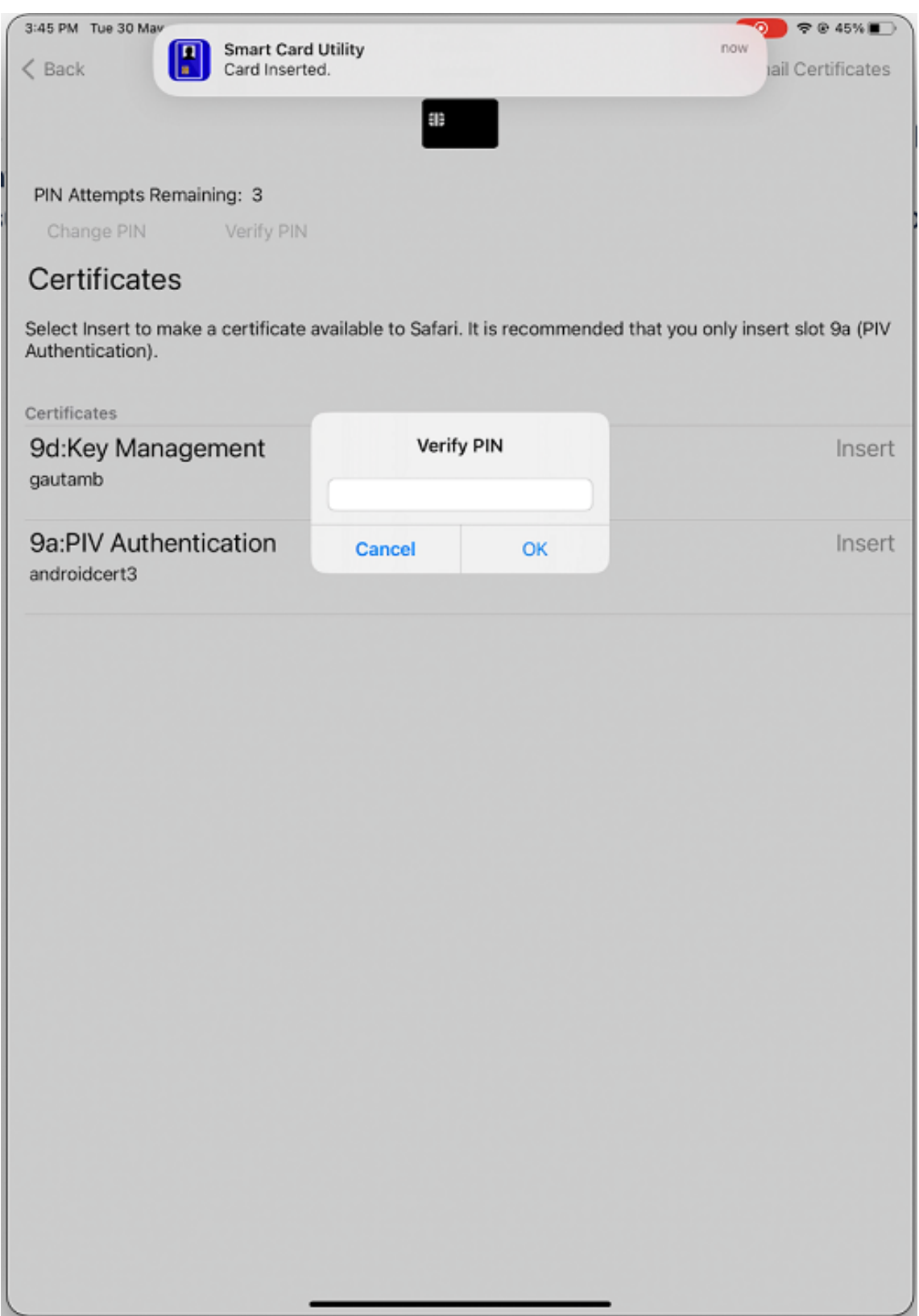

5. 轻按所需证书上的 **Insert**(插入),将其复制到钥匙串界面。

注意:

Smart Card Utility 应用程序已经实现了 Apple 提供的加密套件扩展,以令牌的形式向钥匙串界面中写 入证书。有关详细信息,请参阅 Apple 开发人员文档中的配置智能卡身份验证。

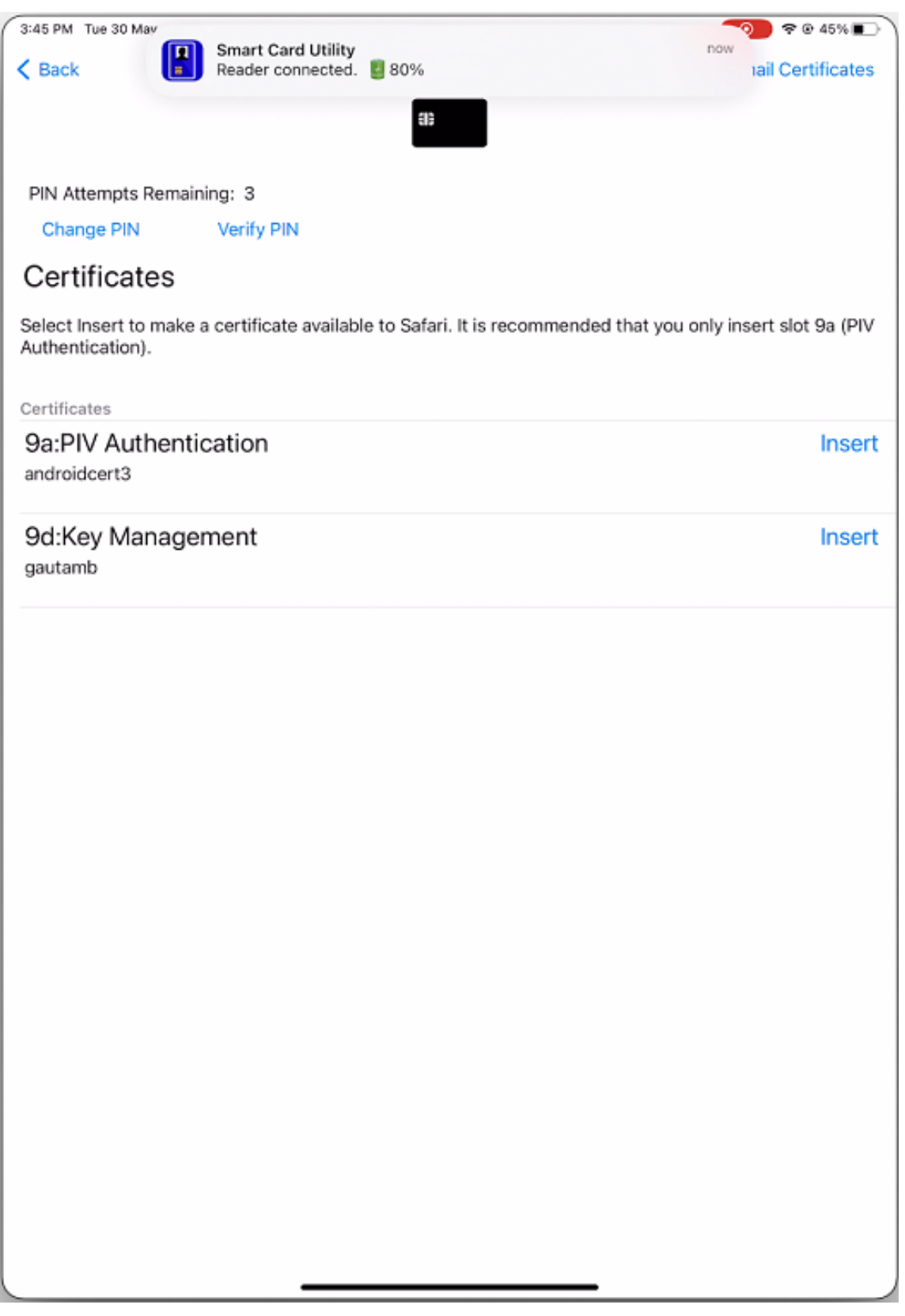

6. 请确保读卡器保持与设备的连接。

7. 打开 Citrix Workspace 应用程序并输入使用智能卡身份验证配置的应用商店 URL。

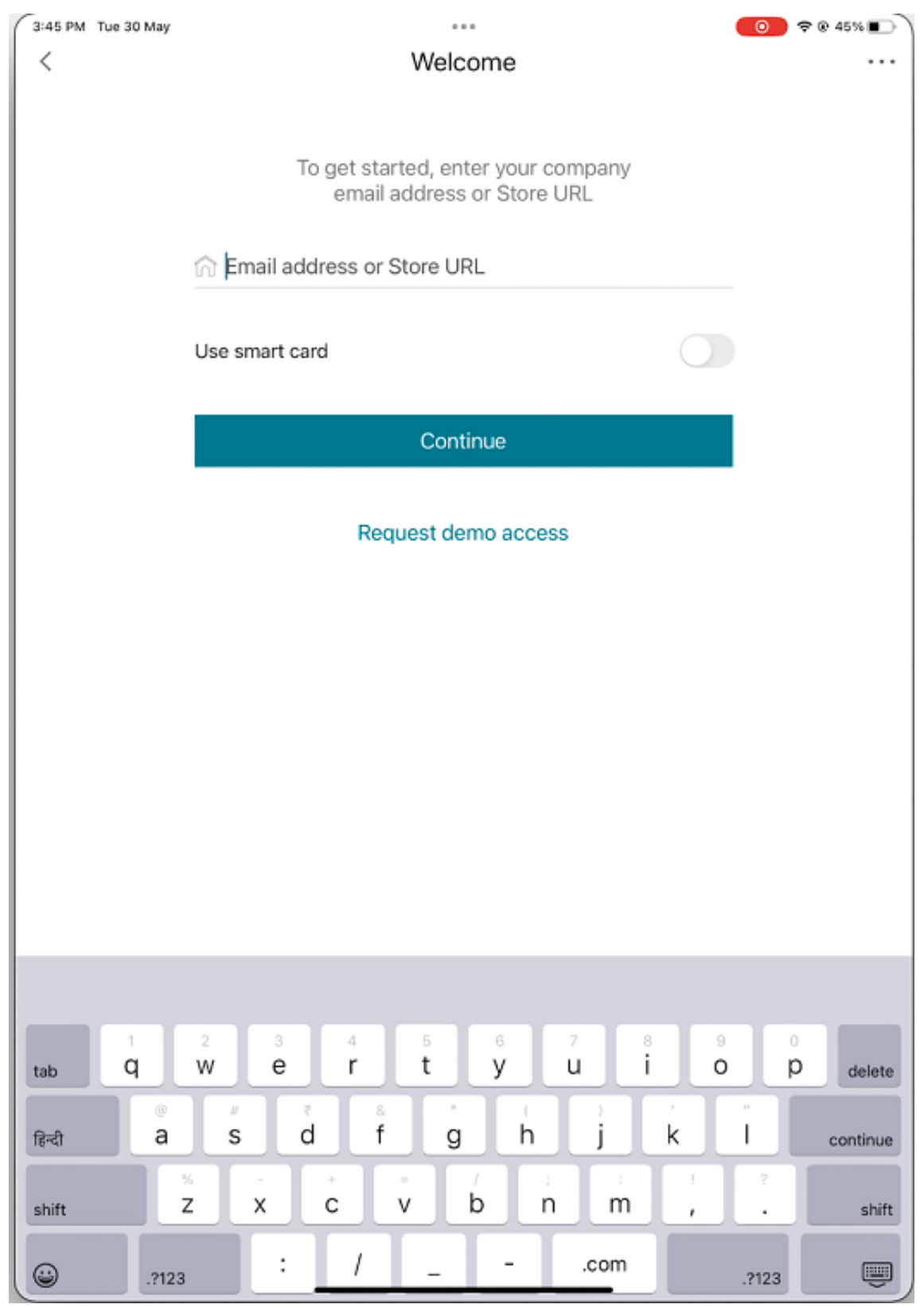

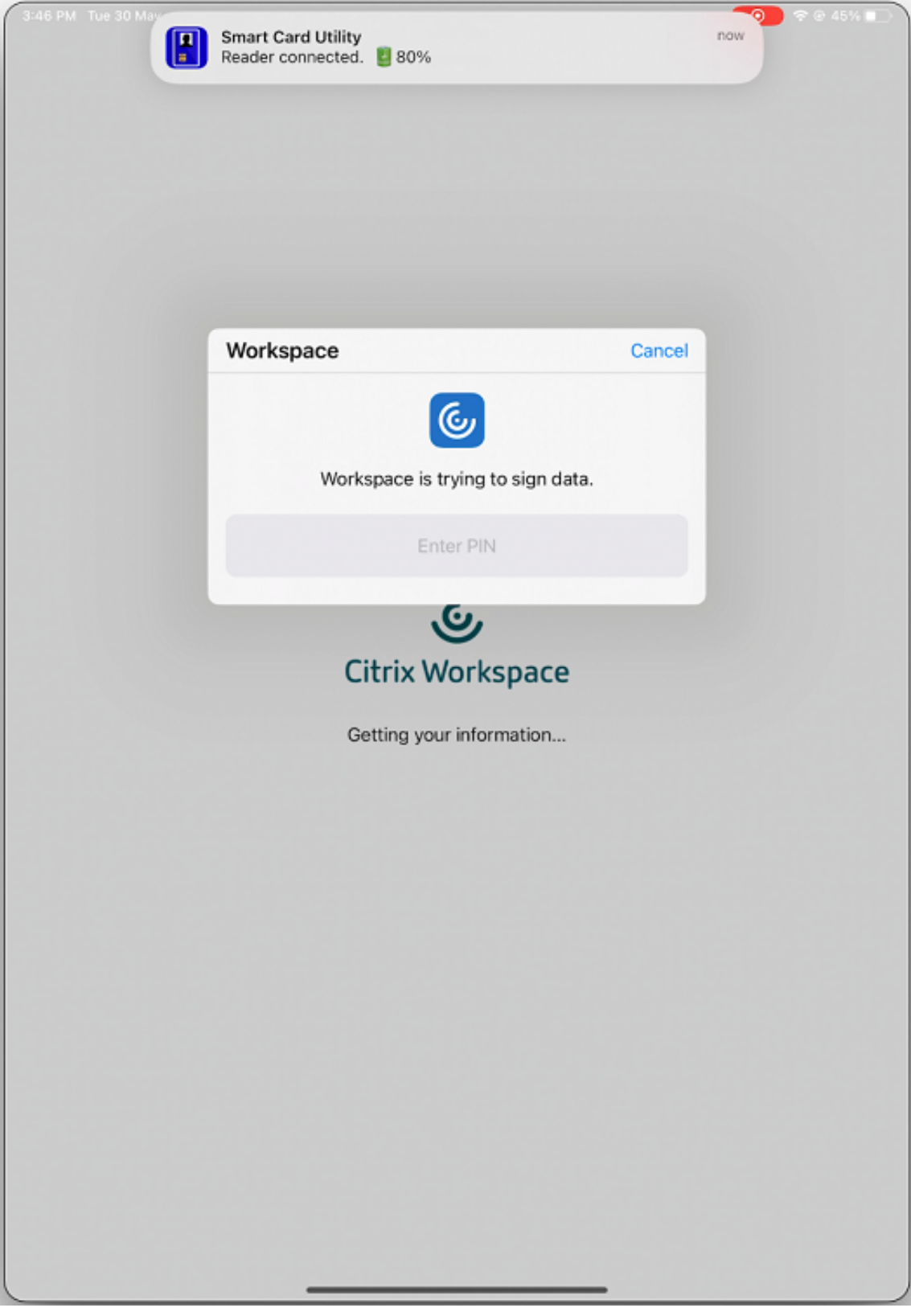

8. 在"证书"屏幕上,选择所需的证书,然后输入 IT 管理员提供的智能卡 PIN 进行登录。

9. 如果您有访问多个应用商店的权限,请选择所需的应用商店并轻按继续。

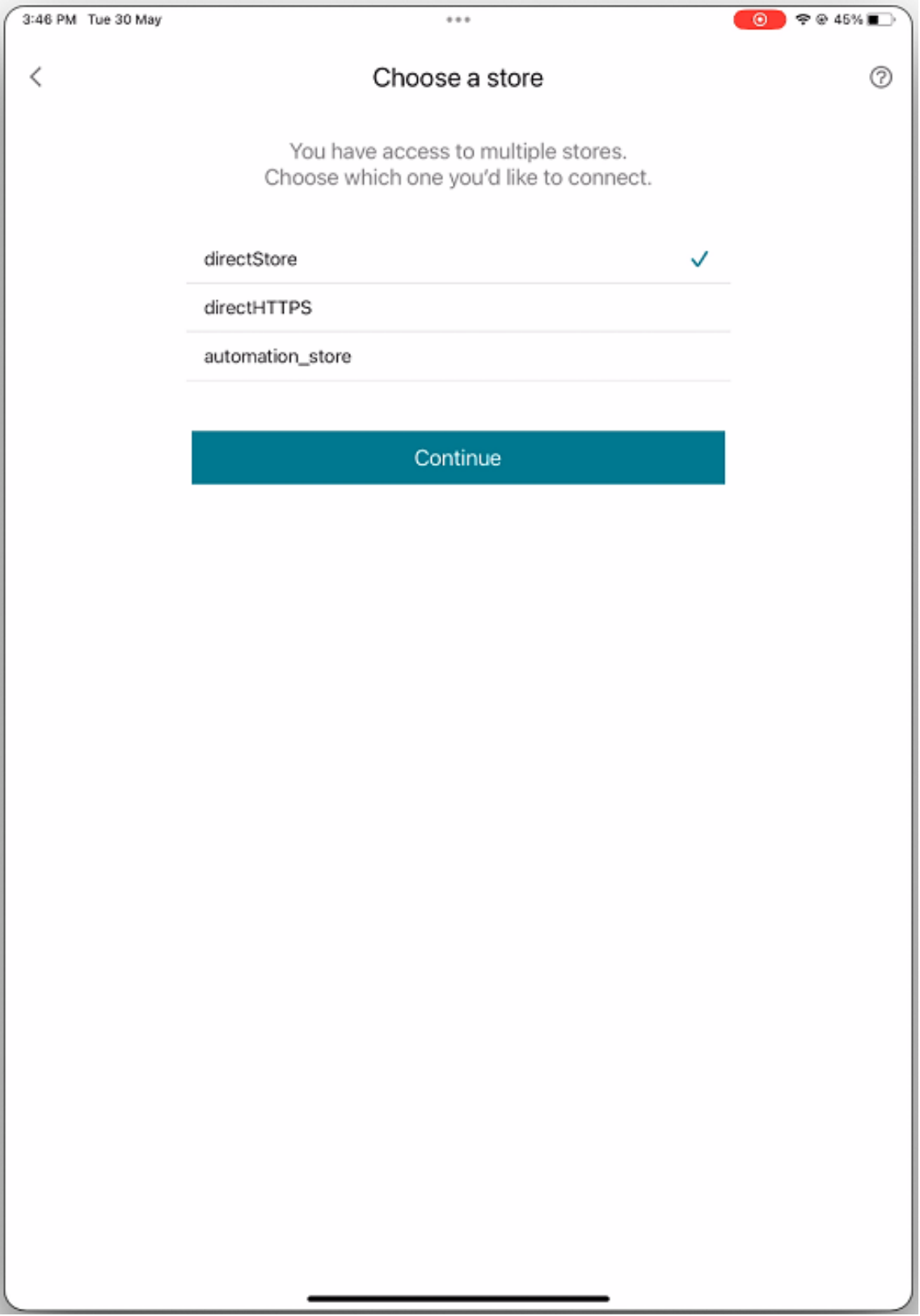

10. 成功进行身份验证后,您将登录到 Citrix Workspace 应用程序。

#### **YubiKey** 支持智能卡身份验证

您现在可以使用 YubiKey 执行智能卡身份验证。此功能为 VDA 会话中的 Citrix Workspace 应用程序、虚拟会话和已 发布的应用程序提供单设备身份验证体验。它无需连接智能卡读卡器或其他外部身份验证器。由于 YubiKey 支持多种 协议(例如 OTP、FIDO 等),因此,它简化了最终用户体验。

要登录 Citrix Workspace 应用程序,最终用户需要将 YubiKey 插入其 iPhone 或 iPad,打开智能卡开关,并提供其 应用商店 URL。

注意:

此功能仅支持在 StoreFront 部署中直接连接到 Citrix Workspace 应用程序,不支持通过 Citrix Gateway 直 接连接。YubiKey 支持通过 Citrix Gateway 进行智能卡身份验证的功能将在将来的版本中推出。 适用于 iOS 的 Citrix Workspace 应用程序仅支持 YubiKey 5 系列。有关 YubiKey 的详细信息,请参阅 YubiKey 5 series (YubiKey 5 系列)。

#### 支[持在智能卡身份验证](https://www.yubico.com/products/yubikey-5-overview)中使用多个证书

以前,适用于 iOS 的 Citrix Workspace 应用程序显示连接的智能卡的第一个插槽上可用的证书。

自 24.1.0 版本起,适用于 iOS 的 Citrix Workspace 应用程序将显示智能卡上可用的所有证书。此功能允许您在通过 智能卡身份验证进行身份验证时选择所需的证书。

#### 适用于 iOS 的 Citrix Workspace 应用程序

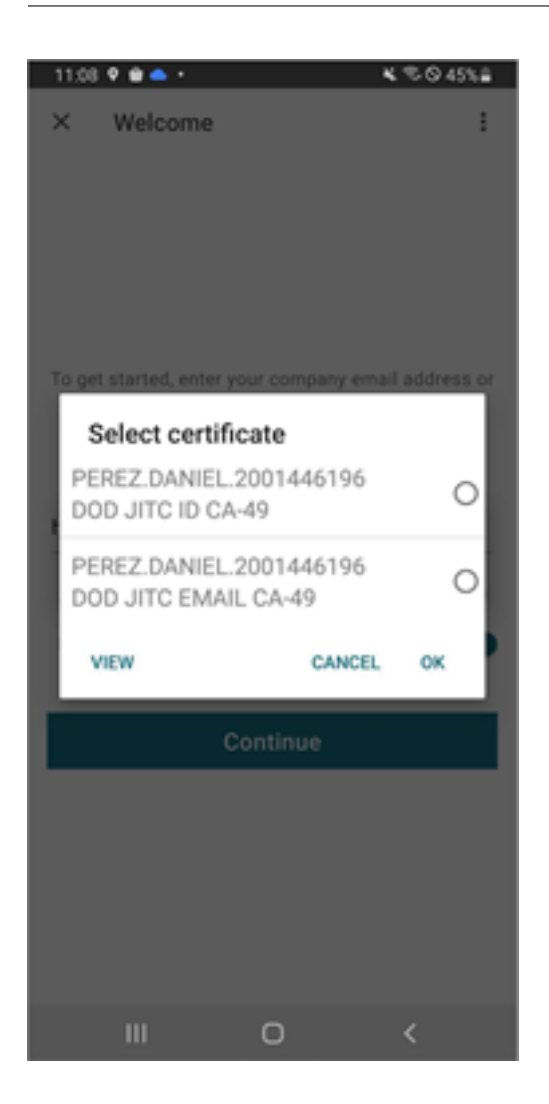

# **RSA SecurID** 身份验证

Citrix Workspace 应用程序支持用于 Secure Web Gateway 配置的 RSA SecurID。这些配置是通过 Web Interface 进行的,适用于所有 Citrix Gateway 配置。

适用于 **iOS** 的 **Citrix Workspace** 应用程序上软件令牌所需的 **URL** 方案:Citrix Workspace 应用程序使用的 RSA SecurID 软件令牌仅注册了 URL 方案 com.citrix.securid。

如果最终用户在其 iOS 设备上同时安装了 Citrix Workspace 应用程序和 RSA SecurlD 应用程序, 则必须选择 URL 方案 **com.citrix.securid**,以将 RSA SecurID Software Authenticator(软件令牌)导入到其设备上的 Citrix Workspace 应用程序中。

## 导入 **RSA SecurID** 软令牌

要在 Citrix Workspace 应用程序中使用 RSA 软令牌,作为管理员,请确保最终用户遵循:

• 针对 PIN 码长度的策略

- PIN 码的类型(仅限数字和字母数字)
- 重复使用 PIN 码的限制

在最终用户成功通过 RSA 服务器的身份验证后,最终用户只需设置 PIN 码一次。PIN 码验证后,他们还将通过 StoreFront 服务器进行身份验证。完成所有验证后,Workspace 应用程序将显示可用的已发布应用程序和桌面。

#### 使用 **RSA** 软令牌

- 1. 导入贵组织向您提供的 RSA 软令牌。
- 2. 在附加了 SecurlD 文件的电子邮件中,选择 Open in Workspace (在 Workspace 中打开)作为导入目标 位置。导入软令牌后,Citrix Workspace 应用程序将自动打开。
- 3. 如果贵组织提供了密码以完成导入,请输入贵组织向您提供的密码,然后单击确定。单击确定后,系统将显示一 条消息,提示您令牌已成功导入。
- 4. 关闭导入消息,然后在 Citrix Workspace 应用程序中轻按添加帐户。
- 5. 输入贵组织提供的应用商店的 URL 并单击下一步。
- 6. 在"登录"屏幕上,输入您的凭据:用户名、密码和域。对于"PIN"字段,除非贵组织向您提供了不同的默认 PIN,否则,请输入 **0000**。PIN 0000 是 RSA 的默认值,但贵组织可能会更改该值,使其遵从自己的安全策略。
- 7. 单击左上角的登录。此时将显示一条用于创建 PIN 码的消息。
- 8. 输入长度为 4 到 8 位数的 PIN 码,然后单击确定。此时将显示一条消息,用于验证您的新 PIN 码。
- 9. 重新输入您的 PIN 码,然后单击确定。现在,您可以访问自己的应用程序和桌面。

下一个令牌代码

当您使用 RSA SecurID 身份验证配置 Citrix Gateway 时,Citrix Workspace 应用程序支持下一个令牌代码功能。 如果输入了三个错误的密码,Citrix Gateway 插件上将显示一条错误消息。要登录,请等待下一个令牌。可将 RSA 服 务器配置为在用户使用错误密码登录次数过多时,禁用该用户帐户。

派生凭据

支持在 Citrix Workspace 应用程序中使用 Purebred 派生凭据。连接到允许使用派生凭据的应用商店时,用户可以 使用虚拟智能卡登录 Citrix Workspace 应用程序。仅本地部署支持此功能。

注意:

要使用此功能,需要运行 Citrix Virtual Apps and Desktops 7 1808 或更高版本。

要在 Citrix Workspace 应用程序中启用派生凭据,请执行以下操作:

- 1. 转至设置 > 高级 > 派生凭据。
- 2. 轻按使用派生凭据。

要创建虚拟智能卡以与派生凭据结合使用,请执行以下操作:

- 1. 在设置 > 高级 > 派生凭据中,轻按 Add New Virtual Smart Card (添加新虚拟智能卡)。
- 2. 编辑虚拟智能卡的名称。
- 3. 输入 8 位仅限数字的 PIN 并进行确认。
- 4. 轻按下一步。
- 5. 在"身份验证证书"下方, 轻按导入证书…
- 6. 此时将显示文档选取器。轻按浏览。
- 7. 在"位置"下方,选择 **Purebred Key Chain**(Purebred 钥匙串)。
- 8. 从列表中选择合适的身份验证证书。
- 9. 轻按导入密钥。
- 10. 如果需要,请对数字签名证书和加密证书重复执行步骤 5-9。
- 11. 轻按保存。

最多可以为您的虚拟智能卡导入三个或更少的证书。需要身份验证证书,虚拟智能卡才能正确运行。可以添加加密证书 和数字签名证书以在 VDA 会话中使用。

注意:

连接到 HDX 会话时, 创建的虚拟智能卡会重定向到该会话。

#### 已知限制

- 用户一次只能有一个活动卡。
- 虚拟智能卡创建后不能编辑。删除并创建智能卡。
- 最多可以输入十次无效 PIN 码。如果在尝试十次后无效,则将删除虚拟智能卡。
- 选择派生凭据时,虚拟智能卡将覆盖物理智能卡。

#### **WKWebView** 的用户**‑**代理字符串

默认情况下,在通过 WKWebView 发起的某些网络请求期间使用的用户代理字符串现在包含 Citrix Workspace 应用 程序标识符。

因此,用户代理字符串已从:

Mozilla/5.0 (iPhone; CPU iPhone OS 15\_2 like Mac OS X)AppleWebKit /605.1.15 (KHTML, like Gecko)Mobile/15E148 AuthManager/3.2.4.0

#### 更改为以下选项之一:

Mozilla/5.0 (iPhone: CPU iPhone OS 15 0 like Mac OS X)AppleWebKit /605.1.15 (KHTML, like Gecko)Mobile/15E148 CWA/23.3.0 iOS/15.0

X1Class CWACapable 302RedirectionCapable CFNetwork Darwin CWA-iPhone (iPhone 示例)

或

Mozilla/5.0 (iPhone; CPU iPhone OS 15\_0 like Mac OS X)AppleWebKit /605.1.15 (KHTML, like Gecko)Mobile/15E148 CWA/23.3.0 iOS/15.0 X1Class CWACapable 302RedirectionCapable CFNetwork Darwin CWA-iPad (iPad 示例)

#### **nFactor** 身份验证

支持多重 **(nFactor)** 身份验证

多重身份验证要求用户提供多个身份证明以获得访问权限,从而增强了应用程序的安全性。多重身份验证使得身份验证 步骤和关联的凭据收集表单可由管理员配置。

本机 Citrix Workspace 应用程序可以通过在已针对 StoreFront 实现的表单登录支持的基础上构建来支持此协议。 Citrix Gateway 的 Web 登录页面和流量管理器虚拟服务器也使用此协议。

有关详细信息,请参阅 SAML 身份验证和多重 (nFactor) 身份验证。

限制:

• 启用了 nFactor [支持后,您无法](https://docs.citrix.com/zh-cn/citrix-adc/current-release/aaa-tm/authentication-methods/saml-authentication.html)[使用生物特征识别身份验证,](https://docs.citrix.com/zh-cn/citrix-adc/current-release/aaa-tm/authentication-methods/multi-factor-nfactor-authentication.html)如 Touch ID 和面容 ID。

#### **nFactor** 高级身份验证策略支持

通过 Citrix Gateway 上的 nFactor 高级身份验证策略进行配置时,我们现在支持在 Citrix Workspace 应用程序中 使用基于证书的身份验证。nFactor 身份验证可帮助配置灵活、敏捷的多重架构。

用户代理字符串:

在 iPhone 或 iPad 上对 Citrix Workspace 应用程序执行高级 (nFactor) 身份验证时,身份验证过程被重定向到嵌 入式 WebView。生成的用户代理字符串可能会略有差别,具体取决于操作系统版本、CWA 内部版本、设备型号和 AuthManager 版本。例如,以 iPhone 和 iPad 的以下用户代理字符串为例。

#### 对于 iPhone:

Mozilla/5.0 (iPhone; CPU iPhone OS 16\_2 like Mac OS X)AppleWebKit /605.1.15 (KHTML, like Gecko)Mobile/15E148 CWA/23.5.0 iOS/16.2 X1Class CWACapable 302RedirectionCapable CFNetwork Darwin CWA-iPhone AuthManager/3.3.0.0

对于 iPad:

Mozilla/5.0 (Macintosh; Intel Mac OS X 10 15 6)AppleWebKit/605.1.15 ( KHTML, like Gecko)Mobile/15E148 CWA/23.5.0 iOS/15.0 X1Class CWACapable 302RedirectionCapable CFNetwork Darwin CWA-iPad AuthManager/3.3.0.0

此功能在预览版中提供。可以根据要求使用 Podio 链接或者联系 Citrix 技术支持将其启用。但是,它最终将在预览结 束后向每位客户推出。

注意:

- 版本或设备型号信息可能因环境而异。
- 要在身份验证期间应用适用于 iOS 的 Citrix Workspace 应用程序特定的基于用户代理的策略,请使用以 下关键字:
	- **–** iOS
	- **–** CWA
	- **–** CWACapable

## 连接到 **HDX** 会话时支持基于 **FIDO2** 的身份验证

适用于 iOS 的 Citrix Workspace 应用程序现在支持在 Citrix Virtual Apps and Desktops 会话中使用基于 FIDO2 的身份验证方法进行无密码身份验证。此功能允许用户使用支持 FIDO2 的 Yubico 安全密钥在 Google Chrome 或 Microsoft Edge 等浏览器中登录支持 WebAuthn 的 Web 站点。只需打开支持 WebAuthn 的 Web 站点即可触发无 密码身份验证。

仅支持基于闪电端口的设备(不支持带 USB‑C 或 USB 4 端口的设备)。不支持使用无密码身份验证登录 Citrix Workspace 应用程序或桌面会话。

有关必备条件的详细信息,请参阅 Citrix Virtual Apps and Desktops 文档中的使用 FIDO2 进行本地授权和虚拟身 份验证。

### [支持在](https://docs.citrix.com/zh-cn/citrix-virtual-apps-desktops/secure/fido2.html)连接到云应用商店时使用 **FIDO2** 进行身份验证

自 24.5.0 版本起,用户在连接到云应用商店时可以使用基于 FIDO2 的无密码身份验证对 Citrix Workspace 应用程 序进行身份验证。FIDO2 提供无缝身份验证方法,允许企业员工在虚拟会话中访问应用程序和桌面,而无需输入用户名 或密码。此功能支持漫游身份验证器(仅限 USB)和平台身份验证器(仅限 PIN 码、Touch ID 和面容 ID)。默认情况 下启用此功能。

注意:

默认情况下,Chrome 自定义选项卡支持 FIdO2 身份验证。如果您有兴趣在 WebView 中使用 FIDO2 身份验 证,请使用此 Podio 表单注册您感兴趣的内容。

支持在本地部署中配置身份验证令牌的存储

适用于 iOS 的 Citrix Workspace 应用程序现在提供一个选项,用于在本地磁盘上为本地存储配置身份验证令牌的存 储。使用此功能,您可以禁用身份验证令牌的存储以增强安全性。禁用后,当系统或会话重新启动时,您需要再次进行 身份验证才能访问会话。

要使用管理配置文件在本地部署中禁用身份验证令牌的存储,请执行以下操作:

- 1. 使 用 文 本 编 辑 器 打 开 web.config 文 件, 该 文 件 通 常 位 于 C:\inetpub\wwwroot\Citrix\ Roaming directory。
- 2. 在该文件中找到用户帐户元素(您的部署的帐户名称为 store)。 例如:<account id=... name="Store">
- 3. 在 </account> 标记之前, 导航到该用户帐户的属性并添加以下内容:

```
1 <properties>
2 <property name="TokenPersistence" value="false" />
3 </properties>
4 <!--NeedCopy-->
```
下面是 web.config 文件的示例:

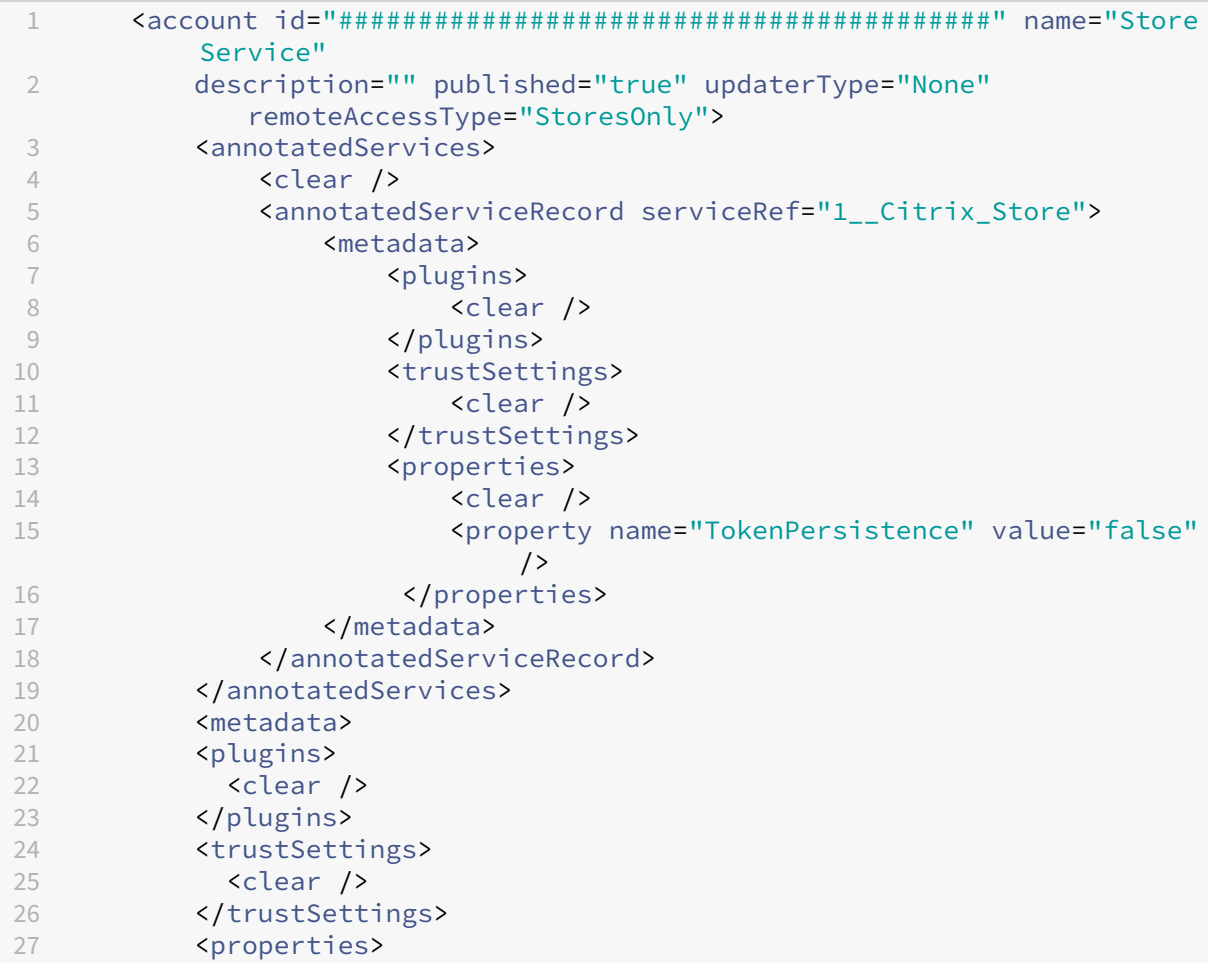

```
28 </properties>
29 </metadata>
30 </account>
31 <!--NeedCopy-->
```
# 安全

January 2, 2024

要保护服务器场与 Citrix Workspace 应用程序之间的通信安全,请将与服务器场建立的连接与一系列的安全技术(包 括 Citrix Gateway)集成在一起。

注意:

Citrix 建议使用 Citrix Gateway 以保护 StoreFront 服务器与用户设备之间的通信安全。

• SOCKS 代理服务器或安全代理服务器(也称为安全代理服务器、HTTPS 代理服务器)。

可以使用代理服务器来限制网络的入站和出站访问,并处理 Citrix Workspace 应用程序与服务器之间的连接。 Citrix Workspace 应用程序支持 SOCKS 和安全代理协议。

• Secure Web Gateway。

您可以结合使用 Secure Web Gateway 和 Web Interface,通过 Internet 为企业内部网络中的服务器提供 单一、安全的加密访问点。

可以使用带 Web Interface 的 Secure Web Gateway 来提供单一、安全的加密数据。公司内部网络上的服务 器可以通过 Internet 访问受保护的数据。

- 采用传输层安全性 (TLS) 协议的 SSL Relay 解决方案。
- 防火墙。

网络防火墙可以根据目标地址和端口允许或阻止数据包通过。

在使用 Citrix Workspace 应用程序时,如果要经过将服务器内部网络 IP 地址映射到外部 Internet 地址(即 网络地址转换,或 NAT)的网络防火墙,请配置外部地址。

# **Citrix Gateway**

要使远程用户能够通过 Citrix Gateway 连接到您的 Citrix Endpoint Management 部署,可以将证书配置为与 StoreFront 配合使用。启用访问权限的方法取决于部署中使用的 Citrix Endpoint Management 版本。

如果在网络中部署 Citrix Endpoint Management, 应通过将 Citrix Gateway 与 StoreFront 相集成的方式来允许 内部用户或远程用户通过 Citrix Gateway 与 StoreFront 建立连接。这种部署方法允许用户连接 StoreFront, 从而 通过 XenApp 访问已发布的应用程序,通过 XenDesktop 访问虚拟桌面。用户通过 Citrix Workspace 应用程序进行 连接。

## **Secure Web Gateway**

本主题仅适用于使用 Web Interface 的部署。

可以在普通模式或中继模式下使用 Secure Web Gateway,来为 Citrix Workspace 应用程序与服务器之间的通信提 供安全通道。如果您在普通模式下使用 Secure Web Gateway, 则 Citrix Workspace 应用程序不需要任何配置。验 证最终用户是否通过 Web Interface 进行连接。

Citrix Workspace 应用程序使用在 Web Interface 服务器上远程配置的设置连接到运行 Secure Web Gateway 的 服务器。

如果安全网络中的服务器上安装了 Secure Web Gateway 代理, 则可以在中继模式下使用 Secure Web Gateway 代理。如果使用中继模式,Secure Web Gateway 服务器将用作代理,并且必须配置 Citrix Workspace 应用程序才 能使用:

- Secure Web Gateway 服务器的完全限定的域名 (FQDN)。
- Secure Web Gateway 服务器的端口号。

注意:

Secure Web Gateway 2.0 不支持中继模式。

FQDN 必须按顺序列出以下三个组成部分:

- 主机名
- 中间域
- 顶级域

例如,my\_computer.example.com 是一个 FQDN,因为它依次列出主机名 (my\_computer)、中间域 (example) 和顶级域 (com)。中间域和顶级域的组合 (example. com) 称为"域名"。

## 代理服务器

代理服务器用于限制网络的入站和出站访问,并处理 Citrix Workspace 应用程序与服务器之间的连接。Citrix Workspace 应用程序同时支持 SOCKS 和安全代理协议。

Citrix Workspace 应用程序使用代理服务器设置与 Citrix Virtual Apps and Desktops 服务器进行通信。代理服务 器设置是在 Web Interface 服务器上远程配置的。

当 Citrix Workspace 应用程序与 Web 服务器通信时,该应用程序将使用代理服务器设置。请相应地在用户设备上为 默认 Web 浏览器配置代理服务器设置。

#### 防火墙

网络防火墙可以根据目标地址和端口允许或阻止数据包通过。如果您在部署中使用防火墙,Citrix Workspace 应用 程序必须能够经由防火墙与 Web 服务器和 Citrix 服务器通信。防火墙必须允许进行将 HTTP 流量从用户设备传输到 Web 服务器的通信。通常情况下,HTTP 流量通过标准 HTTP 端口 80 或 443 (如果正在使用安全 Web 服务器)。对 于 Citrix 服务器通信,防火墙必须允许在端口 1494 和 2598 上进行入站 ICA 通信。

如果防火墙进行了网络地址转换 (NAT) 配置,您可以使用 Web Interface 定义从内部地址到外部地址的映射和端 口。例如,如果没有为 Citrix Virtual Apps and Desktops 和 Citrix DaaS(以前称为 Citrix Virtual Apps and Desktops 服务)服务器配置备选地址,则可以将 Web Interface 配置为向适用于 iOS 的 Citrix Workspace 应用程 序提供备选地址。然后,适用于 iOS 的 Citrix Workspace 应用程序使用外部地址和端口号连接服务器。

## **TLS**

Citrix Workspace 应用程序支持对与 XenApp 和 XenDesktop 的 TLS 连接使用 TLS 1.0、1.1 和 1.2 以及以下密码 套件:

- TLS\_RSA\_WITH\_AES\_256\_GCM\_SHA384
- TLS RSA WITH AES 128 GCM SHA256
- TLS\_RSA\_WITH\_AES\_256\_CBC\_SHA
- TLS RSA WITH AES 128 CBC SHA
- TLS\_RSA\_WITH\_RC4\_128\_SHA
- TLS RSA WITH RC4 128 MD5
- TLS\_RSA\_WITH\_3DES\_EDE\_CBC\_SHA

注意:

iOS 9 及更高版本或版本 21.2.0 上运行的 Citrix Workspace 应用程序不支持以下 TLS 密码套件:

- TLS RSA WITH RC4 128 SHA
- TLS\_RSA\_WITH\_RC4\_128\_MD5

传输层安全性 (TLS) 是 TLS 协议的最新标准化版本。互联网工程工作小组 (IETF) 在接管 TLS 开放式标准的开发任务 后,将其更名为 TLS。

TLS 通过提供服务器身份验证、数据流加密和消息完整性检查,来保障数据通信的安全。有些组织(包括美国政府组 织)要求使用 TLS 来保障数据通信的安全。这些组织可能还要求使用验证的加密,例如联邦信息处理标准 (FIPS) 140。 FIPS 140 是一个加密标准。

Citrix Workspace 应用程序支持 1024、2048 和 3072 位长度的 RSA 密钥。此外,还支持 RSA 密钥长度为 4096 位 的根证书。

注意:

• Citrix Workspace 应用程序使用 Citrix Workspace 应用程序与 StoreFront 之间的连接使用 iOS 平台 加密。

#### 配置并启用 **TLS**

TLS 的设置主要涉及两个步骤:

- 1. 在 Citrix Virtual Apps and Desktops 服务器和 Web Interface 服务器上设置 SSL Relay,以及获取并安装 所需的服务器证书。
- 2. 在用户设备上安装等效根证书。

在用户设备上安装根证书 要保护启用了 TLS 的 Citrix Workspace 应用程序与 Citrix Virtual Apps and Desktops 之间的通信,您需要在用户设备上使用根证书。此证书可以验证证书颁发机构在服务器证书上的签名。

iOS 附带大约 100 个预安装的商用根证书。如果要使用其他证书,可以从证书颁发机构接收一个证书,然后将其安装在 每台用户设备上。

您可以在每个用户设备上安装根证书,而不是让用户进行安装,这取决于贵组织的策略和规程。最方便和最安全的方法 是将根证书添加到 iOS 钥匙串中。

将根证书添加到钥匙串中

- 1. 向您自己发送一封包含证书文件的电子邮件。
- 2. 在设备上打开证书文件。此操作会自动启动"钥匙串访问"应用程序。
- 3. 按照提示进行操作,添加证书。
- 4. 自 iOS 10 起,请通过转至 iOS 的设置 > 关于 > 证书信任设置来验证证书是否可信。

在"证书信任设置"下,查看"针对根证书启用完全信任"部分。请确保您的证书已被选定为接受完全信任。 根证书已安装。启用了 TLS 的客户端和其他应用程序可以通过 TLS 使用根证书。

## **XenApp** 和 **XenDesktop** 站点

### 要配置 XenApp 和 XenDesktop 站点,请执行以下操作:

重要:

- Citrix Workspace 应用程序使用支持 Citrix Secure Gateway 3.x 的 XenApp 和 XenDesktop 站点。
- Citrix Workspace 应用程序使用支持 Citrix Secure Gateway 3.x 的 Citrix Virtual Apps Web 站点。
- XenApp 和 XenDesktop 站点仅支持单重身份验证。
- Citrix Virtual Apps Web 站点支持单重身份验证和双重身份验证。
- 所有内置浏览器都支持 Web Interface 5.4。

在开始此配置之前,安装并配置要与 Web Interface 一起运行的 Citrix Gateway。您可以修改这些指令来适合您的具 体环境。

如果您使用的是 Citrix Secure Gateway 连接,请勿在 Citrix Workspace 应用程序上配置 Citrix Gateway 设置。

Citrix Workspace 应用程序使用 XenApp 和 XenDesktop 站点来获取有关最终用户有权访问的应用程序的信息。在 此过程中,信息将显示给在设备上运行的 Citrix Workspace 应用程序。同样,您可以将 Web Interface 用于传统的基 于 SSL 的 Citrix Virtual Apps 连接。对于相同的基于 SSL 的连接,您可以配置 Citrix Gateway。在 Web Interface 5.x 上运行的 XenApp 和 XenDesktop 站点内置了此配置功能。

将 XenApp 和 XenDesktop 站点配置为支持通过 Citrix Secure Gateway 进行的连接:

- 1. 在 XenApp 和 XenDesktop 站点中,选择 **Manage secure client access**(管理安全客户端访问)> **Edit secure client access settings**(编辑安全客户端访问设置)。
- 2. 将访问方法改为 **Gateway Direct**(网关直接)。
- 3. 输入 Secure Web Gateway 的 FQDN。
- 4. 输入 Secure Ticket Authority (STA) 信息。

注意:

对于 Citrix Secure Gateway, Citrix 建议使用 Citrix 默认路径 (//XenAppServerName/Citrix/PNAgent)。 默认路径允许最终用户指定其正在连接到的 Secure Web Gateway 的 FQDN。请勿使用 XenApp 和 XenDesk‑ top 站点上的 config.xml 文件的完整路径。例如,//XenAppServerName/CustomPath/config.xml)。

## 配置 **Citrix Secure Gateway**

1. 使用 Citrix Secure Gateway 配置向导配置网关。

Citrix Secure Gateway 支持托管 XenApp Services 站点的安全网络中的服务器。

选择 **Indirect**(间接)选项后,输入 Secure Web Gateway 服务器的 FQDN 路径,并继续执行向导步骤。

2. 测试与用户设备之间的连接,以验证是否已针对网络连接和证书分配正确配置了 Secure Web Gateway。

## 配置移动设备

- 1. 添加 Citrix Secure Gateway 帐户时,请在地址字段中输入 Secure Gateway 服务器的匹配 FQDN:
	- 如果您使用默认路径 (/Citrix/PNAgent) 创建了 XenApp 和 XenDesktop 站点,请输入 Secure Web Gateway 的 FQDN: FQDNofSecureGateway.companyName.com
	- 如果您自定义了 XenApp 和 XenDesktop 站点的路径,请输入 config.xml 文件的完整路径, 例如: FQDNofSecureGateway.companyName.com/CustomPath/config.xml
- 2. 如果要手动配置帐户,请取消选中 Citrix Gateway 选项新建帐户对话框。

# 故障排除

March 27, 2024

# 如何检查应用程序的版本

要检查您的 Citrix Workspace 应用程序版本,请打开您的应用程序。轻按设置 > 关于。版本信息显示在屏幕上。

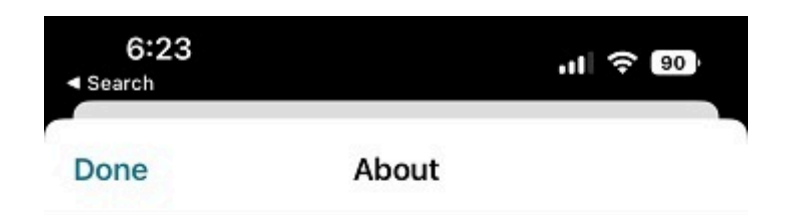

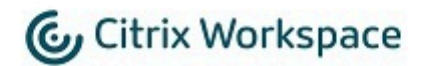

24.1.0.10 (2401)

© 1990-2024 Cloud Software Group, Inc. All Rights Reserved.

**Third Party Notices** 

**User Agreements** 

# 如何将 **Citrix Workspace** 应用程序升级到最新版本

您可以从 Apple Store 升级到最新版本的 Citrix Workspace 应用程序。搜索 Citrix Workspace 应用程序并轻按升 级按钮。

# 如何重置 **Citrix Workspace** 应用程序

可以使用以下方法之一重置您的 Citrix Workspace 应用程序:

- 从 Citrix Workspace 应用程序中删除所有现有帐户
- 清除 Citrix Workspace 应用程序存储数据
- 卸载 Citrix Workspace 应用程序,然后安装具有最新修复的适用于 iOS 的 Citrix Workspace 应用程序的最 新版本。

## 如何收集日志

- 1. 打开您的 Citrix Workspace 应用程序并导航到设置。
- 2. 在帮助和支持下,选择报告问题。

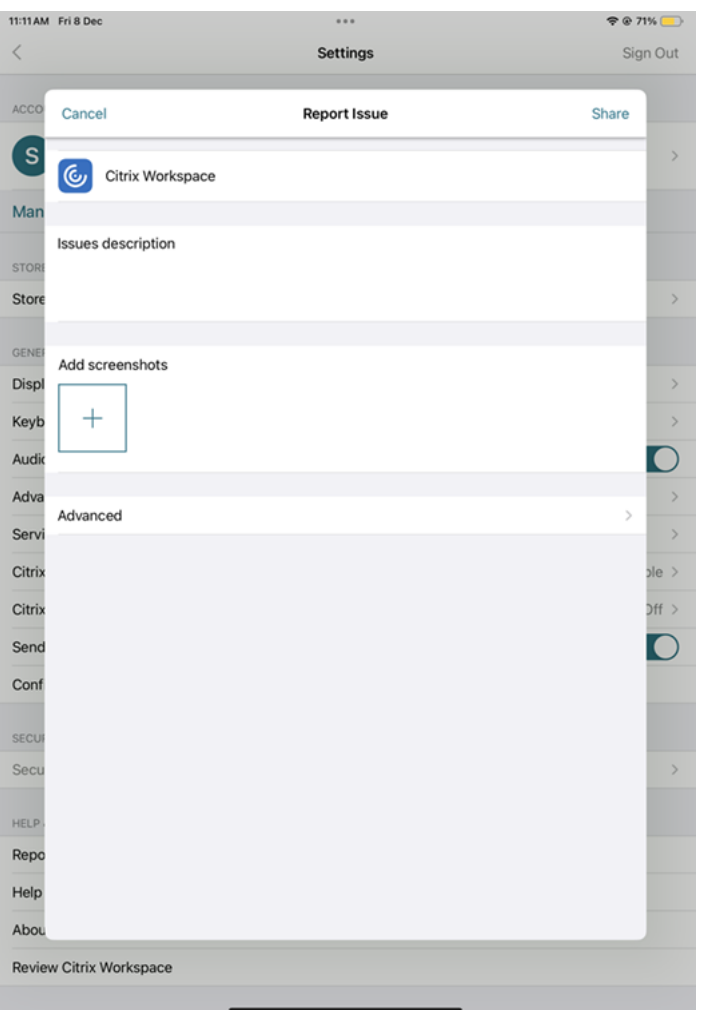

- 3. 重现您的问题。
- 4. 在"选择日志级别"页面上,选择详细。

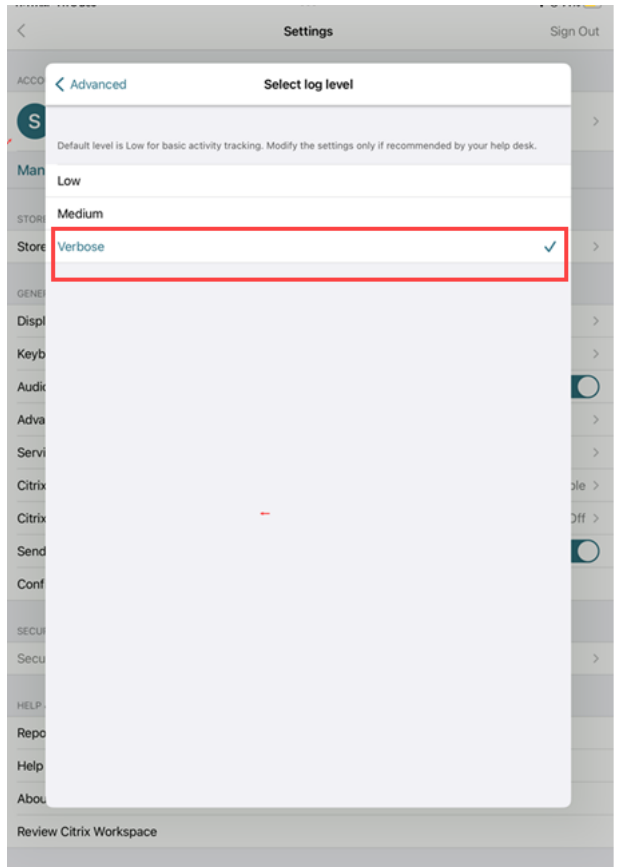

- 5. 在选择日志位置页面上,选择 **Both Console & File**(控制台和文件)。
- 6. 与 Citrix 共享 zip 文件。

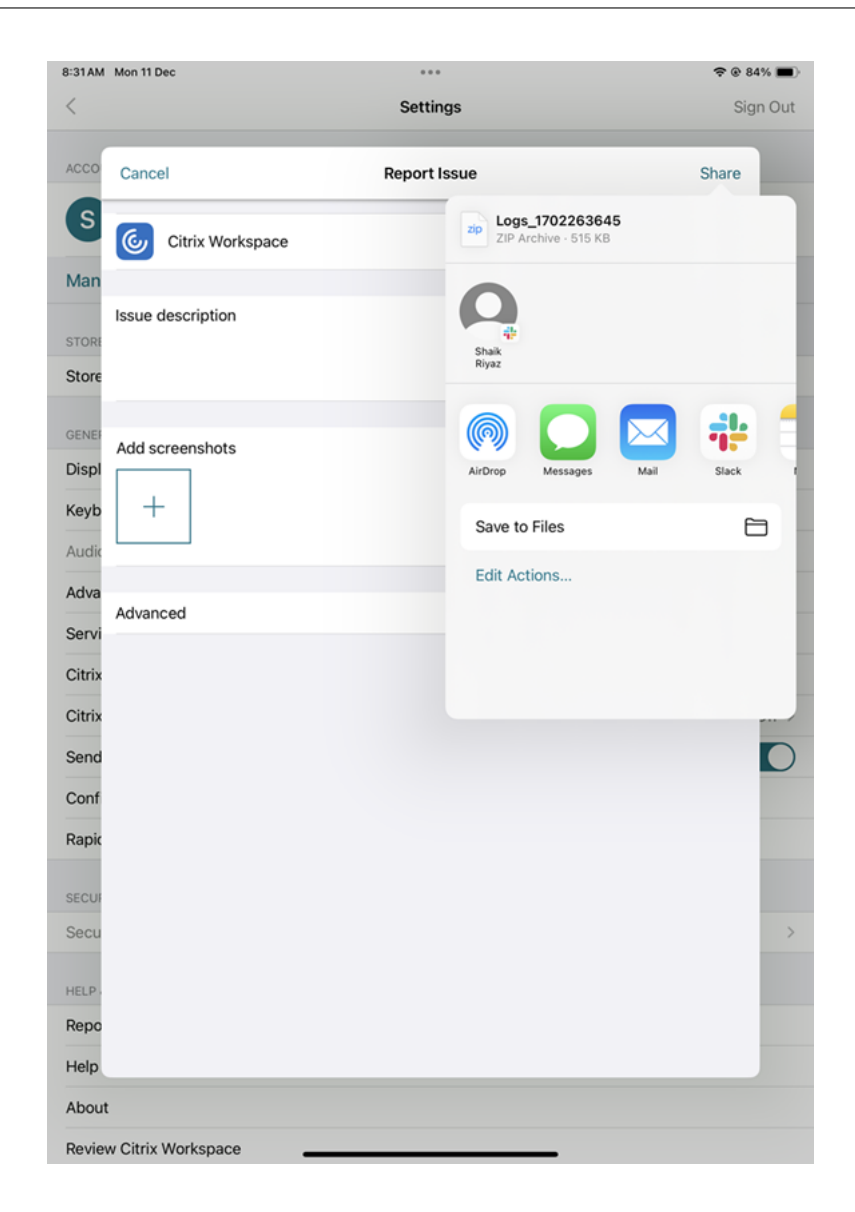

如何申请增强功能

可以通过填写此表单来提交增强功能的申请。

如何访问技[术预览版](https://podio.com/webforms/29214907/2384956)功能

可以使用每项功能独有的 Podio 表单申请技术预览版功能。可以在产品文档中找到技术预览版公告所附的这一表单。

如何提供有关 **EAR** 的反馈

要提供有关 EAR 版本的反馈,请轻按此处。

#### 常见问题和故障排除提示

#### 会话断开连接

用户可以通过以下方式从适用于 iOS 的 Citrix Workspace 应用程序会话中断开连接(但不注销):

- 在会话中查看已发布的应用程序或桌面过程中:
	- **–** 轻按屏幕顶部的箭头可查看会话中下拉菜单。
	- **–** 轻按主页按钮可返回到启动盘。
	- **–** 请注意仍在活动会话中的其中一个已发布应用程序的图标下方的白色阴影;轻按该图标。
	- **–** 轻按"断开连接"。
- 关闭适用于 iOS 的 Citrix Workspace 应用程序:
	- **–** 双击设备的主页按钮。
	- **–** 在 iOS 应用程序切换器视图中找到适用于 iOS 的 Citrix Workspace 应用程序。
	- **–** 在显示的对话框中轻按"断开连接"。
- 按其移动设备上的主页按钮。
- 轻按应用程序下拉菜单中的主页或切换。

会话保持断开连接状态。虽然用户可以稍后重新连接,但您仍然可以验证断开连接的会话在特定时间间隔之后显示不活 动状态。

要显示处于不活动模式的应用程序,请在远程桌面会话主机配置(以前称为"终端服务配置")中为 ICA-TCP 连接配置 会话超时。

有关配置远程桌面服务(以前称为"终端服务")的详细信息,请参阅 Microsoft Windows Server 产品文档。

#### 密码过期

适用于 iOS 的 Citrix Workspace 应用程序为用户提供更改过期密码的功能。系统会提示用户输入所需的信息。

#### 已越狱的设备

如果您的用户通过越狱 iOS 设备进行连接,则会危及部署安全。越狱设备是指所有者修改过的设备,这些设备通常能够 绕过某些安全保护。

适用于 iOS 的 Citrix Workspace 应用程序检测到越狱 iOS 设备时,将向用户显示警报。

要进一步帮助确保您的环境安全,可以将 StoreFront 或 Web Interface 配置为帮助阻止越狱设备运行应用程序。

## 要求

- Citrix Receiver for iOS 6.1 或更高版本
- StoreFront 3.0 或 Web Interface 5.4 或更高版本
- 通过管理员帐户访问 StoreFront 或 Web Interface

## 帮助阻止检测到的越狱设备运行应用程序

- 1. 以具有管理员权限的用户身份登录您的 StoreFront 或 Web Interface 服务器。
- 2. 找到文件 **default**.ica,该文件位于以下位置之一:
	- C:\\inetpub\\wwwroot\\Citrix\\\*storename\*\\conf (Microsoft Internet Information Services)
	- C:\\inetpub\\wwwroot\\Citrix\\\*storename\*\\App\\\_Data (Microsoft Internet Information Services)
	- ./usr/local/tomcat/webapps/Citrix/XenApp/WEB-INF (Apache Tomcat)
- 3. 在 **[Application]** 部分下,添加以下内容:**AllowJailBrokenDevices=OFF**
- 4. 保存该文件并重新启动您的 StoreFront 或 Web Interface 服务器。

重新启动 StoreFront 服务器后,看到了与越狱设备有关的警报的用户将无法从您的 StoreFront 或 Web Interface 服务器启动应用程序。

允许检测到的越狱设备运行应用程序 如果未设置 AllowJailBrokenDevices,则默认设置为向越狱设备的用户显示 警报,但仍允许其启动应用程序。

如果要明确允许您的用户在越狱设备上运行应用程序,请执行以下操作:

- 1. 以具有管理员权限的用户身份登录您的 StoreFront 或 Web Interface 服务器。
- 2. 找到文件 default.ica,该文件位于以下位置之一:
	- C:\\inetpub\\wwwroot\\Citrix\\\*storename\*\\conf (Microsoft Internet Information Services)
	- C:\\inetpub\\wwwroot\\Citrix\\\*storename\*\\App\\\_Data (Microsoft Internet Information Services)
	- ./usr/local/tomcat/webapps/Citrix/XenApp/WEB-INF (Apache Tomcat)
- 3. 在 **[Application]** 部分下,添加以下内容:**AllowJailBrokenDevices=ON**
- 4. 保存该文件并重新启动您的 StoreFront 或 Web Interface 服务器。

将 AllowJailBrokenDevices 设置为 ON 时,您的用户将看到与使用已越狱的设备有关的警报,但其能够通过 StoreFront 或 Web Interface 运行应用程序。

#### **HDX** 音频质量损失

在 Citrix Virtual Apps and Desktops 和 Citrix DaaS (以前称为 Citrix Virtual Apps and Desktops 服务) 中, 适用于 iOS 的 Citrix Workspace 应用程序的 HDX 音频可能会损失质量。当您同时使用音频和视频时会出现问题。

Citrix Virtual Apps and Desktops 和 Citrix DaaS HDX 策略无法处理视频数据和音频数据量时将发生此问题。 有关如何创建策略以提高音频质量方面的建议,请参阅知识中心文章 CTX123543。

#### 无法启动桌面和应用程序会话以获得自定义的应用商店体验

如果您有自定义的应用商店体验,则可能无法从 Citrix Workspace 应用程序启动桌面和应用程序会话。应用商店类型 的自动发现仅支持电子邮件地址,不支持应用商店 URL。如果您有自定义的应用商店,建议使用电子邮件地址或 Web Interface 登录模式。有关详细信息,请参阅手动设置和配置基于电子邮件的帐户发现。

要通过 Web Interface 登录模式手动配置帐户,请执行以下步骤:

- 1. 轻按帐户图标 **>** 帐户屏幕 **>** 加号 **(+)**[。此时将显](https://docs.citrix.com/zh-cn/citrix-workspace-app-for-ios/get-started#manual-setup)[示新建帐户屏幕。](https://docs.citrix.com/zh-cn/citrix-workspace-app-for-ios/get-started.html#configure-email-based-account-discovery)
- 2. 在屏幕的左下角,依次轻按选项左侧的图标和手动设置。屏幕上将显示其他字段。
- 3. 在地址字段中,键入站点或 Citrix Gateway 的安全 URL(例如, agee.mycompany.com)。
- 4. 选择 **Web Interface** 连接。此连接模式显示与 Web 浏览器类似的 Citrix Virtual Apps Web 站点。此 UI 又 称为 Web View。

### 适用于 iOS 的 Citrix Workspace 应用程序

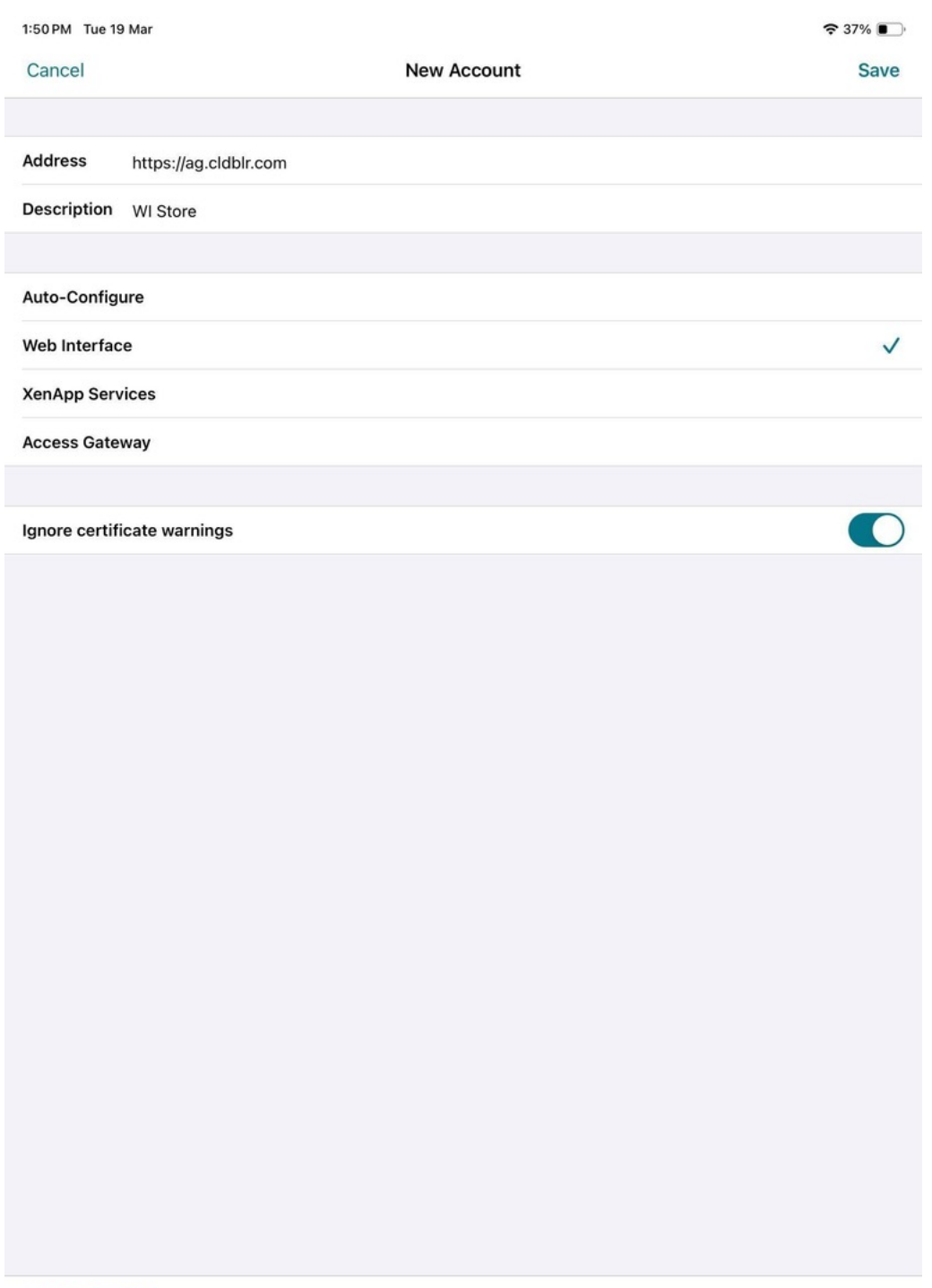

- Help & Support
- 5. 为了确保证书安全,请使用忽略证书警告字段中的设置,以确定即使在具有无效证书、自签名证书或已过期证书 的情况下,是否仍要连接到服务器。默认设置为"关"。

重要:

如果启用了此选项,请确保您连接到正确的服务器。Citrix 强烈建议所有服务器都具有有效的证书,以保

护用户设备免受联机安全攻击。安全服务器使用证书颁发机构颁发的 SSL 证书。Citrix 不支持自签名证书, 也不建议绕过证书安全性验证。

- 6. 轻按保存。
- 7. 键入您的用户名和密码或令牌(如果您选择进行双重身份验证),然后轻按"登录"。此时将显示适用于 iOS 的 Citrix Workspace 应用程序屏幕,在此屏幕中,您可以访问桌面以及添加和打开应用程序。

注意:

必须输入每个连接的用户凭据,因为它们不保存在 Web Interface 登录模式下。

#### 常见问题解答

如何提高低功耗设备或移动设备的虚拟应用程序和虚拟桌面上的视频性能

有关如何使用 MaxFramesPerSecond 注册表值或者使用 HDX 策略改进和配置虚拟桌面视频性能的信息(具体取决 于您的 Citrix Virtual Apps and Desktops 版本),请参阅知识中心文章 CTX123543。

#### 登录 **Citrix Workspace** 应用程序后我看不到我的应用程序或桌面

如需进一步帮助,请联系贵公司的技术支持人员或 IT 支持团队管理员。

#### 如何解决连接速度慢的问题

如果您遇到以下任何问题,请按照以下解决方法部分中提及的步骤进行操作。

- 与 Citrix Virtual Apps and Desktops 站点的连接速度缓慢
- 缺少应用程序图标
- 重复出现的"协议驱动程序错误"消息

解决方法 禁用 Citrix Virtual Apps 服务器、Citrix Secure Web Gateway 和 Web Interface 服务器上的网络接 口的 Citrix PV 以太网适配器属性。

Citrix PV 以太网适配器属性包括以下默认启用的属性。您需要禁用所有这些属性。

- 大量发送卸载
- 卸载 IP 校验和
- 卸载 TCP 校验和
- 卸载 UDP 校验和

注意:

不需要重新启动服务器。上述解决方法适用于 Windows Server 2003 和 Windows Server 2008 32 位操作系 统。此问题不会影响 Windows Server 2008 R2。

#### 解决数字键和特殊字符的问题

如果数字键或中文 IME 字符无法按预期运行,您需要禁用 Unicode 键盘选项。 要禁用 Unicode 键盘选项,请执行以下操作:

- 1. 导航到 设置 > 键盘选项。
- 2. 将使用 **Unicode** 键盘设置为关。

# 适用于 **iOS** 的 **Citrix Workspace** 应用程序

July 1, 2024

适用于 iOS 的 Citrix Workspace 应用程序是一款客户端软件,可以从 App Store 下载。借助此软件,您可以访问并 运行通过 Citrix Virtual Apps and Desktops 交付的虚拟桌面和托管应用程序。

iOS 是适用于 iPad 和 iPhone 等 Apple 移动设备的操作系统。适用于 iOS 的 Citrix Workspace 应用程序在使用 iOS 操作系统的设备(例如 iPhone X、iPad mini 和 iPad Pro)上运行。

语言支持

适用于 iOS 的 Citrix Workspace 应用程序已修改为适用于英语以外的语言。有关适用于 iOS 的 Citrix Workspace 应用程序支持的语言列表,请参阅语言支持。

## 弃用

本文中的声明提前通知您正在逐渐淘汰的平台、Citrix 产品和功能,以便您能够及时制定业务决策。Citrix 将监视客户 使用情况和反馈以确定其退出时间。在后续版本中公告可能会有更改,可能不会包括每个弃用的特性或功能。

已弃用的项目不会立即删除。Citrix 在本版本中继续对其提供支持,但将来会将其删除。

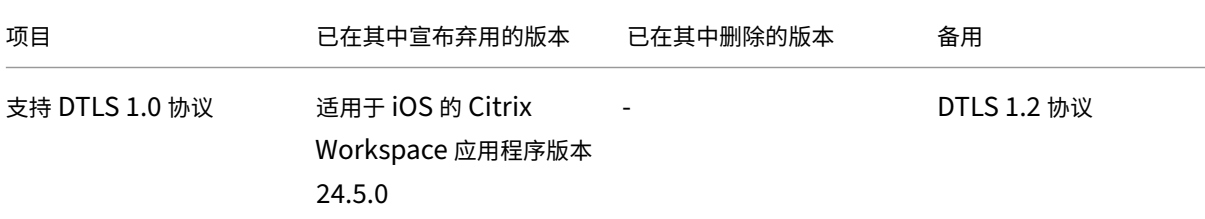

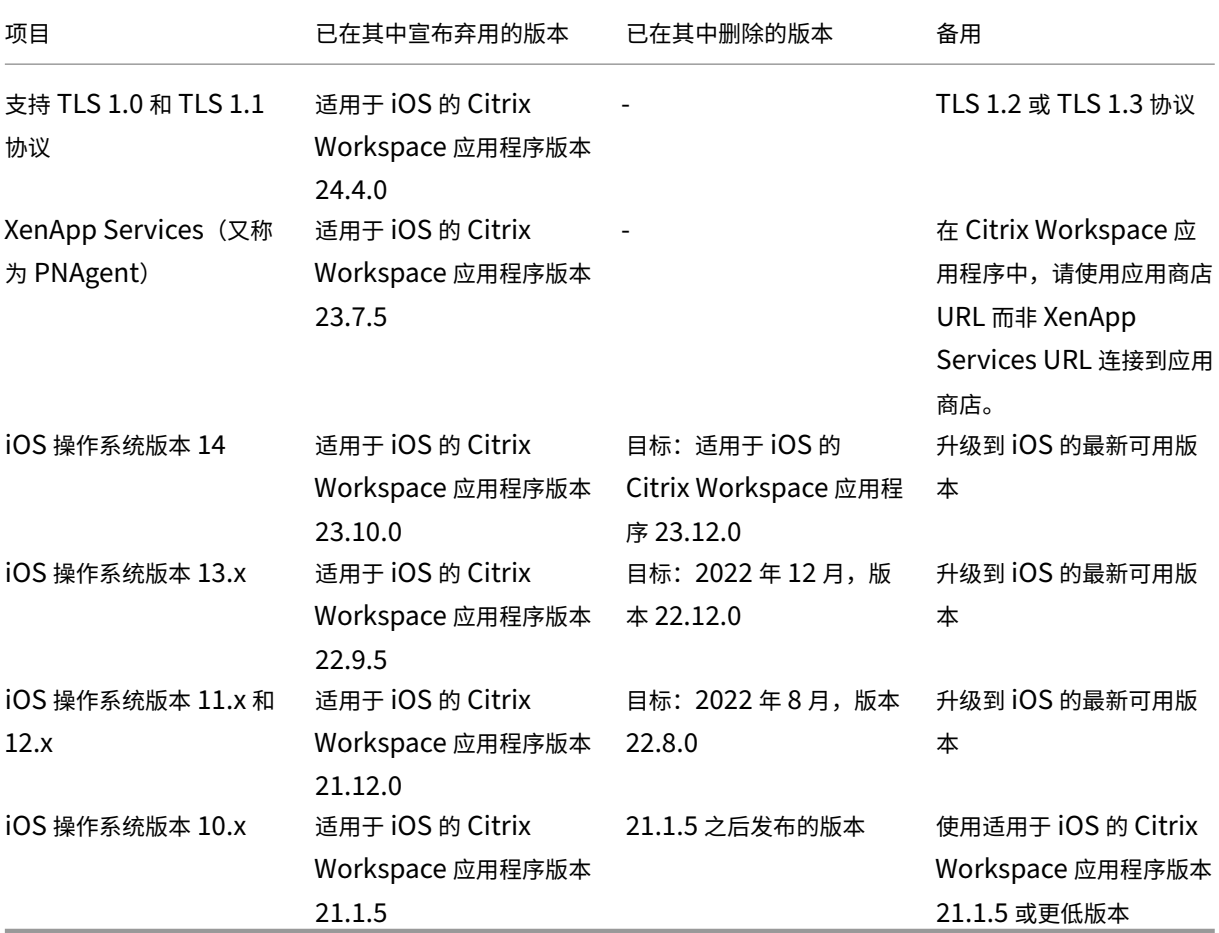

备注:

- 使用已弃用的平台版本的现有 Citrix Workspace 应用程序用户无法升级到 Citrix Workspace 应用程序 的最新版本(从 App Store)。
- 使用已弃用的平台版本的新 Citrix Workspace 应用程序用户只能从 App Store 下载较旧的兼容版本。
- 使用已弃用的平台版本的用户无法获得 Citrix Workspace 应用程序的每个新版本附带的任何新增功能或 安全补丁。

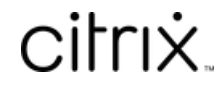

© 2024 Cloud Software Group, Inc. All rights reserved. Cloud Software Group, the Cloud Software Group logo, and other marks appearing herein are property of Cloud Software Group, Inc. and/or one or more of its subsidiaries, and may be registered with the U.S. Patent and Trademark Office and in other countries. All other marks are the property of their respective owner(s).

© 1999–2024 Cloud Software Group, Inc. All rights reserved. 142